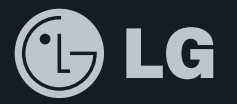

# CYON www.cyon.co.kr |LG-LH8600 | 사용설명서

사고나 위험을 미리 막기 위해 사용 전에'안전을 위한 주의사항'을 반드시 읽고 정확하게 사용하여 주십시오. (1~5쪽) 사용설명서의 화면과 그림은 실물과 다를 수 있습니다.

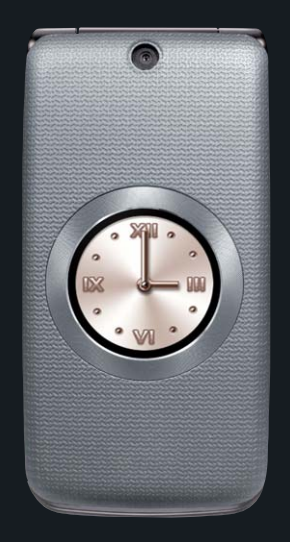

## 주요 기능

를 누른 후 원하는 메뉴기능을 선택하세요.(굵게 표시된 메뉴 기능은 자주 사용되는 기능을 표시했습니다.) 숫자 버튼이나 볼륨( )버튼을 이용하여 메뉴 기능을 선택할 수 있습니다.

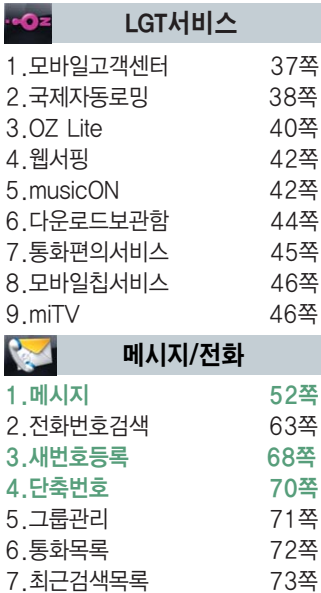

8.전화사용내역 73쪽

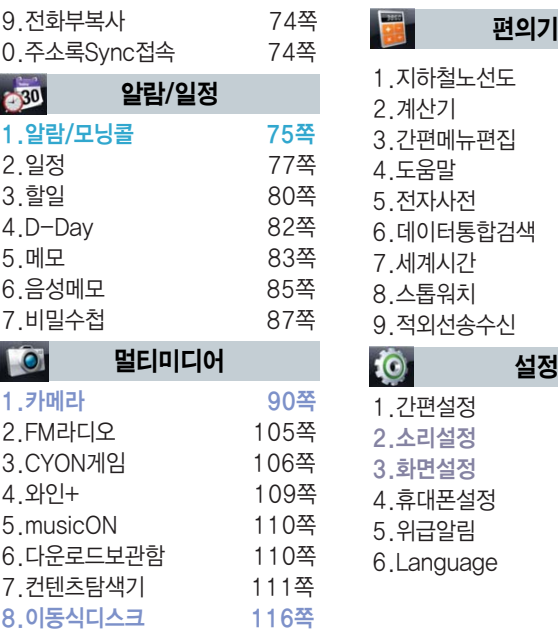

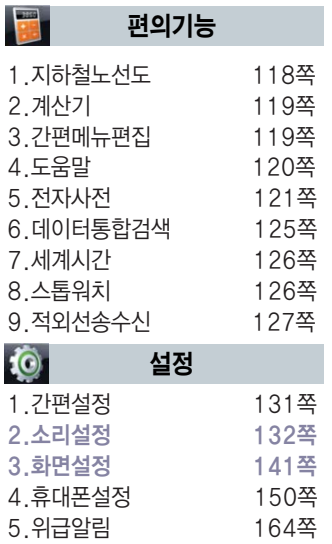

6.Language 166쪽

### 사용하기 전에 안전을 위한 주의사항

'안전을 위한 주의사항'은 제품을 안전하고 올바르게 사용하여 사고나 위험을 미리 막기 위한 것이므로 반드시 지켜 주시고,사용설명서를 읽고 난 후 항상 볼 수 있는 장소에 보관하세요.

#### △ 경고 \_ 지시사항을 위반하였을 때, 심각한 상해나 사망이 발생할 가능성이 있는 경우

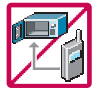

휴대전화가 물에 젖었을 경우, 건조하기 위해 휴대전화를 가열시킬 수 있는 곳(난로, 전자렌지 등)에 넣지 마세요.폭발하거나 변형 또는 고장의 원인이 될 수 있습니다. 휴대전화 또는 배터리가 물이나 액체 등에 젖은 경우 라벨의 색상이 바뀝니다. 이 경우 제품 고장 시 무료 서비스를 받을 수 없으므로 휴대전화 사용 시 주의하세요. (라벨은 제품 내부에 부착되어 있습니다.)

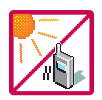

온도가 높거나 습기가 있는 장소에서는 사용하지 마세요. (동작 온도 : -20 $^{\circ}$ C ~ 50 $^{\circ}$ C) 비에 젖거나 음료수 등을 흘리거나, 찜질방 등 고온/다습 환경에서 사용하게 되면 배터리 폭발의 원인이 되거나 고장의 원인이 될 수 있습니다. 배터리를 직사광선이 드는 자동차 유리창 부근 등 밀폐된 고온의 장소에 두지 마세요. 외관 변형, 고장 및 폭발 위험이 있습니다.

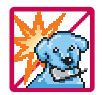

배터리의 접촉 단자(금속부위)에 목걸이, 열쇠, 동전, 시계 등의 전기가 흐르는 물체들로부터 연결되지 않도록 주의하고 동물이나 못 등 날카로운 것으로 배터리에 충격을 주지 마세요. 합선시킬 경우, 폭발 위험이 있으므로 절대 금하여 주세요.

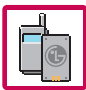

반드시 지정된 전용 배터리와 액세서리, 소프트웨어를 사용하고 당사 휴대전화 이외에 다른 용도로 사용 하지 마세요. 육안으로 식별이 가능할 정도로 부풀어 오르거나, 외형이 변경되면 제조사 또는 판매처에 즉시 문의하세요.

정품이 아닌 배터리와 액세서리 사용 시 수명이 단축되거나 폭발할 위험이 있으며, 불법(비정식) 소프트 웨어 사용 시 휴대전화에 손상을 줄 수 있습니다. 이 경우 무료서비스를 받을 수 없습니다.

# 사용하기 전에 ▌ 안전을 위한 주의사항

#### 不경고 지시사항을 위반하였을 때, 심각한 상해나 사망이 발생할 가능성이 있는 경우

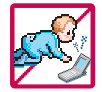

#### 휴대전화 및 충전기는 어린이 손에 닿지 않는 곳에 보관하세요.

배터리를 입에 넣거나 파손된 배터리를 사용할 경우 인체에 영향을 줄 수 있으며, 감전∙전자파 노출의 위험이 있을 수 있습니다.

제품의 덮개류(이어마이크)를 비롯한 부품들을 어린이가 삼키지 못하게 주의하세요. 질식이나 식도 걸림 등의 위험이 있습니다.

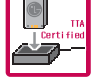

배터리 충전은 반드시 TTA Certified 인증을 획득한 표준형 충전기를 사용하세요.

TTA Certified 인증을 받지 않은 충전기 사용 시 배터리의 수명이 단축되거나 폭발할 위험이 있으며 휴대전화에 손상을 줄 수 있습니다. 이 경우 무료서비스를 받을 수 없습니다.

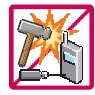

임의로 분해하거나, 충격을 주지 말고, 충전 중인 상태로 전화를 걸거나 받지 마세요.

감전, 누전 화재의 원인이 될 수 있습니다.

병원이나 비행기 등 휴대전화 사용이 금지된 장소에서는 사용하지 마세요. 병원 및 비행기 기기에 영향을 미칠 수 있습니다.

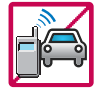

운전 중에는 매우 위험하오니 휴대전화를 작동하거나 전화번호를 찾는 등 휴대전화를 사용하지 마세요. 부득이한 경우 이어마이크 또는 핸즈프리 카 키트를 사용하거나, 차를 세운 후 통화하세요. 자동차 탑승 시 에어백 근처에 휴대전화를 두거나, 핸즈프리 카 키트를 설치하지 마세요. 에어백이 터지는 경우에 심각한 상해를 입을 수 있습니다.

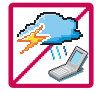

폭풍, 천둥, 번개가 심하게 칠 때는 휴대전화 사용을 자제해 주시기 바라며, 전원코드와 충전기를 함께 뽑아 두세요. 낙뢰로 인해 심각한 상해를 입을 수 있으며, 화재가 발생할 수 있습니다.

#### △ 경고 지시사항을 위반하였을 때, 심각한 상해나 사망이 발생할 가능성이 있는 경우

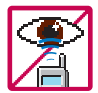

적외선 통신을 할때적외선 창을 직접 쳐다보지 마세요. 적외선 창을 눈으로 보는 경우 시력 손상의 위험이 있습니다. 카메라 플래시 사용 시, 눈에 직접 빛을 쏘일 경우 눈에 무리가 오거나 실명을 할 수 있으니 주의하세요.

귀에 직접 대고 전원을 켜거나 끄지 마시고, 이어마이크 음량을 크게 한 상태로 장시간 음악을 듣거나 보행 중에 특히 횡단보도에서는 사용하지 마세요. 청각 장애의 원인이 될 수 있으며, 심각한 상해를 입을 수 있습니다.

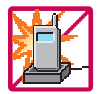

전원 코드가 흔들리지 않도록 확실히 꽂아 주시고, 뺄 때는 코드를 잘 잡고 빼 주세요. 접속이 불안정한 경우, 심선의 일부가 단선된 경우는 발열 발화의 원인이 될 수 있습니다. 전원코드를 손상(가공하거나, 무리하게 구부리거나, 비틀거나, 잡아 당기거나, 틈 사이에 끼우거나, 가열 하거나, 절단하거나) 시키지 말고, 콘센트 끼우는 부분이 헐거울 때에는 사용하지 마세요. 코드가 파손되어 화재, 감전의 원인이 될 수 있습니다. 전원코드 위에 무거운 것을 놓거나 기기 밑에 깔려 않도록 하세요. 화재나 감전의 위험이 있을 수 있습니다.

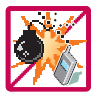

휴대전화가 젖은 상태에서는 절대로 전원 버튼을 누르면 안되며, 젖은 손으로 휴대전화나 어댑터 또는 전원 코드를 만지지 마세요.

폭발 위험 지역에서는 휴대전화를 사용하지 마세요. 고주파용 기기에 영향을 미칠 수 있습니다. 주유 중에는 휴대전화를 꺼두는 것이 안전합니다.

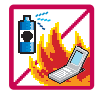

휴대전화를 청소하기 위해 화학물질(알코올, 벤젠, 시너 등)이나, 세제 등을 사용하지 마세요. 화재가 발생할 수 있습니다. 휴대전화나 충전기를 청소할 때는 부드러운 헝겊으로 가볍게 닦아 주세요. 휴대전화용 목걸이가 전철 문, 자동차 문에 낄 경우 매우 위험하오니 주의하세요.

## 사용하기 전에 ▌ 안전을 위한 주의사항

#### "∀ 소설 지시사항을 위반하였을 때, 경미한 상해나 제품 손상이 발생할 가능성이 있는 경우

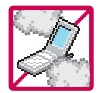

먼지가 많은 장소에 설치하지 마시고, 전원 코드를 열기구에 근접하지 않도록 하세요. 청소 시 전원 코드를 빼고, 전원 플러그의 핀 부위에 먼지 등이 묻어 있을 때는 깨끗이 닦아 주세요. 제품의 덮개류는 꼭 끼워 이물질(모래, 먼지, 담뱃재 등)이 들어가지 않도록 하세요.

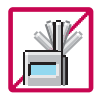

통화 중에는 안테나 부위를 손으로 잡거나 신체 부위에 닿지 않도록 하세요. 장시간 통화 시 휴대전화에서 열이 발생되며, 통화 성능이 나빠질 수 있습니다.

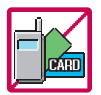

신용카드, 전화카드, 통장, 승차권 등의 자성을 이용한 제품은 휴대전화 가까이 두지 마세요. 휴대전화 자기에 의해 정보가 훼손될 수 있습니다. 차량용 자석 거치대를 사용할 경우 휴대전화가 정상 동작하지 않을 수 있습니다.

진동 및 충격을 피하고, 사용하지 않을 때나 부재 시에는 전원 코드를 콘센트에서 뺀 후, 떨어뜨리지 않도록 안전한 곳에 보관하세요.

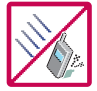

휴대전화를 심하게 떨어뜨리거나, 두드리거나, 흔들지 마세요. 또한 윗주머니에 넣거나 허리 등에 차지 마세요.

휴대전화가 파손되어 다칠 우려가 있으며, 내부의 보드가 망가질 수 있습니다.

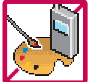

#### 체질에 따라 알레르기 반응을 보일 수 있으므로 주의하세요.

휴대전화에 색을 칠할 경우 외관이나 화면이 훼손되거나 고장의 원인이 될 수 있습니다. 또 외관의 도료가 벗겨지거나 휴대전화 재질에 따라 알레르기 반응을 보일 경우 휴대전화 사용을 멈추고 의사와 상담 하세요.

#### △스주의 지시사항을 위반하였을 때, 경미한 상해나 제품 손상이 발생할 가능성이 있는 경우

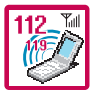

#### 긴급전화는 통화권 안에서만 가능하므로, 전원및통화가능 여부를 미리 확인하세요.

배터리는 주위의 이상현상(고온, 다습 등)이 있을 때는 자체의 보호 회로가 작동되어 휴대전화 전원이 중단됩니다. 이때에는 배터리를 휴대전화에서 뺀 후, 다시 끼워 사용하세요.

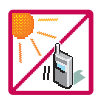

#### 배터리를 사용하지 않고 장시간 방치할 때는 충전시킨 후, 실온에서 보관하세요.

장시간 방치 후 다시 사용하려면 완전히 충전한 후 사용하는 것이 좋으며, 배터리가 변형이 되었을 때에 는 바로 배터리를 분리해 주시고 가까운 서비스 센터에 문의바랍니다. 너무 춥거나 더운 곳에서는 충전이 되지 않고 충전기가 적색으로 깜박입니다. 또한 충분히 충전된 배터리라도 자체 특성에 의해 전압이 낮아 져 사용시간이 짧아질 수 있습니다.

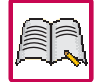

#### 휴대전화의 데이터는 별도로 기록/보관해 두세요.

사용자의 부주의나 제품의 고장 수리 시 또는 업그레이드 시, 부득이한 경우 휴대전화에 저장된 주요 내용이 지워질 수 있으니 중요한 번호는 미리 메모해 두세요. (벨소리, 문자/음성 메시지, 캐릭터, 사진/ 동영상 등이 초기화 될 수 있습니다.)

데이터 유실로 인한 피해는 제조업체가 책임지지 않으니 특별히 주의하시기 바랍니다.

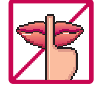

공공장소에서 휴대전화를 사용할 경우, 진동으로 하는 등 타인에게 방해가 되지 않도록 하세요. 휴대전화 사용 시 극히 일부 전자/통신 제품이 전자파에 영향을 받을 수 있으므로 주의하시기 바라며, 사용 설명서에 표기되지 않은 방법으로 휴대전화를 다른 장비에 연결하지 마세요.

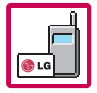

본 휴대전화는 전자파 인체보호기준에 적합한 제품입니다. 사용자의 건강과 안전을 위해 LG에서 제공하는 정품을 사용하세요.

그렇지 않은 경우 안전을 보장하지 못할 수도 있습니다.

# 사용하기 전에 ┃ 차 례

#### 사용하기 전에

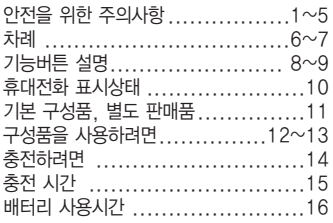

#### 전화기능

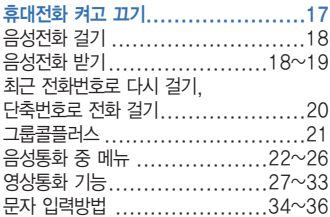

#### **LGT서비스**

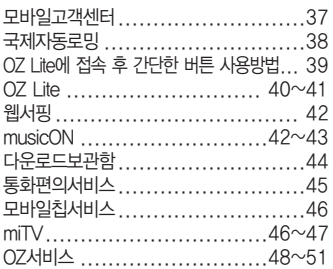

#### 메시지/전화

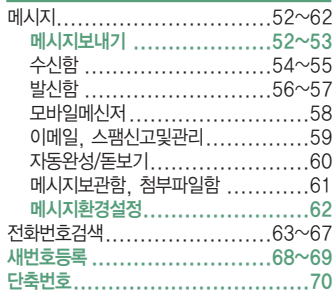

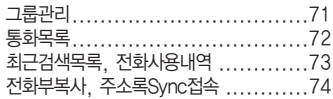

#### 알람/일정

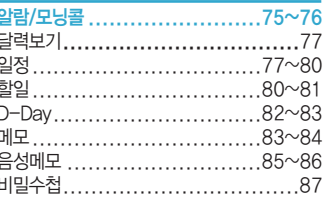

# <mark>멀티미디어</mark><br>캐메라 촬영하기

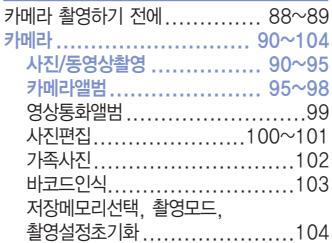

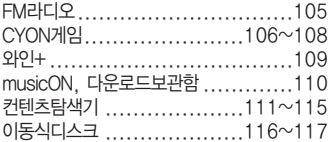

#### 편의기능

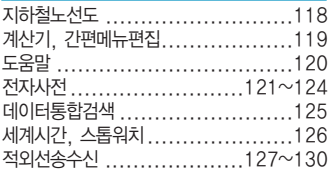

#### 설정

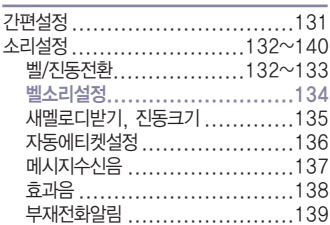

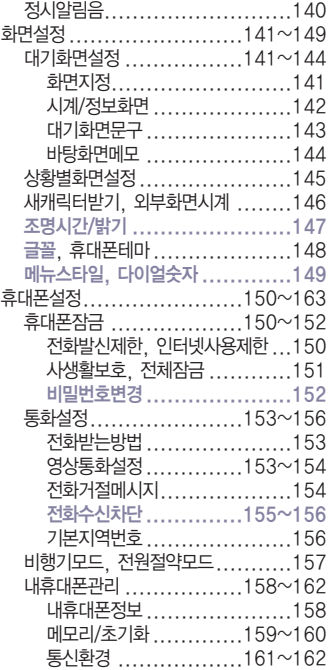

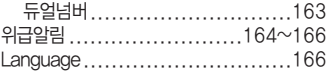

#### 부록

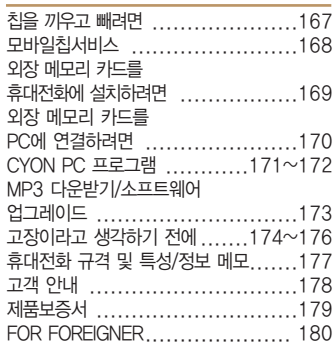

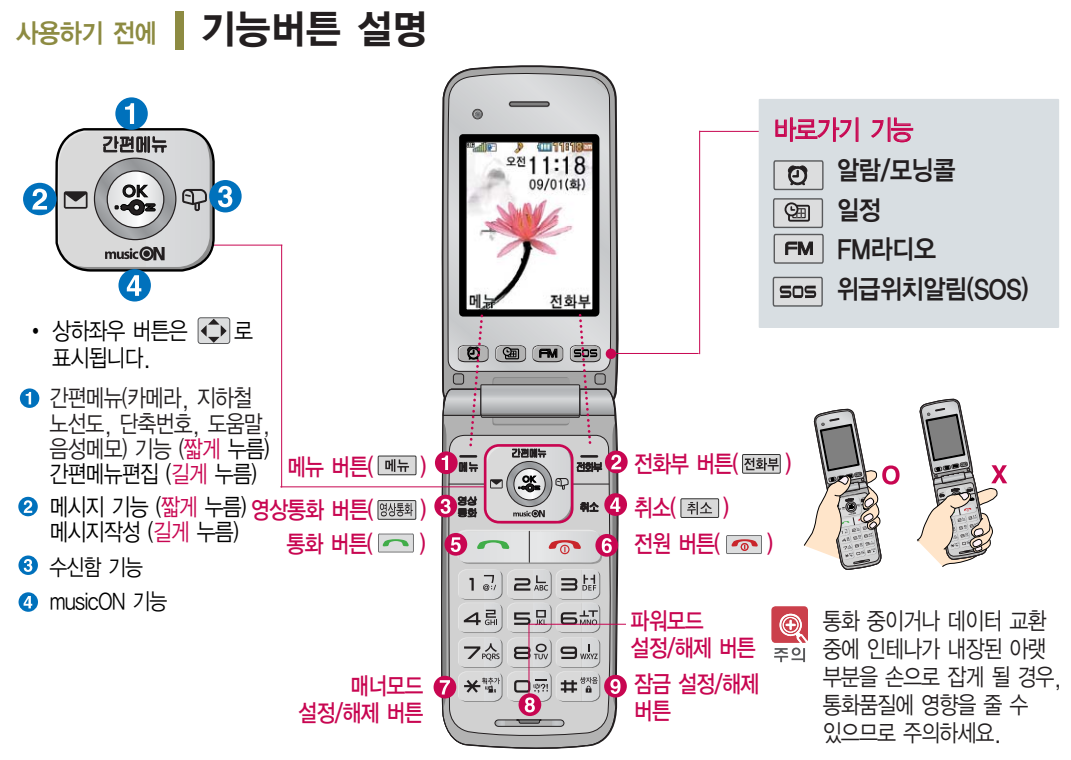

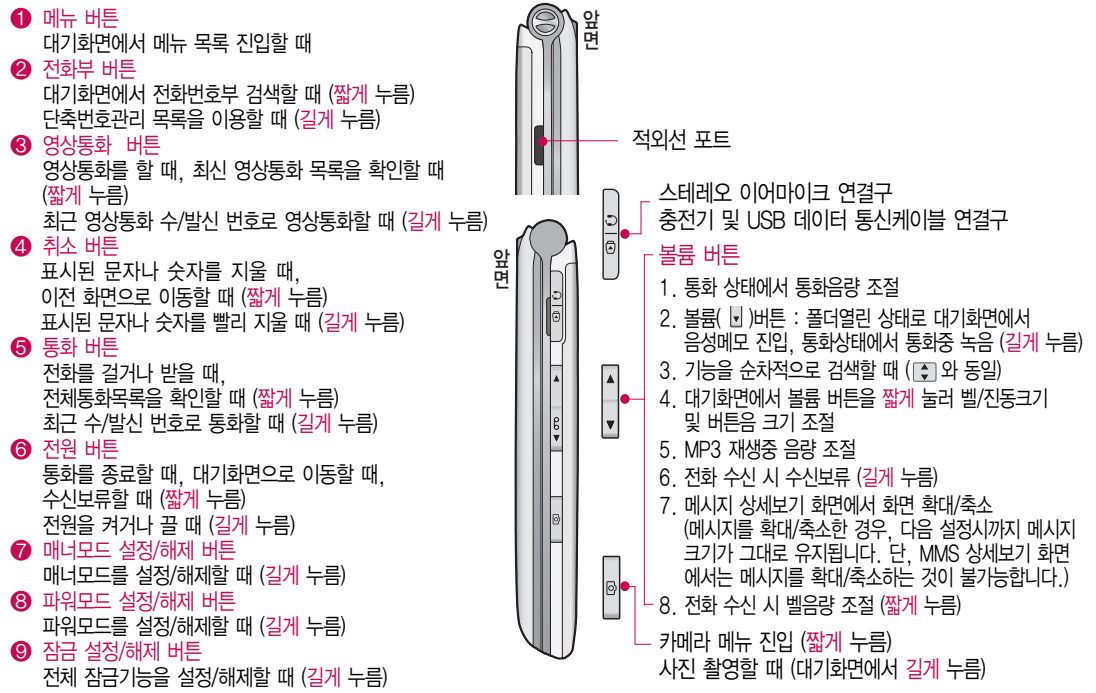

### 사용하기 전에 휴대전화 표시상태

■ 대기화면이란? 폴더를 열거나 전원을 켰을 때 나타나는 첫 화면을 말합니다.

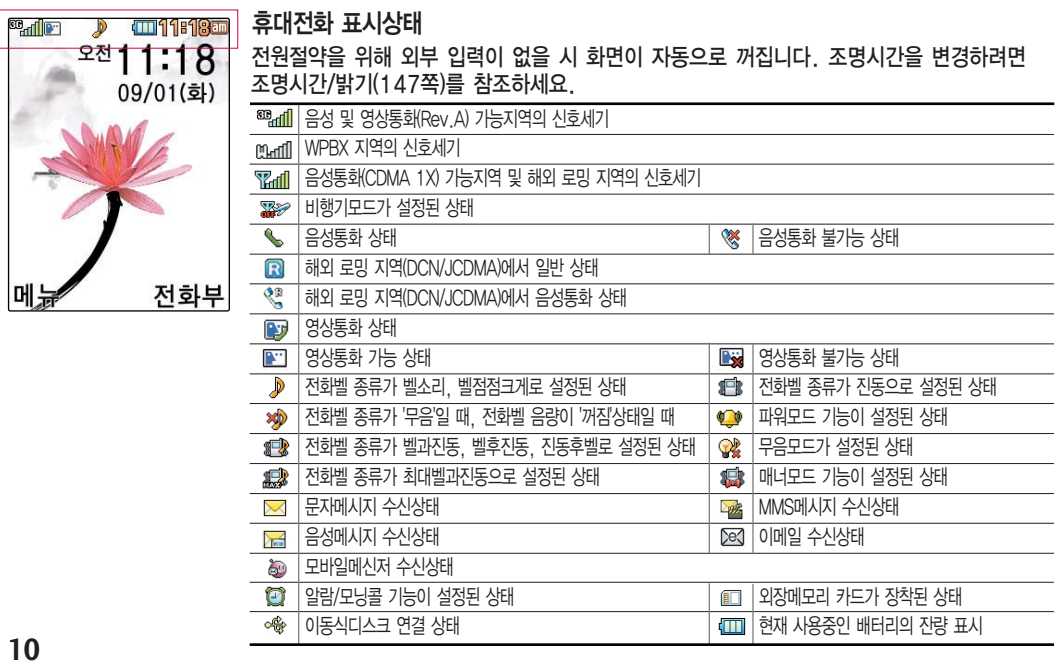

### 사용하기 전에 ▌ 기본 구성품

사용설명서에 표시된 그림이나 사진은 모델의 구성에 따라 다를 수 있습니다.

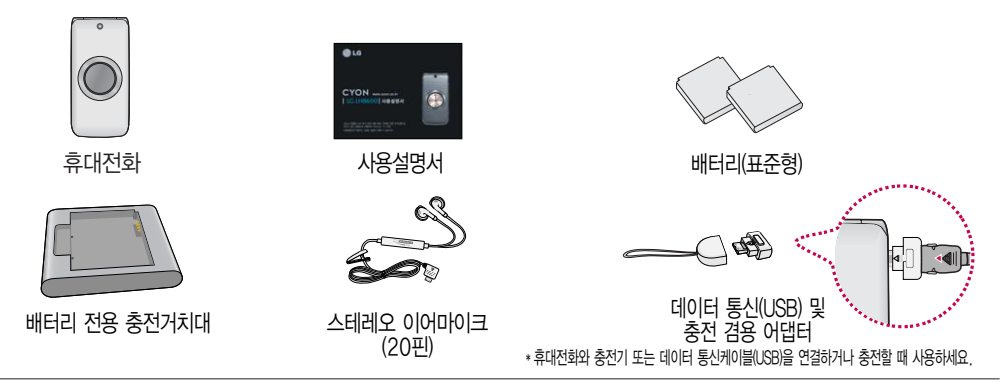

#### 사용하기 전에 ▌ 별도 판매품

배터리 / 표준형 충전기 / USB 2.0 데이터 통신케이블 / 스테레오 이어마이크 / 데이터 통신(USB) 및 충전 겸용 어댑터 / 배터리 전용 충전거치대

기존 데이터 통신 케이블 및 타사 케이블 사용 시 포트 연결이 되지 않거나 속도가 떨어질 수 있으니 LG에서 제공되는  $\bigcircled{0}$ USB 2.0 데이터 통신케이블을 반드시 사용하세요. 주의

안전을 위해 LG전자에서 제공하는 정품을 사용하기 바라며, 추가 구입을 원할 경우 가까운 서비스 센터에서 구입할 수 있습니다.

별도의 보호케이스류(스티커 부착 포함)를 사용하는 경우 통화 성능을 비롯한 다양한 문제가 발생될 수 있으니 규정된 제품외에는 사용하지 마세요.

### 사용하기 전에 구성품을 사용하려면

#### 배터리 끼우고 빼기

■ 배터리를 휴대전화에서 빼기 전에 휴대전화의 전원을 반드시 끈 후, 배터리를 빼 주세요. (갑작스런 전원차단은 고장의 원인이 될 수 있습니다.)

> 배터리 커버를 끼우려면 배터리 커버를 홈에 맞춘 후 위로 밀어 끼우세요.

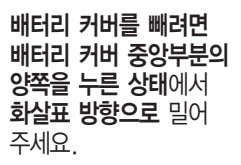

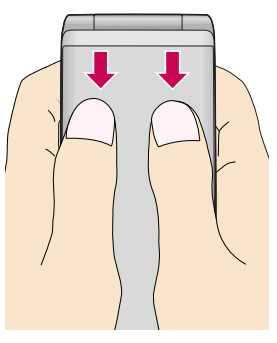

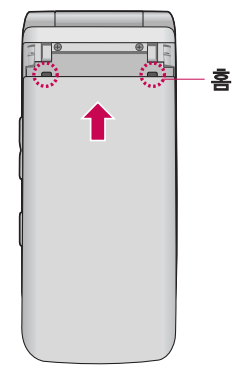

배터리를 끼우고 빼려면 배터리의 접촉 단자(금속부위) 부분을 접촉 단자에 맞춰 끼운 후 위로 눌러 끼우고, 빼려면 홈 부분을 이용하여 배터리를 위로 들어 올려 빼세요.

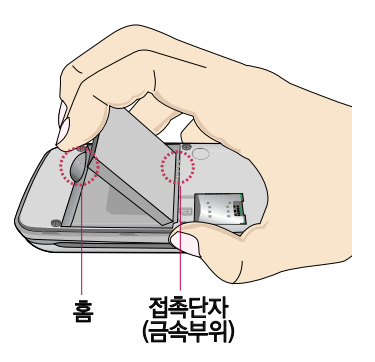

#### 스테레오 이어마이크 사용하기

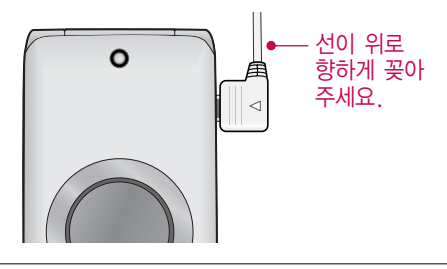

스테레오 이어마이크를 휴대전화에 꽂거나 뺄 때 무리한 힘을 가하지 마세요.

스테레오 이어마이크는 반드시 지정된 전용 스테레오 이어 마이크를 사용하여 주세요.

(타 휴대전화와 호환되지 않을 수 있으며, 타 휴대전화에 연결하여 사용할 경우 손상을 가져올 수 있습니다. 또한 타 휴대전화에 제공된 스테레오 이어마이크를 연결하여 사용 시 오작동할 수 있으니 주의하세요.)

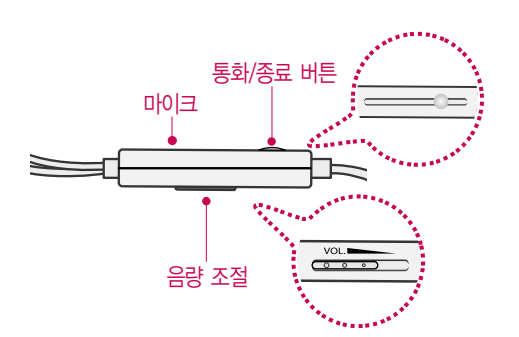

- 별도의 휴대전화 보호 케이스를 사용할 경우 스테레오  $^{\circledR}$ 이어마이크 잭이 휴대전화에 완전히 삽입되지 않을 수 주의 있으며, 쉽게 빠지거나 오작동 및 잡음이 발생할 수 있으니 주의하세요.
- 휴대전화에 스테레오 이어마이크를 연결한 경우, 图  $\Delta$ 화가 오면 스테레오 이어마이크의 통화/종료 $(O)$ 참고 버튼을 누른 후 통화하세요.

통화를 마치려면 스테레오 이어마이크의 통화/종료 $( \bigcap )$ 버튼을 길게 누르세요.

### 사용하기 전에 ▌ 충전하려면

#### 휴대전화에 끼워서 충전하기

TTA Certified 인증( <u>38)</u> )을 획득한 표준형 충전기를 사용하시기 바라며, TTA 표준 20Pin 충전기를 사용 츠이 하실 경우, 데이터통신(USB) 및 충전겸용 어댑터를 사용하실 필요없이 직접 연결하시기 바랍니다. LG전자에서 제공되는 정품이 아닌 경우 무료 서비스 를 받을 수 없습니다.

충전기를 뺄 경우, 그림처럼 양 옆을 누른 후 빼세요.

#### 충전 거치대에 끼워서 충전하기

- \* 배터리를 끼우려면 : 배터리를 가이드 홈에 맞춘 후 끼워 주세요.(표준형 충전기의 램프에 불이 들어오는지 확인하세요.)
- \* 배터리를 빼려면 : 홈부분을 이용하여 배터리를 들어 올려 빼세요.
- 충전기나 배터리 단자의 취급에 주의하세요. 단자 이상 시 무리한 충전을 시도하지 마시고, 가까운 서비스 센터에서 수리를 받으세요. (화재의 위험이 있습니다.)
- 충전 거치대에 여행용 충전기를 끼울 때에는 반드시 충전 램프가 위로 향하게 한 후 꽂아 주세요. (역방향으로 꽂을 경우 치명적인 손상을 줄 수 있습니다.)

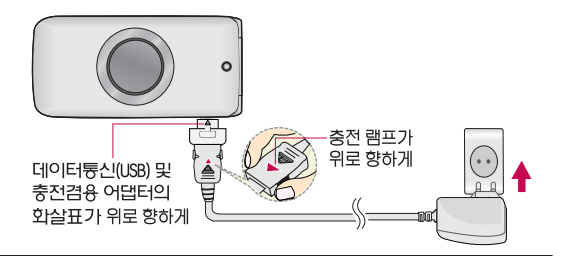

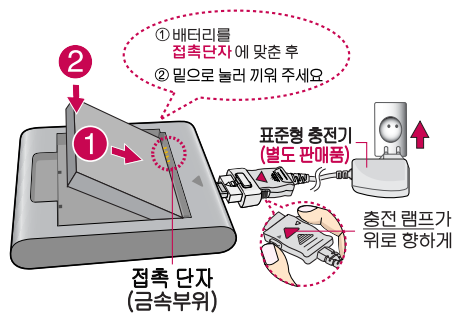

제품의 손상을 막으며, 오래 사용할 수 있도록 잘 읽고 올바르게 사용해 주세요.  $\bigcirc$ 표준형 충전기는 별도로 구입해야 합니다. 구입을 원할 경우 가까운 대리점 및 서비스 센터에 문의하세요. 호이

### 사용하기 전에 ┃ 충전 시간

#### 충전 중 램프 상태

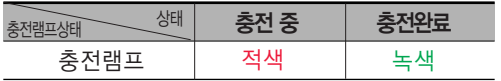

- 1. 만약 계속하여 적색 램프가 깜박이면 배터리를 충전기에 잘못 꽂은 경우이므로 배터리를 빼낸 후 다시 끼워 보세요. 그래도 깜박이면 배터리를 빼고 접촉부를 깨끗이 닦은 후, 다시 충전하여 주세요. 4~5회 반복해도 정상적으로 동작 하지 않으면 서비스 센터에 문의하세요.
- 2. 충전기의 충전램프가 녹색으로 바뀐 뒤(충전완료) 충전기에 휴대전화가 계속 연결되어 있어도 제품은 손상되지 않습니다.
- 3. 제품구입 시에는 완전히 충전되어 있지 않으니 충분히 충전 한 후 사용하세요.

 $^{\circledR}$ 충전 중 충전램프가 녹색으로 바뀌어도 충분한 충전(보상 충전)을 위하여 바로 충전기에서 분리하지 마세요.  $\overline{201}$ 

충전램프의 상태가 적색에서 녹색으로 바뀌면 배터리는 완충상태입니다.

데이터 통신 및 충전 겸용 어댑터는 휴대전화 연결구에 바르게 꽂아 사용하세요. 휴대전화 사용 시 어댑터를 꽂 아두면 연결구가 파손될 위험이 있으니, 어댑터를 사용한 후에는 반드시 휴대전화에서 분리해 주세요.

倒 충전상태에 따라서 충전 시간이 달라질 수 있으며, 배터 참구 리가 구입 했을 때보다 사용시간이 짧아지면 새 배터리를 구입하여 사용하세요. (보증기간은 구입후 6개월입니다.)

#### 충전에 걸리는 시간

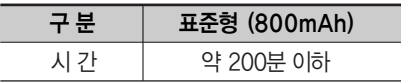

일정시간이 지나면 배터리의 손상을 방지하기 위해 전원이 자동으로 꺼집니다. 충전한 후 사용하세요.

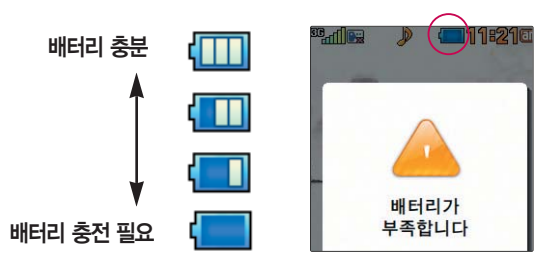

## 사용하기 전에 ▌ 배터리 사용시간

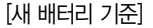

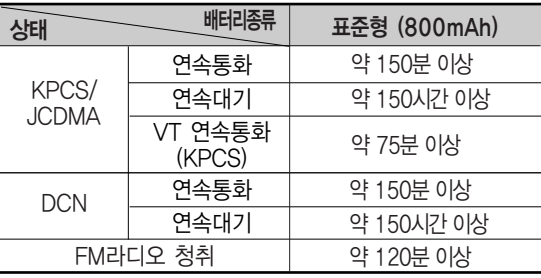

사용시간 문제로 서비스 센터를 방문하려면? 방문 시 휴대전화, 충전기, 배터리를 지참해야 정확한 조치를 받을 수 있습니다.

소비자 보호원에서 제공한 기준에 따라 배터리 연속 통화 시간과 대기시간은 당사의 실험실에서 실제 환경으로 측정된 수치이나, 사용형태에 따라 사용설명서의 수치와 다를 수 있습니다.

#### 배터리에 대하여

- 1. 배터리 사용시간은 이동통신 사업자에서 서비스하는 형태, 사용 온도, 배터리 사용기간, 사용자의 유동성 등에 따라 달라집니다.
- 2. 배터리는 소모품이므로 구입 시보다 사용시간이 점차적으로 단축됩니다. 사용시간이 구입 시보다 반으로 떨어지면 새 배터리를 구입하십시오. (보증기간은 구입 후, 6개월입니다.)
- 3. 최첨단 리튬폴리머 또는 리튬이온 배터리 채용으로 완전히 방전하지 않고 충전하여도 배터리 수명에는 전혀 영향을 주지 않습니다.
- 4. 휴대전화를 사용하지 않아도 배터리는 소모되며, 게임∙인터넷 등의 부가 기능을 사용할 경우 또는 서비스가 되지 않는 지역에서 오랫동안 있을 경우에도 배터리 소모가 많아 대기시간이 급격히 짧아질 수 있습니다.
- 5. 배터리를 휴대전화에서 빼기 전에 휴대전화의 전원을 반드시 끈 후, 배터리를 빼 주세요. (갑작스런 전원 차단은 고장의 원인이 될 수 있습니다.)

### 음성전화기능 ▌ 휴대전화 켜고 끄기

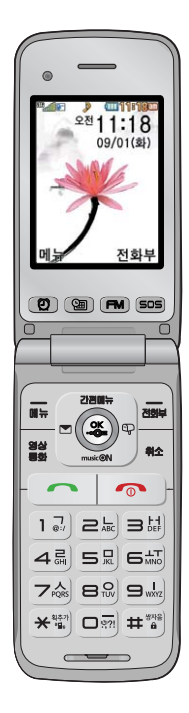

켜려면 짧게 누름 (약 1초) **1**

<sup>끄</sup>려면 길게 <sup>누</sup>름 (약 3초) **2**

휴대전화를 켤 때/끌 때 나는 소리를 변경하려면

 $\boxed{$   $\parallel$   $\rightarrow$   $\boxed{2}$   $\rightarrow$   $\boxed{7}$  를 누른 후,  $\boxed{}$  로 전원켜기음/전원끄기음을 선택하여 변경할 수 있습니다.

• 매너모드( 23 )로 설정되어 있는 경우

휴대전화를 켤 때 : 전원켜기음이 설정되어 있으면 진동이 울리면서 켜지고, 전원켜기음이 해제되어 있으면 소리없이 켜집니다.

휴대전화를 끌 때 : 전원끄기음 설정과는 상관없이 소리없이 꺼집니다.

매너모드( @ )로 설정되어 있으면 휴대전화를 켜거나 끌때 소리없이 켜지고 꺼집니다. 图 휴대전화 사용 중 이상동작이 발생하거나 전원이 켜지지 않으면 배터리를 빼서 다시 끼운 후, 휴대전화를 켜 주세요. 다시 켤 때는 약 5초 정도 경과 후에 켜 주세요.

网面

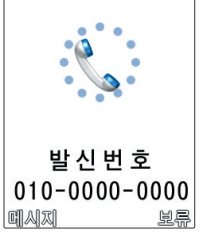

**D {III]04507/em** 

 $\leq$ 룸( $\parallel$ )버튼을 길게 누르거나  $\parallel$ 모류 $\parallel$  또는  $\parallel$   $\bullet$  를 누르면 전화수신을 보류할 수 있습니다. 전화 수신 보류 상태에서 끊기 또는 들이를 다시 누르면 수신 보류 중인 전화가 끊어집니다. 전화 수신이 불가능한 경우

누르고 통화하세요.

(전화받는방법 153쪽 참조하세요.) 스테레오 이어마이크를 연결한 경우, 스테레오 이어마이크의 통화/종료(○) 버튼을

 $\overline{O}$ 전화벨이 울리면  $\overline{O}$ 를 누르세요. **1**

### 음성전화 받기

 $\overline{2}$  통화를 끝내려면  $\overline{2}$  를 누르세요.

번호로 설정해 두면 지역 번호를 누르지 않고 전화 를 걸 수 있습니다. 기본지역번호 156쪽을 참조하세요.

자주 사용하는 지역번호 를 휴대전화에 기본 지역

> 전화번호 입력 후 메뉴 로 메시지전송, 영상통화, 그룹콜플러스, 모바일메신저, 전화번호저장, 발신번호숨김, 수동대기(W), 자동대기(P), 전화번호검색을 선택할 수 있습니다.

스테레오 이어마이크가 휴대전화에 연결되어 있는 경우, 전화번호 입력 후

(번호를 지우려면 「취죄」를 누르세요.) **1**

지역번호와 전화번호 입력 후 주기를 누르세요.

누르면 폴더를 닫아도 전화연결은 종료되지 않습니다.

### 음성전화 걸기

### 음성전화 받기

#### 를 누를 경우 나오는 아이콘

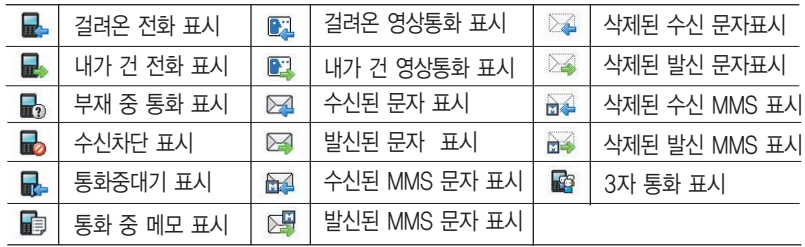

통화목록에서 수신/발신한 문자를 바로보기가 가능합니다. 메시지함에서 삭제하지 않고 저장된 문자의 경우 통화목록에서 [፱개]를 누르면 저장된 문자를 바로 보기가 가능합니다.

메시지보관함에 저장된 문자를 다른 폴더로 옮긴 경우, 문자를 삭제한 경우는 삭제된 아이콘으로 변경되고 [파] 가 사라지고 [확인] 으로 변경됩니다.

을 누를 시에는 통화목록의 상세보기 기능으로 진입합니다.

메시지환경설정에서 보낸문자를 저장하지 않도록 설정한 경우에는 통화목록에 아이콘은 일반 발신문자 아이콘이고 으로 나오게 됩니다.(메시지환경설정(62쪽)을 참조하세요.)

통화목록에서 문자항목을 삭제하여도 메시지함의 문자는 삭제되지 않습니다.

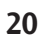

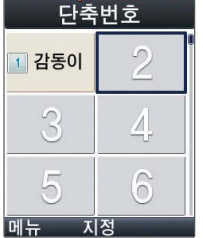

<sup>36</sup>...il [雪] ) (1111 04:37 ār

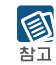

대기화면에서 입력된 단축번호를 길게 눌러도 통화 가능합니다.

 $\Box$  를 누르세요.

전화민를 길게 눌러 단축번호로 이동한 후 구마로 걸고자 하는 전화번호 선택 후

### 음성전화기능 ▎단축번호로 전화 걸기

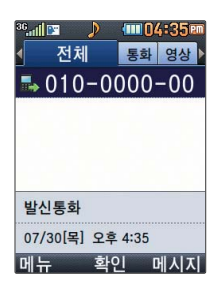

통화 중에 메모한 전화번호를 확인하려면 통화종료 후 구 를 누르면 통화목록의 전체목록에서 메모한 전화번호를 확인할 수 있습니다. ( 표시) 통화상태에서 숫자 버튼을 눌러 전화번호를 입력한 후 @를 누르세요.

를 누른 후 로 걸고자 하는 전화번호 선택 후 를 누르세요. **1** 최근 전화번호는 500개까지 저장되어 있습니다.

통화 중에 상대방의 전화번호를 메모하려면

## 음성전화기능 | 최근 전화번호로 다시 걸기

### 음성전화기능 ┃ 그룹콜플러스

그룹콜기능은 전화 통화로 여러 사람과 대화하고자할때 유용한 기능입니다. 그룹콜 및 통화중 대기 서비스 이용관련 자세한 사항은 이동통 신 서비스 사업자에게 문의하시기 바랍니다.

#### 대기화면에서 원하는 전화번호를 입력한 후 | 빼뉴 → | ← | 로 그룹콜 플러스 선택 후 추가로 통화하려는 전화번호를 입력하세요. **1**

- 총 9개의 전화번호를 입력할 수 있습니다.
- <sub>메</sub> → ↓ 로 전화번호부검색/통화목록을 선택하여 전화번호를 입력할 수 있습니다.
- $-$  전화번호부를 검색하려면  $\blacksquare \blacksquare \blacktriangleright \blacksquare \square \blacktriangleright$ 로 전화번호부에 저장된 번호를 찾아 **<u><sub>메</sub> → ●</mark> 로 그룹콜플러스를 선택할 수 있습니다.**</u>
- 저장된 단축번호가 있는 경우 해당 단축번호를 누른 후 ( → )를 누르면 전화번호가 자동 입력됩니다.
- 를 누르면 전화 연결화면이 나타납니다. **2**

상대방이 전화를 받은 경우"그룹통화입니다"라는 음성메시지가 전달됩니다.

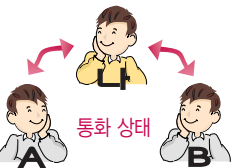

#### 图 그룹콜 통화 중 메뉴 이용방법

- 참고 � 를 눌러 메시지/자기번호송출/전체통화자보기/메모작성/내음성차단(내음성 송출)/일정검색을 이용할 수 있습니다. 통화도중 [최배를 눌러 새로운 전화번호를 추가 연결하여 통화할 수 있습니다.
	- (단, 9명까지만 그룹콜 통화 가능)

### 음성통화중메뉴

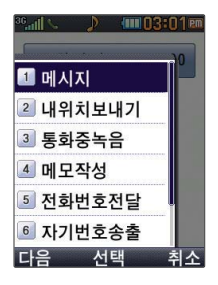

음성통화 상태에서  $\boxed{\blacksquare$  →  $\begin{bmatrix} \bullet \\ \bullet \end{bmatrix}$  를 눌러 메시지, 내위치보내기, 통화중녹음, 메모작성, 전화번호전달, 자기번호송출, 내음성차단(내음성송출), 일정검색을 선택할 수 있습니다.

## 음성통화중메뉴 ▌ 메시지

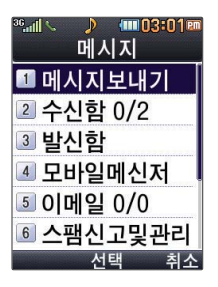

- **1** 통화상태에서 � 를 눌러 <sup>메</sup>시지 선택
- 로 원하는 항목 선택 후 누름 **2**
	- �메시지보내기, 수신함, 발신함, 모바일메신저, 이메일, 스팸신고및관리, 자동완성/돋보기, 메시지보관함, 첨부파일함, 환경설정

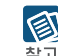

자세한 내용은 메시지(52~62쪽)를 참조하세요.

### 음성통화중메뉴 내위치보내기

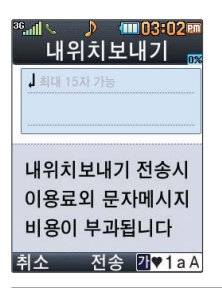

- 통화상태에서 <u>메뉴</u> →  $\begin{pmatrix} 4 \\ 3 \end{pmatrix}$ 를 눌러 내위치보내기 선택 통화 중에 내위치를 전송할 수 있습니다. **1**
- 문자 입력 후 누름 (한글 15자, 영문 30자까지 가능) 상대방이 전화를 받은 경우"연결하시겠습니까"라는 문자메시지가 전달됩니다. 선택 시 브라우저 접속 후, 내 위치가 지도형태로 보여집니다. **2**

## 음성통화중메뉴 통화중녹음

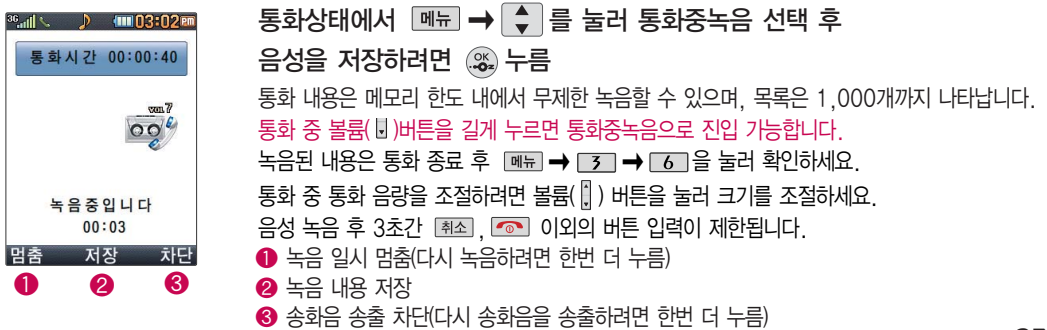

### 음성통화중메뉴 메모작성

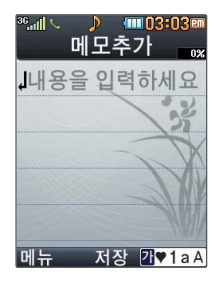

통화 중에 원하는 내용을 메모로 작성하여 저장할 수 있습니다.

통화상태에서  $\boxed{\blacksquare\blacksquare}$  → $\boxed{\clubsuit}$  를 눌러 메모작성 선택

메모 작성후 누름

취소하려면 [취조] 또는 [메뉴] → 입력취소 선택

문자입력방법(34~36쪽)을 참조하세요.

倒 통화 종료 후 <u>메뉴</u> →  $\boxed{3}$  →  $\boxed{5}$  를 눌러 저장한 메모를 확인할 수 있습니다. 참고

### 음성통화중메뉴 ┃ 전화번호전달

상대방이 휴대전화로 전화를 건 경우 및 휴 대전화 번호로 전화를 받은 경우 사용할 수 있습니다. 통화상태에서 를 눌러 전화를 끊지 않고 도 전화부에 저장된 번호를 검색할 수 있습니다.

통화 중에 전화번호부에 저장된 전화번호를 검색하여 상대방에게 문자 메시지로 선택한 전화번호를 전송할 수 있습니다. 통화상태에서 **메뉴** →  $\left[ \begin{array}{ccc} \bullet & \bullet \\ \bullet & \bullet \end{array} \right]$ 를 눌러 전화번호전달 선택 전화번호부에 저장된 번호가 있어야 합니다. 로 전화번호부에서 원하는 번호 선택 후 누름

선택한 전화번호가 상대방에게 문자메시지로 전달됩니다.

### 음성통화중메<sup>뉴</sup> 자기번호송출

음성사서함으로 연결된 경우 연락받을 내 번호를 편리하게 남길 수 있습니다. 음성사서함 전환 후 음성안내에 따라 번호선택 ▶ बि $\cong$  ▶ 메뉴 →  $\left[ \begin{matrix} \bullet \\ \bullet \end{matrix} \right]$ 를 눌러 자기번호송출 선택 ▶ 음성안내에 따라 버트( $\overline{x}$ ) /  $\overline{x}$  ) 선택

### 음성통화중메<sup>뉴</sup> 내음성차단

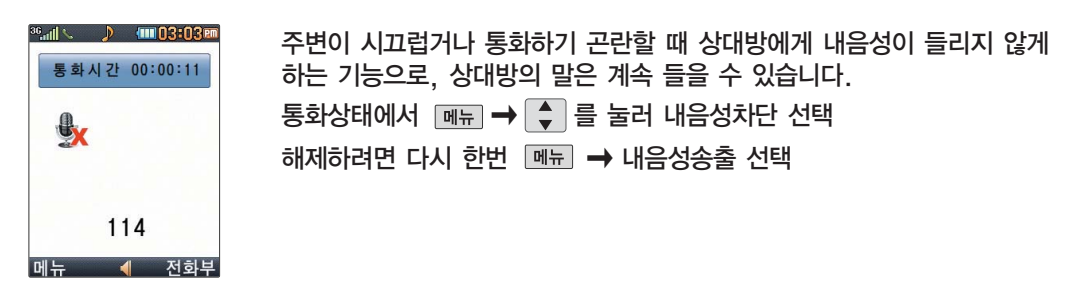

### 음성통화중메뉴 ▌ 일정검색

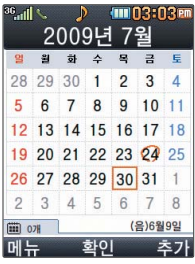

통화 중 일정검색을 선택하여 등록된 일정을 확인할 수 있는 기능입니다. 통화상태에서 <u>메뉴</u> →  $\left[ \begin{smallmatrix} 4\\ 5 \end{smallmatrix} \right]$  를 눌러 일정검색 선택 달력에서 로 표시된 날짜는 일정 데이터를 가지고 있는 날짜입니다. 자세한 내용은 일정(77~80쪽)을 참조하세요.

# 음성통화중메뉴 ┃ 스피커폰

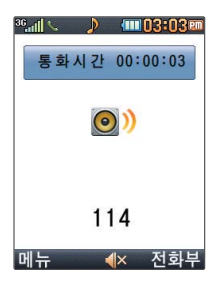

통화 중에 상대방의 목소리를 스피커로 크게 들을 수 있는 기능으로 회의와 같이 여러 사람이 이야기하고자 할 때 사용하면 편리합니다. 통화상태에서  $\mathcal{F}$ )를 누르면 스피커폰 기능이 설정되며 화면에  $\mathcal{F}$ )이 나타납니다. 스피커폰 기능을 해제하려면 다시 한번 (%)를 누르세요.

스피커폰 기능을 해제하지 않고 귀에 직접 대고 통화하면 소리가 크게 나므로  $^{\circledR}$ ★하 주의하시기 바랍니다.

### <sup>영</sup>상통화기능 영상통화를 사용하기 전에

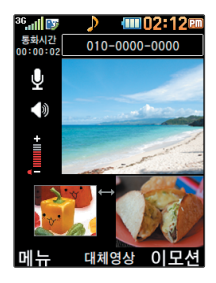

영상통화 기능이 있는 휴대전화를 가진 상대방과 휴대전화에서 서로의 얼굴을 마주 보며 통화할 수 있습니다.

영상통화 시 내 휴대전화와의 거리를 잘 조절하여 사용하세요. (30cm이내) 영상통화 시의 통화품질(화질, 음질 등)은 기지국의 상태에 따라 달라질 수 있습니다. 영상통화 중 주위의 소음이 심하거나 상대방의 말소리가 잘 들리지 않을 경우 휴대전화에 스테레오 이어마이크를 연결하여 통화하세요.

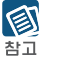

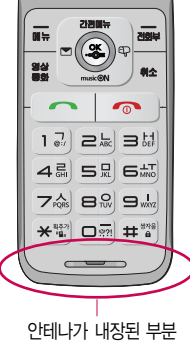

영상통화 시 사용환경에 따라 전류소모가 많으므로 사용중인 배터리의 잔량표시가 급격히 변화될 수 있습니다. 통화 중에 안테나가 내장된 부분을 손으로 잡게 될 경우 통화품질에 영향을 줄 수 있으므로 주의하세요.

### 영상통화기능 영상통화를 사용하기 전에

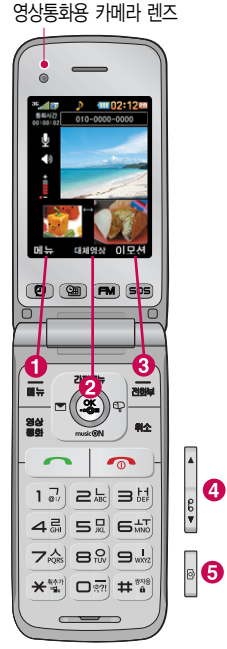

#### 영상통화 중 버튼 이용 방법

- 메뉴→ ◆로 카메라설정, 사운드설정, 대체영상, 캡쳐/녹화, 화면설정, 추가기능을 선택할 수 있습니다.
- � 로 상대방에게 내 영상 대신 대체영상이 보여지도록 설정할 수 있습니다. 다시 내 영상이 보여지도록 설정하려면 @ 를 눌러 영상복귀를 선택하세요.
- $\bigcirc$  <u>pred</u>  $\rightarrow$   $\bigcirc$  로 다양한 애니메이션 선택 후  $\mathcal{C}$  를 누르면 내 영상에 선택한 애니메이션이 나타납니다.
- $\bigcirc$  볼륨 $\left(\begin{smallmatrix}1\ \ \end{smallmatrix}\right)$ 버튼을 눌러 스피커 음량 조절
- $\bigodot$  카메라 $(\bigcirceq)$ 버튼을 짧게 누르면 상대영상캡쳐, 길게 누르면 상대영상녹화를 할 수 있습니다.
	- • 로 내 영상의 밝기(노출) 조절
	- $\Box$  로 내 영상의 줌 조절

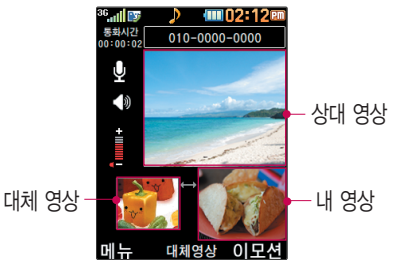

### 영상통화기능 영상통화 걸기

**1**

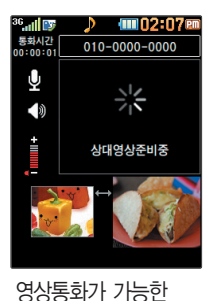

상태이면 대기화면 상단에  $^{\text{eq}}$  ,  $\blacksquare$ 표시됩니다.

전화번호 입력 후 <sup>图8통화</sup>를 누르세요. 전화번호를 지우려면 [취소] 를 누르세요.

전화번호 입력 시 영상통화가 가능한 전화번호를 입력해야 합니다. 영상통화설정 153~154쪽을 참조하세요.

전화 연결이 되면 영상통화용 카메라 렌즈에 내 모습을 맞춘 후 통화하세요. 상대방에게 내 모습 대신 대체영상이 보여지도록 설정하려면 (%)를 누르세요. **2**

**3** 통화를 끝내려면 e 를 누르거나 폴더를 닫으세요.

영상통화 시 상대방 휴대전화가 영상통화가 가능하여야 하며, 영상통화 미지원지역에서  $\bigcirc$ 전화할 경우 음성통화로 자동전환되니 주의하세요.  $\overline{\mathbf{z}}$  or

### 영상통화기능 영상통화 받기

"영상통화가 왔습니다."라는 화면이 나타납니다.  $\leftarrow$ ]를 누르세요.

(전화받는 방법 153쪽을 참조하세요.)

영상통화를 받기 전에 상대방에게 내 모습 대신 대체영상이 보여지도록 설정하려면 (%) 를 누르세요. 다시 내 모습이 보여지도록 설정하려면 @ 를 누르세요.

전화 수신이 불가능한 경우 [보류] 또는  $\sim$  를 누르면 전화 수신을 보류할 수 있습니다.

다시 끊기 또는  $\sim$ 를 누르면 전화 수신이 거부됩니다.

통화 중 통화 음량을 조절하려면 볼륨( , ) 버튼을 눌러 크기를 조절하세요.

### 영상통화기능 영상통화 중 메뉴

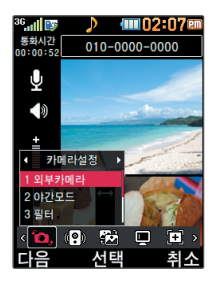

상대방과 영상통화가 연결된 상태에서 사용 할 수 있는 메뉴입니다.

#### 영상통화 중 | 메뉴 → < ▶ 로 원하는 메뉴 선택 후  $\left[$   $\spadesuit$   $\right]$  →  $\mathcal{R}$  누름

카메라설정, 사운드설정, 대체영상, 캡쳐/녹화, 화면설정, 추가기능

카메라설정

**영상통화 중에 뉴 → « ▶ 로 카메라설정 선택** 

# 로 원하는 항목 선택 후 누름 **2**

- 1. 외부카메라 : 외부카메라(내부카메라)를 선택한 경우 내 모습 영상이 선택한 카메라로 전환 변경 됩니다.
- 2. 야간모드 : 주간모드(야간모드)를 선택한 경우 밝은 곳(어두운 곳)에서 선명하게 보일 수 있도록 카메라 설정이 자동으로 변경됩니다.
- 3. 필 터 : 없음, 흑백, 세피아, 네거티브
- 4. 밸 런 스: 내화면 화이트 밸런스를 조절 (자동, 백열등, 형광등, 태양광, 흐린날)

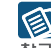

내 모습 대신 대체영상을 보여주는 경우 카메라 설정 메뉴를 이용할 수 없습니다.

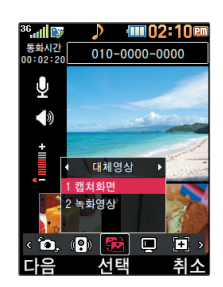

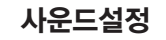

영상통화 중에 | 메뉴 → ▲ ▶ 로 사운드설정 선택 **1**

로 원하는 항목 선택 후 누름 **2**

스피커끄기(스피커켜기), 내음성차단(내음성차단해제)

- 스피커끄기 선택 시 음성통화할 때와 같이 스피커를 귀에 대고 통화할 수 있습니다. 다시 스피커로 통화하려면 [ 메 로 '스피커켜기'를 선택한 후 (3) 를 누르세요.

- 휴대전화가 스테레오 이어마이크와 연결되어 있는 경우 스테레오 이어마이크를 빼면 기존의 음성설정상태에서 통화할 수 있습니다.

- 통화 중 잠시 자신의 목소리를 상대방에게 들리지 않게 하려면 [빼ㅠ로 `내음성차단'을 선택하고, 해제하려면 OME 로 '내음성차단해제'를 선택한 후 @ 를 누르세요.

#### 대체영상

- 영상통화 중에 <sup>[메뉴]</sup> → ▶ ▶ 로 대체영상 선택
- **2**  $|$  → 로 캡쳐화면, 녹화영상 선택 후 ....
	- '영상통화'의'영상통화앨범'에 저장된 캡쳐화면이나 녹화영상이 있을 경우 대체영상으로 선택할 수 있습니다.
	- 대체영상은 영상통화앨범에 저장된 이미지 및 동영상만 이용할 수 있습니다.

(영상통화앨범 99쪽을 참조하세요.)

상대방 휴대전화에 따라 대체동영상을 사용할 수 없어 기본 대체이미지로 전환되는 경우도 图 있으니 참고하세요.

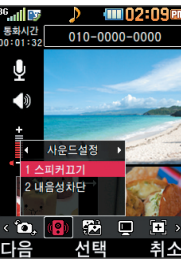

### 영상통화기능 영상통화 중 메뉴

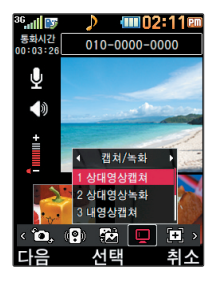

상대방영상 및 내영상을 캡쳐한 사진과 녹화한 영상은 영상통화 앨범 에서 확인할 수 있습 니다.

캡쳐/녹화

영상통화 중에 <sup>[메뉴]</sup> → ▶ 로 캡쳐/녹화 선택

로 원하는 항목 선택 후 누름 **2**

• 상대영상캡쳐, 상대영상녹화, 내영상하게 내영상녹화

- 영상통화 중 으로 상대방의 모습을 캡쳐하거나 녹화, 저장할 수 있습니다. (영상통화 '상대영상녹화'를 선택한 후 @ 로 녹화한 동영상을 저장하거나 [취조]로 녹화를 취소할 수 있습니다.)
- 영상통화 중에 내 모습을 캡쳐하거나 녹화, 저장하여 대체영상으로 사용할 수 있습니다. ('내영상녹화'를 선택한 후 @ 로 녹화한 동영상을 저장하거나 대조 로 녹화를 취소할 수 있습니다.)
- 내 모습 대신 대체영상을 전송중인 경우 내영상캡쳐 및 내영상녹화 기능을 이용할 수 없습니다.

대체영상 메뉴에서 캡쳐화면 및 녹화영상 선택 시 저장된 사진 및 동영상 목록을 확인할 图 수 있습니다. (단, 통화 중에 동영상 재생은 불가능합니다.) 확인 후 이전 화면으로 돌아 참고 오려면 再죄를 누르세요.

영상녹화 기능은 최대 약 5분간 저장할 수 있습니다.

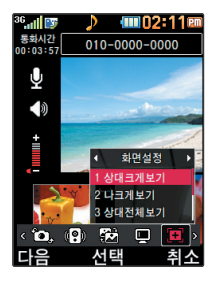

#### 화면설정

영상통화 중에 **<sub>메뉴</sub> → • • 로 화면설정 선택** 

- 로 원하는 항목 선택 후 누름 **2**
	- �상대크게보기, 나크게보기, 상대전체보기, 나전체보기
	- 영상통화 상태에서의 화면 구성을 설정할 수 있습니다. 원하는 화면 구성을 선택한 후 을 누르세요.
	- '상대전체보기'를 선택한 경우 화면 전체에 상대방의 모습이 나타나며, '나전체보기'를 선택한 경우 화면 전체에 내 모습이 나타납니다. (전체보기 시 휴대전화를 가로로 돌려서 사용해야 올바른 영상이 전송됩니다.)

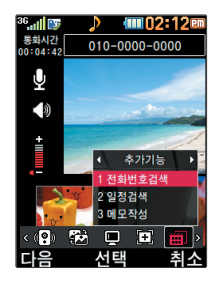

#### 추가기능

- 영상통화 중에 <sup>[메뉴]</sup> → ▲ ▶ 로 추가기능 선택
- **2** 원하는 항목 선택 후 ③ 누름<br>4 머리버드거出 머리버드보에 지거되고
	- 1. 전화번호검색 : 전화번호부에 저장된 전화번호를 검색할 수 있습니다.
	- 2. 일 정 검 색 : 달력화면으로 이동하여 일정을 검색할 수 있습니다.
	- 3. 메 모 작 성 : 통화 중 메모를 작성할 수 있습니다.

图

추가 기능 이용 중에도 내 모습은 상대방에게 계속 보여집니다.

### 문자 입력 방법

- ○를 눌러 상하좌우로 이동할 수 있으며, 원하는 글자를 수정하거나 삽입할 수 있습니다.
- 이미 입력한 글자 사이에 빈 칸을 넣으려면 27♥ 1aA 를 눌러 기호( Q ) 선택 → ■■ → ※ 를 누르고, 다음 글자가 빈 칸이면  $\Box$  를 누르세요.
- 문자 입력 중 [취소] 를 누르면 커서 앞의 글자가 한글자씩 지워집니다. ( [취소] 를 길게 누르면 한글자씩 빠르게 지워집니다.)

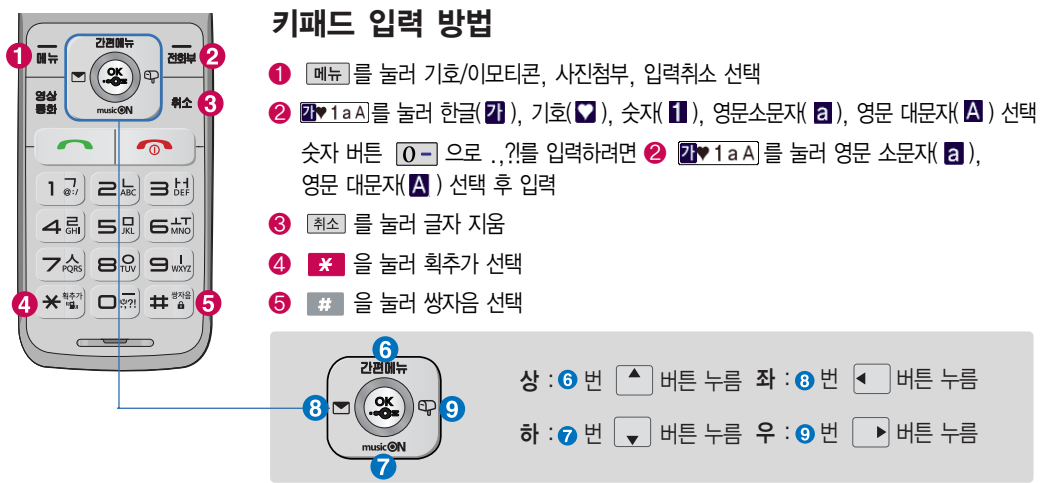
#### 한글 문자입력표

자판에 표시되어 있지 않은 자음과 모음은 | \* | 획추가와 | # | 쌍자음을 사용하여 입력하세요. 사용자의 이해를 돕기 위해 버튼 모양을 변경했습니다. \* \* (\* :획추가 | # :쌍자음

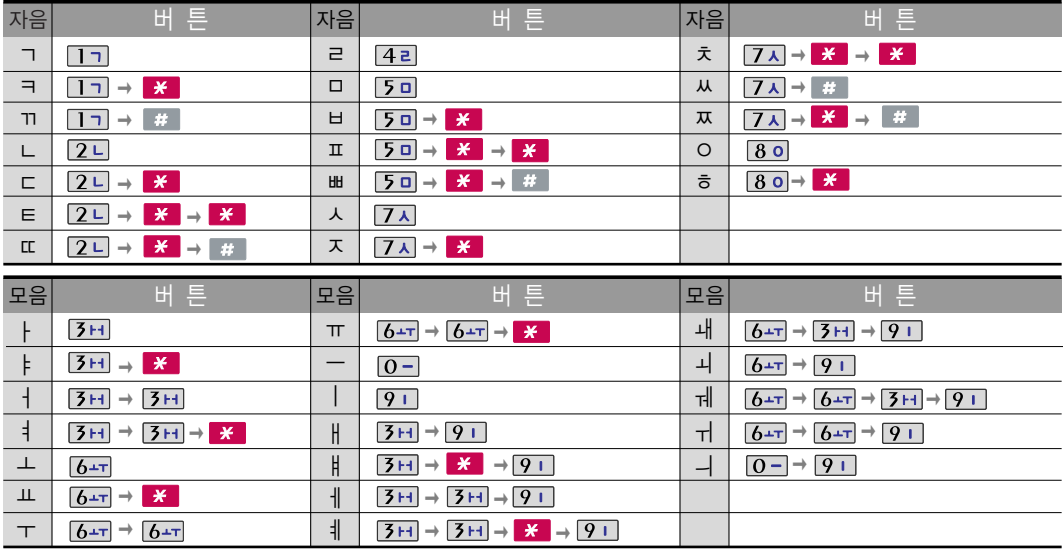

### 문자 입력 방법

### 한글 입력방법

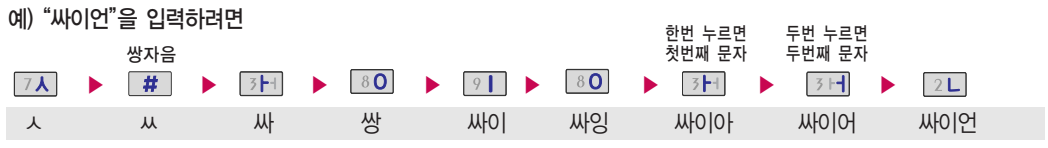

### 영문 입력방법

예)"LG"를 입력하려면

21♥1aA 를 눌러 영문 대문자( △) 선택 ▶ 5 □ 세 번 누름 ▶ 4 리 LG

### 기호/^.^(이모티콘) 입력방법 (메모 입력 시 나타나는 <sup>화</sup>면입니다.)

 $\boxed{$ 메뉴]를 누른 후  $\boxed{\bullet}$  (상하 버튼)으로 기호/이모티콘을 선택하거나 기호( $\boxed{\bullet}$ )를 선택하여 기호, 이모티콘(T.T, (^-^)v, (-べ- ) 등)을 선택하여 입력할 수 있습니다.

예) " $\bullet$  "를 입력하려면 과♥ 1aA 를 눌러 기호(♡) 선택 ▶ | ⊙ ▶ ※ 누름 예) ¨ <sub>∗</sub>∧∧<sub>\*</sub> ¨를 입력하려면<br><del>————</del>———————— 27♥1aA 를 눌러 기호(♥) 선택 ▶ + ▶ 로 일반기호4 선택 ▶ 42 ▶ <sup>③</sup> 누름 기호를 사용하여 문자메시지를 보낼 경우, 상대방의 휴대전화 종류에 따라 동일한 图  $\frac{1}{2}$  모양으로 전송되지 않을 수 있습니다. (예 : 일반기호13( ) 등)

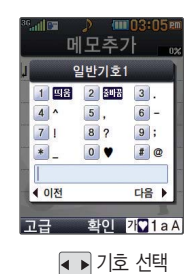

### LGT서비스 **및 모바일고객센터**

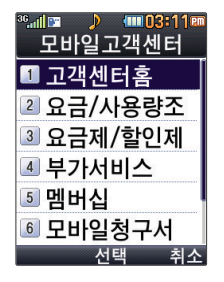

 $\boxed{m_{\overline{n}}$ ,  $\boxed{1}$ ,  $\boxed{1}$ , 로 모바일고객센터 선택 **1**

# 로 원하는 항목 선택 후 누름 **2**

- 1. 고객센터홈 : 실시간으로 현재까지의 요금/사용량조회, 요금제/할인제도, 부가서비스, 멤버십, 모바일청구서, 요금납부/홀충전, 나의요약정보, 이용안내 등을 이용할 수 있습니다.
- 2. 요금/사용량조회 : 사용중인 요금설명과 월별 사용량을 조회할 수 있습니다.
- 3. 요금제/할인제도 : 사용중인 요금제를 변경할 수 있습니다.
- 4. 부가서비스 : 사용중인 부가서비스를 조회하거나 신청/변경할 수 있습니다.
- 5. 멤버십 : 멤버십카드 마일리지 사용내역과 잔여 마일리지를 조회할 수 있습니다.
- 6. 모바일청구서 : 최근 3개월간 발송된 요금 청구서를 조회할 수 있습니다.
- 7. 요금납부 : 사용한 통화요금을 사용자(명의자)가 신청한 납부방법에 따라 납부할 수 있습니다.
- 8. 이용안내 : 서비스 이용에 관한 내용을 확인할 수 있습니다.

#### 접속화면이 나타납니다. 사용자 주민번호 뒤 7자리 입력 후 누름 **3**

모바일고객센터에 대한 자세한 내용 및 사용방법은 이동통신 서비스 사업자에게 문의 囱 하게 만된

### LGT서비스 **| 국제자동로밍**

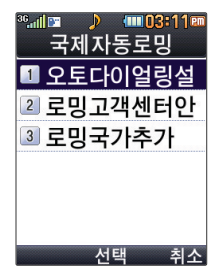

자세한 해외 사용지역 및 통화방법 안내는 이동 통신 서비스 사업자에게

### 오토다이얼링설정

**메뉴 , 1 , 2 , 1 로 오토다이얼링설정 선택** 

**4 ▶ 로 설정/해제 선택 후 . ※ 누름** 

국제자동로밍을'국외(자동로밍설정)'로 설정한 경우 사용할 수 있으며, 로밍국가에 따른 图 접속번호 및 국가번호 설정 기능으로 미리 입력된 국제접속번호가 자동으로 설정됩니다. 참고 국제접속번호는 목록을 통해 선택할 수도 있으며, 직접입력을 통해 사용도 가능합니다. 대상국가번호는 한국으로 기본 설정되어 있으나, 목록을 통해 자주 발신하는 국가를 변경 할 수 있습니다.

#### 로밍고객센터안내

문의하세요. , , , 로로밍고객센터안내 선택 **1**

**<br><sup>2</sup> 그**를 누르면 LGT로밍고객센터로 자동 연결됩니다.

#### 로밍국가추가

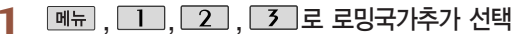

고객센터<sup>로</sup> 자동 연결됩니다. **1**

고객센터로 자동 연결되어 로밍국가 관련정보를 갱신합니다. 이 기능은 한국에서만 사용 图 할 수 있으며, 로밍국가에서는 사용할 수 없는 기능입니다.

### LGT서비스 OZ Lite에 접속 후 간단한 버튼 사용방법

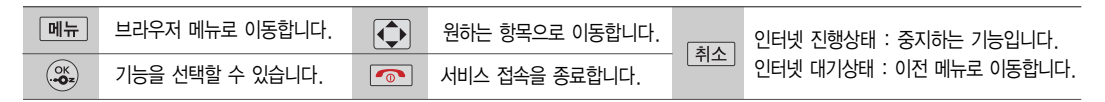

#### <브라우저 메뉴>

#### 히스토리

최근에 검색하거나 접속했던 사이트 목록을 확인할 수 있습니다.

#### 북마크/이동

- 1. 북마크 보기 : 북마크에 추가한 페이지 및 사이트를 확인할 수 있습니다.
- 2. 북마크 추가 : 현재 페이지 및 사이트를 북마크에 추가할 수 있습니다.
- 3. HOME 이동 : 가장 상위 사이트인 홈페이지로 이동합니다.
- 4. URL 직접이동 : 접속할 사이트의 주소를 직접 입력하여 이동할 수 있습니다.
- 5. 현재URL 보기 : 현재 페이지의 주소를 확인합니다.
- 6. 새로 고침 : 현재 페이지를 다시 표시합니다.
- 7. 이전 페이지 : 바로 전에 방문한 페이지 및 사이트로 이동합니다.

8. 다음 페이지 : 이전 페이지로 이동한 경우 다음 페이지로 돌아 갑니다.

#### 설정

- 1. 환경설정 : 화면모드설정/스크롤단위를 설정할 수 있습니다.
- 2. 초기페이지설정 : 초기페이지를 설정할 수 있습니다.
- 3. 고급옵션 : 캐시삭제/쿠키 사용 여부를 설정할 수 있습니다.
- 4. 폰트설정 : 큰폰트/작은폰트로 설정할 수 있습니다.
- 5. 브라우저 정보 : 브라우저에 대한 정보(버전)를 확인할 수 있습니다.
- 6. 컨텐츠 속성보기 : 현재 컨텐츠의 페이지속성을 확인할 수 있습니다.

#### 검색

1. 검색어입력 2. 인기검색어 3. My검색어

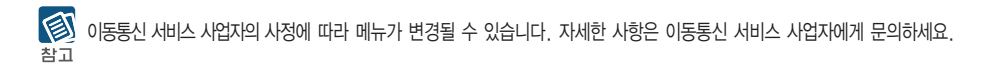

### LGT서비스 OZ Lite

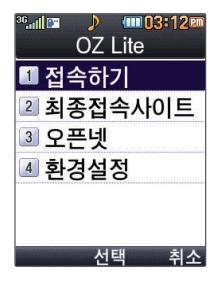

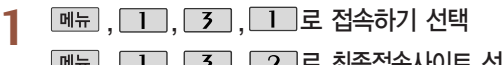

**네**뉴 , 1, 3, 3, 2, 로 최종접속사이트 선택

**메뉴**, □□, 3, 3, 3 로 오픈넷 선택

접속화면이 나타납니다. 원하는 항목의 숫자 버튼을 누르거나 <<br /> **2** 선택 후  $\mathbb{Z}$ 

오픈넷은 숫자를 입력하여 폰페이지에 접속하는 서비스로, 대기화면에서 정해진 숫자를 하다 입력 후, [제장] 을 길게 누르면 직접 사이트에 접속할 수 있습니다.

자세한 사항은 홈페이지(http://www.winc.or.kr)를 참조하세요.

#### 가볼만한 폰페이지

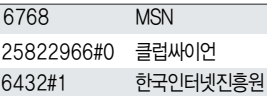

가볼만한 폰페이지 목록은 서비스 제공 업체의 상황에 따라 다소 변경될 수 있으며, 원활히 접속되지 않을 수도 있습니다.

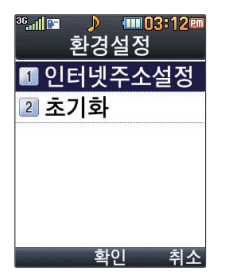

#### 인터넷주소설정

**메뉴**, 1, 3, 4 로 환경설정 선택

 $\overline{2}$   $\Box$ 로 인터넷주소설정 선택

**3** 내용 입력 후 ③ 누름<br>무자 인력방법(34〜36쪽)을

문자 입력방법(34~36쪽)을 참조하세요.

초기화

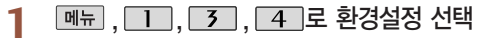

2 **2 로 초기화 선택** 

3 • ■ 로 예/아니요 선택 후 <sup>3</sup> 누름

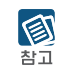

초기화를 실행하면 인터넷 주소설정에서 변경한 설정값이 OZ Lite 사이트로 변경됩니다.

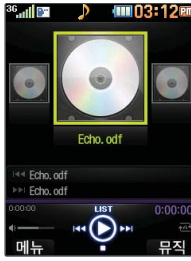

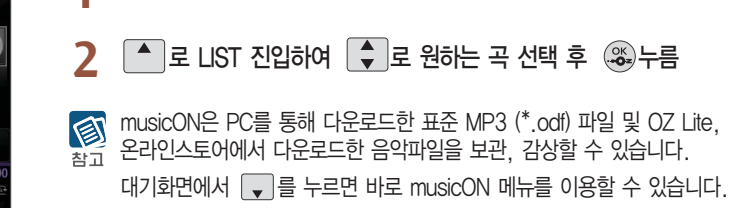

**<sub>메뉴</sub> | 1 | 5 로 musicON 선택** 

## LGT서비스 | musicON

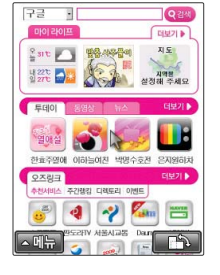

웹서핑서비스는 이동통신 사업자가 제공하는 무선 인터넷 서비스로, 일부 서비스는 가입 신청을 하여야 사용할 수 있습니다. 자세한 내용 및 사용방법은 이동통신 서비스 사업자에게 문의하세요. 사업자 서비스 메뉴이므로 화면이 변경될 수 있습니다. 대기화면에서 (%)를 길게 눌러도 OZ Lite 실행이 가능합니다.

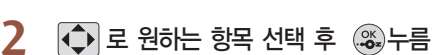

**MH**, 1, 4 로 웹서핑 선택

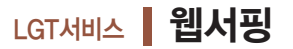

- MP3 파일 전송등의 자세한 사용방법은 홈페이지(www.musicon.co.kr)를 참조하세요.
- 환경설정, 도움말) - 스테레오 이어마이크 장착 후 musicON 플레이 중에 통화/종료(○)버튼을 누르면 musicON을 종료할 수 있습니다.
- 뮤직보관함의 각각의 목록에서는 곡 선택 후 텔레를 누르면 원하는 항목을 선택할 수 图 있습니다. (뮤직보관함으로이동, 온라인 스토어, 문자메시지, 재생모드설정, 북마크, 참고
- $\bigcirc$   $\bigcap$  현재재생목록으로 이동
- $\bigcirc$   $\bigcap$  길게 : 뒤로가기 짧게 : 이전곡으로 이동/처음부터 재생 (재생 시작 후 3초 이전에 짧게 누르면 이전곡으로 이동하며, 3초 이후에 짧게 누르면 처음부터 재생됩니다.) 길게 : 앞으로가기 짧게 : 다음곡으로 이동

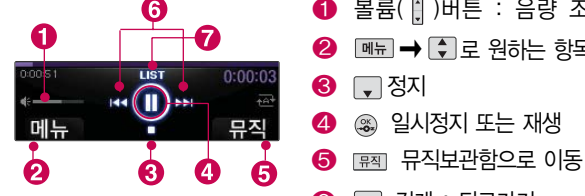

- $\bigcirc$   $\blacksquare$   $\blacksquare$
- **❶ 볼륨( | )버튼 : 음량 조절**

<MP3 재생중 버튼 이용방법>

### LGT서비스 **디나운로드보관함**

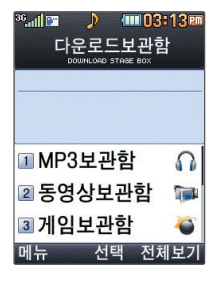

**[메뉴]**, **11**, 6 로 다운로드보관함 선택

 $\begin{pmatrix} 1 \\ 2 \end{pmatrix}$ 로 원하는 보관함 선택 후  $\begin{pmatrix} \infty \\ 4 \end{pmatrix}$  누름 **2**

�MP3보관함, 동영상보관함, 게임보관함, 벨보관함, 배경이미지보관함, 인터넷보관함, 기타보관함

- $\boxed{m_{\overline{n}}} \rightarrow \boxed{\bullet}$  로 원하는 항목 선택 후  $\binom{\infty}{\bullet}$  누름 **3**
	- �내보관함추가, 통합검색, 시스템폴더보기, 폴더관리(숨김보관함보기/폴더정보)

휴대전화로 멀티미디어 컨텐츠, 자바게임 등과 같은 각종 프로그램 스크립트를 다운로드 图 하여 저장한 후 실행할 수 있는 기능으로, 이동통신 사업자에 의해 다소 변경될 수 있습 참고 니다.

매너모드 상태인 경우 컨텐츠 실행 시"매너 모드입니다 매너 모드를 해제하시겠습니까?" 라는 화면이 보여집니다. '예/아니요'를 선택하세요.

### LGT서비스 통화편의서비스

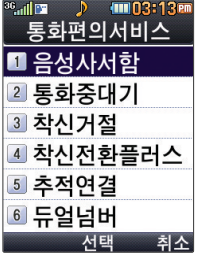

**[메뉴], [1], [7] 로 통화편의서비스 선택** 

 $2 \left[ . \right]$  로 원하는 항목 선택 후  $\left( \begin{matrix} \infty \\ 0 \end{matrix} \right)$  누름

- 1. 음성사서함 : 걸려 온 전화를 받을 수 없는 경우 상대방에게 음성 메시지를 남길 수 있습니다. (서비스설정/서비스해제/서비스안내)
- $2.$  통화중대기 : 통화 중 다른 전화가 걸려올 경우 전화가 왔음을 알려 주며,  $\Box$ 를 누르면 현재 통화 중인 전화를 잠시 대기시키고 새로 걸려온 전화를 받을 수 있습니다. (서비스설정/서비스해제/서비스안내)
- 3. 착신거절 : 전화 수신 기능을 일시 정지시킬 수 있습니다. (서비스설정/서비스해제/ 서비스안내)
- 4. 착신전환플러스 : 걸려오는 전화를 지정한 유/무선 번호로 자동으로 연결되도록 설정 할 수 있습니다. (서비스설정/서비스해제/서비스안내)
- 5. 추적연결 : 전화를 받을 수 없는 경우 걸려온 전화를 지정한 유/무선 번호로 연결되도록 설정할 수 있습니다. (서비스설정/서비스해제/서비스안내)
- 6. 듀얼넘버 : 문자와 전화 수신이 가능한 번호를 하나 더 제공합니다. (서비스안내)

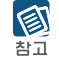

LGT편리서비스에서 제공되는 일부 부가서비스는 영상호에서는 지원하지 않습니다.

### LGT서비스 **| 모바일칩서비스**

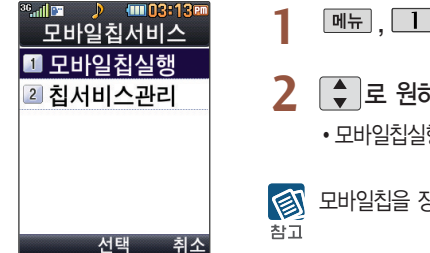

- **[메뉴]**, **11**, 8 로 모바일칩서비스 선택
- 로 원하는 항목 선택 후 누름 **2**
	- �모바일칩실행, 칩서비스관리

모바일칩을 장착한 후 이용하세요.(167~168쪽 참조)

### LGT서비스 miTV

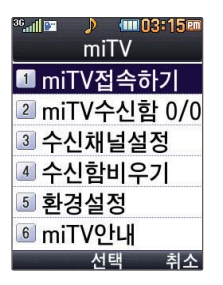

**|메뉴 , □ , 9 , □ 로 miTV 접속하기 선택** 

접속화면<sup>이</sup> 나타납니다. **1**

**2**  $\left| \begin{array}{c} 2 \end{array} \right|$  = 1 로 원하는 항목 선택 후  $\left( \begin{array}{c} \infty \ \infty \end{array} \right)$  누름

miTV는 뉴스, 증권, 스포츠, 연예, 오락 등 원하는 정보를 문자와 음성을 통해 휴대전화 图 로 받아볼 수 있는 모바일 멀티미디어 방송 서비스입니다. 이 기능은 이동통신 서비스에 가입해야 사용할 수 있습니다. 자세한 사항은 이동통신 서비스 사업자에 문의하세요. (단, LGT 뉴스 채널은 서비스에 가입하지 않아도 수신됩니다.)

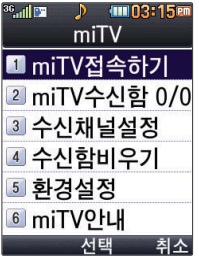

방송메시지나 수신된 채널이 있어야 사용할 수 있습니다. 받고자 하는 miTV 선택 시 해당 채널의 메시지 만 수신됩니다.

- **[메뉴 , 11], 9 , 2 로 miTV 수신함 선택 |메뉴 , □□, □ , □ , 丁 로 수신채널설정 선택** ,,,로 수신함비우기 선택 **1**
- 2 국 로 원하는 항목 선택 후 3 누름
- **|메뉴 | 1 | | 9 | | 5 | 로 환경설정 선택 1**
	- �수신모드 : 설정/해제
	- �알림방법 : 무음/소리/진동
	- �알림간격 : 한번/2분마다
- $2 \overline{2}$   $\overline{3}$   $\overline{4}$   $\overline{2}$   $\overline{2}$  abit of  $\overline{6}$   $\overline{2}$  abit of  $\overline{4}$   $\overline{2}$  abit of  $\overline{2}$  abit of  $\overline{2}$  abit of  $\overline{2}$  abit of  $\overline{2}$  abit of  $\overline{2}$  abit of  $\overline{2}$  abit of  $\overline{2}$  abit

수신모드가"해제"로 선택되어 있으면 모든 방송메시지는 수신이 불가능하며, 수신모드가 图 "설정"으로 선택되어 있을 경우 선택한 방송채널에 해당하는 방송메시지만 수신 가능 참규 합니다.

- **THE AUTE OF THE POST OF THE AUTHOR** MET
- 2 □ 또는 <>> **3** 로 miTV접속

### LGT서비스 **OZ서비스**

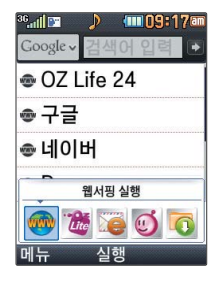

**1** 누름

# 로 원하는 항목 선택 후 누름 **2**

• 웹서핑 실행, OZ Lite 실행, 이메일 실행, 모바일메신저 실행, 다운로드보관함 실행

를 누르면 바로가기 아이콘이 나타납니다.무선인터넷홈, 다운로드보관함 아이콘은 기본 제공되는 아이콘입니다. 하고

휴대전화로 멀티미디어 컨텐츠, 자바게임 등과 같은 각종 프로그램 스크립트를 다운로드 하여 저장한 후 실행할 수 있는 기능으로, 이동통신 사업자에 의해 다소 변경될 수 있습 니다.

자세한 사항은 이동통신 사업자에게 문의하거나 홈페이지(http://www.lgtelecom.com) 를 참조하세요.

#### 웹서핑 실행

**(32)**, Q ▶ 로 웹서핑 실행 선택 후 (33) 누름 **1**

해당 서비스로 접속됩니다.

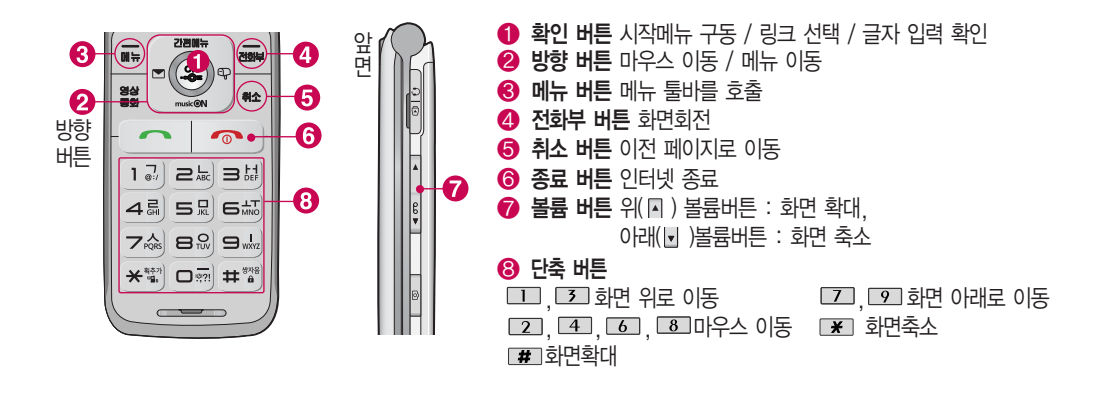

OZ Lite 실행

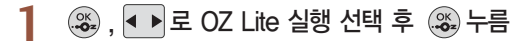

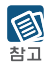

OZ Lite 실행에 대한 자세한 사항은 OZ Lite(40~41쪽)를 참조하세요.

### LGT서비스 **OZ서비스**

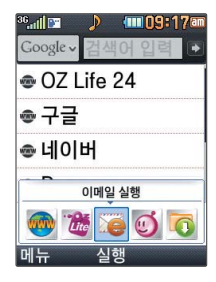

#### 이메일 실행

- **<sup>38</sup>, • 로 이메일 실행 선택 후 3 누름**
- $\frac{1}{2}$  로 원하는 항목 선택 후  $\frac{1}{2}$  누름 **2**
	- �받은편지함, 메일쓰기, 보낸편지함, 보관함, 환경설정

환경설정 图

- 내 계정 관리 : 메일 계정(ID/Password) 등록 시 받는 서버(POP3)/보내는 서버 (SMTP)를 통해 도착한 메일을 받거나 보낼 수 있습니다. ('직접입력'으로 선택시 - POP3/SMTP 주소를 직접 입력,'포탈 선택'시 - ID, Password만 입력)
	- 수신알림 설정 : 메일 수신 시간을 설정 할 수 있습니다. (30분/1시간/3시간 설정 시 설정시간마다 자동 수신되며'수동(새로받기 시)'로 설정 시'새로받기'메뉴 선택시만 수신)
	- 메일보기설정 : 메일 보기를 설정할 수 있습니다.
		- (제목 + 발신인 + 시각, 제목 + 발신인, 제목)
	- 스팸차단 보기 : 차단된 이메일 주소, 도메인 주소를 확인할 수 있습니다.
	- 도메인주소관리 : 도메인 순서, 변경과 추가/삭제를 할 수 있습니다.
	- 받은 편지함
	- 새로받기 : 새로받기 선택 시 메일을 바로 수신할 수 있습니다. (긴급한 메일 및 바로 받고 싶은 메일 확인 시 유용)
	- 내용보기 : 텍스트 및 HTML 본문, 이미지 파일(플래쉬 제외), 오피스 파일(doc, ppt, xls, pdf 등)을 확대, 축소 기능을 통해 확인 가능하며 휴대전화 저장메일 개수는 최대 300개입니다. (단, 용량에 따라 제한될 수 있습니다.)

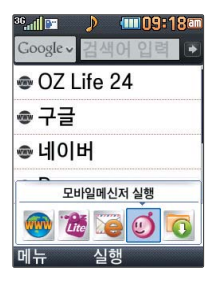

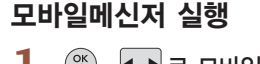

<sup>339</sup>, <mark>◀ ▶</mark>로 모바일메신저 실행 선택 후 33 누름

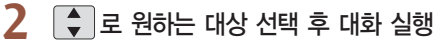

자세한 설명은 모바일메신저(58쪽)을 참조하세요.

J (11109:18am  $\mathbb{E}$ llin. $^{36}$ Google v ● OZ Life 24 ☞ 구글 ● 네이버 다운로드 보관함 실행  $\bullet$   $\bullet$   $\circ$   $\circ$ 메뉴 실행

#### 다운로드 보관함 실행

- <sup>239</sup>, <mark>◀ ▶</mark>로 다운로드 보관함 실행 선택 후 23 누름
- 로 원하는 보관함 선택 후 누름 **2**

�MP3보관함, 동영상보관함, 게임보관함, 벨보관함, 배경이미지보관함, 인터넷보관함, 기타보관함

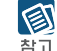

참고

자세한 설명은 다운로드보관함(45쪽)을 참조하세요.

### 메시지보내기

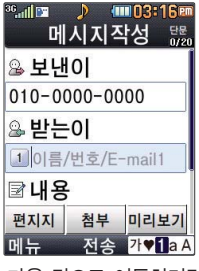

다음 칸으로 이동하려면 를 누르세요.

보낸이에는 자기의 번호가 기본으로 입력 되어 있습니다. 동시에 20명까지 메시 지를 보낼 수 있으며, 전송완료 된 전화번호 개수만큼 요금이 청구 됩니다.

**[메뉴], [2], [1], [1] 로 메시지보내기 선택** 

- 받는이의 번호 직접 입력 또는 � 로 통화목록/전화번호검색으로 **2** 전화번호 입력 후│↓│누름
	- 보낸이 번호를 수정하려면 로 보낸이 번호 선택 후 『취죄 를 눌러 번호 삭제 후 새 번호를 입력합니다. (길게 누르면 하나씩 빠르게 지워집니다.)

**3** 내용 입력<br>, <sub>한글 1.(</sub>

- �한글 1,000자, 영문 2,000자까지 입력할 수 있습니다.
	- 메코 → 밀티미디어첨부, 미리보기, 기호/이모티콘, 번호/문장, 임시저장, 보낸메시지저장, 예약전송, 입력취소
- $\boxed{\mathsf{m}_{\overline{\mathsf{H}}}}$   $\rightarrow$   $\boxed{\div}$  로 멀티미디어첨부 선택 **4**
	- �사진, 동영상, 편지지, 그림카드, 음악, 음성 선택하여 원하는 파일 선택
	- 저장된 사진이나 동영상, 음성이 없을 경우 사진, 동영상 선택 후 | MH → 촬영을 선택하여 촬영 후 저장

图 대기화면에서 를 누르면 바로 메시지 메뉴를 이용할 수 있습니다. 또한 대기화면에서 전화번호나 단축번호를 누른 후 ۞ 를 눌러도 메시지를 보낼 수 있습니다. 참고

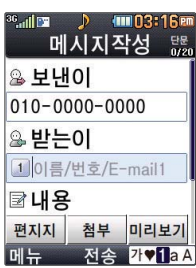

- $-$  통화목록을 선택한 경우 선택 $(\mathbb{C})$  또는  $\boxed{\blacksquare\blacksquare} \rightarrow \boxed{\clubsuit}$  로 '여러개선택(#)' 선택 후  $(\mathbb{C})$  로  $M$ 택 $(N)$ 한 후,  $[2E]$ 를 누르세요.  $-$  전화번호검색을 선택한 경우  $\left[\begin{array}{cc} - \end{array}\right]$ 로 원하는 번호 선택 후 @ 를 누르세요. 예약전송 기능을 이용하려면?
- $\boxed{$ 메뉴 $}$  →  $\boxed{\bullet}$  로 통화목록, 전화번호검색 선택 후  $\left(\begin{smallmatrix} \infty & \infty \end{smallmatrix}\right)$  누름

통화목록이나 전화번호부에 저장된 번호/최근번호를 찾아 선택하려면?

3. • ■ 로 '오전/오후'선택 후, 숫자버튼으로 원하는 시간입력한 다음, ... 누름 4. 3 를 눌러, 내용 저장 메뉴 → 2 → 1 → 1 → 3 → 예약에서 확인가능)

**53**

< 예시지보내기 화면에서 전화번호 입력 후 바로 • 를 누르면 "연락부탁드립니다"라는

참구 SMS 메시지가 전송됩니다.

1. 내용 입력 후, **메뉴 →**  $\begin{bmatrix} \bullet \\ \bullet \end{bmatrix}$  로 예약전송 선택 2. < ■ 로 '예' 선택 후, 숫자버튼으로 원하는 날짜입력

> 첨부파일 사진은 5개, 동영상은 1개, 편지지 1개, 그림카드 1개, 음악 1개, 음성 1개 까지 첨부할 수 있습니다. (단, 첨부파일은 최대 5개까지 첨부할 수 있으며, 음악과 음성은 동시에 첨부할 수 없습니다.)

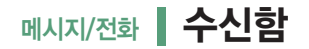

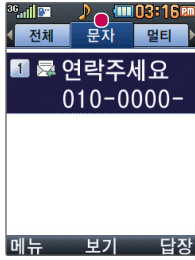

메시지 수신화면 또는 메시지 확인 화면에서 내용을 확대/축소하려  $P = \frac{1}{2}$  년 볼륨버튼( $\left[\frac{1}{2}\right]$ )을 누르세요. 메시지를 확대/축소한 경우, 다음 설정시까지 메시 지 크기가 그대로 유지 됩니다. 단,MMS 상세 보기 화면에서는 메시 지를 확대/축소하는 것이 불가능합니다.

문자

- **메뉴, 2, T., 2 로 수신함 선택 1**
	- �전체, 문자, 멀티 선택
- **2** 원하는 메시지 선택
	- $\cdot$  <sub>메뉴</sub>  $\rightarrow$   $\epsilon$  로 새로받기, 답장, 전달, 삭제, 여러개삭제(전체삭제, 오래된메시지삭제, 번호별삭제), 전화번호저장, 보관함저장, 검색, 여러개선택(#), 한줄로보기/두줄로보기, 정렬(날짜별보기↓/↑, 번호별보기↓/↑, 첨부별보기↓/↑), 스팸관리(스팸번호등록, 불법스팸신고)
- 메시지 내용을 확인하려면 누<sup>름</sup> **3**
	- 메뉴 → 로 답장, 전달, 삭제, 번호별삭제, 전화번호저장, 보관함저장, 일정에저장, 내용중번호보기(내용에 번호가 포함된 경우), 스팸관리(스팸번호등록, 불법스팸신고) (메시지 종류에 따라 표시항목이 달라질 수 있습니다.)

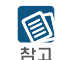

수신함에는 문자메시지 1,000개 및 멀티미디어메시지 50개까지 저장할 수 있으며, 수신한 음성메시지가 있을 경우 수신함에서 확인 가능합니다.

음성메시지를 확인하려면 음성메시지 화면에서 무지를 누르세요. 음성사서함 비밀번호는 제품 비밀번호와 다릅니다. 음성사서함 비밀번호를 잊은 경우, 이동통신 사업자에게 문의 하세요.

- 수신메시지 목록에 표시되는 아이콘
- ▷길 : 확인하지 않은 메시지 ▷뷜 :확인하지 않은 MMS메시지
- 反실 : 확인한 메시지
- 2ض : 확인한 MMS메시지

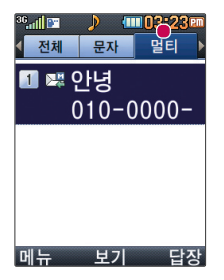

멀티

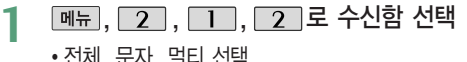

- �전체, 문자, 멀티 선택
- 원하는 메시지 선택 **2**
	- <u>[빼금</u>→ [- ] 로 새로받기, 답장, 전달, 삭제, 여러개삭제(전체삭제, 오래된메시지 삭제, 번호별삭제), 전화번호저장, 보관함저장, 검색, 여러개선택(#), 한줄로보기/두줄로보기, 정렬(날짜별보기↓/↑, 번호별보기↓/↑, 첨부별보기↓/↑), 스팸관리(스팸번호등록, 불법스팸신고)
- **3** 메시지 내용을 확인하려면 <u>⊛</u>》누름<br>- 2010년 1월 1일 단장 전단 산게 버흥
	- 메뉴 → 로 답장, 전달, 삭제, 번호별삭제, 전화번호저장, 보관함저장, 첨부파일 저장, 스팸관리(스팸번호등록, 불법스팸신고)

#### • 척부파일이 있는 경우 척부파일이 보입니다.

- 1. 첨부파일을 전달하려면 뉴➡ ● 로 전달을 선택 후 받는이 입력 후 두른 후 내용편집 후 누름
- 2. 첨부파일을 저장하려면  $\Box$   $\rightarrow$   $\Box$  로 첨부파일 저장을 선택 후  $\circledast$ 로 선택 $\Box$ )/해제 (□) 후 [저장] 누름 (저장된 첨부파일은 메시지첨부파일함에서 확인할 수 있습니다.)

### **메시지/전화 | 발신함**

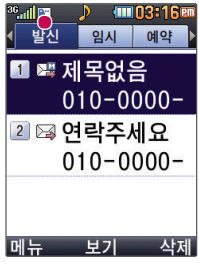

발신

- **메뉴, 2, [1, 3 로 발신함 선택 1**
	- �발신, 임시, 예약
- 로 발신 선택 후 로 원하는 메시지 선택 **2**
	- 매뉴→ 로 전달, 삭제, 전체삭제, 전화번호저장/편집, 보관함저장, 검색, 여러개선택(#), 한줄로보기/두줄로보기
	-
- **3 메시지 내용을 확인하려면 ② 누름<br>• <u><sub>메페</sub>→ 5</u> 로 전달, 삭제, 재전송, 전화번호저장/편집, 보관함저장, 일정에저장**

임시

**메뉴, 2, 미, 3 로 발신함 선택 1**

�발신, 임시, 예약

- 로 임시 선택 후 로 원하는 메시지 선택 **2**
	- **ONH → 그** 삭제, 전체삭제, 전화번호저장/편집, 여러개선택(#), 한줄로보기/두줄로보기
	-
- <sup>메</sup>시지 내용을 확인하려면 누<sup>름</sup> **3** � � 로 멀티미디어첨부, 미리보기, 기호/이모티콘(기호/이모티콘, 이모티콘문자), 번호/문장(전화번호첨부, 자주쓰는문장), 임시저장, 보낸메시지저장, 예약전송, 문자열 복사, 입력취소

임시보관함은 메시지 보내기를 실패한 메시지 또는 작성중인 문자를 사용자가 임시저장한 메시지를 보관합니다.

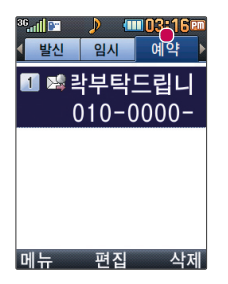

#### 예약

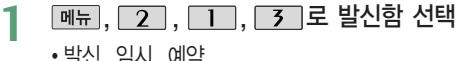

�발신, 임시, 예약

# 로 예약 선택 후 로 원하는 메시지 선택 **2**

 $\bullet$   $\overline{\mathbb{H}\mathbb{H}}$  →  $\overline{\mathbb{G}}$  로 삭제, 전체삭제, 전화번호저장/편집, 여러개선택(#), 한줄로보기/두줄로보기

**3 메시지 내용을 확인하려면 ③ 누름**<br>• <u>बिज्ञ → [1]</u> 로 미리보기, 기호/이모티콘(기호/이모티콘, 이모티콘문자), 번호/문장(전화번호첨부, 자주쓰는문장), 임시저장, 보낸메시지저장, 예약전송, 문자열복사, 입력취소

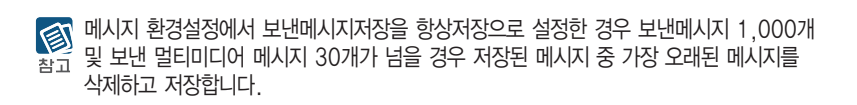

### 페시지/전화 ┃ 모바일메신저

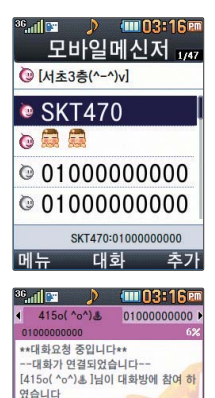

[<누구냐년^^>] 하이 [<누구냐년^^>] 바뻐???? [415o( ^o^) 통 ] 아니 괜찮아~

저속 가?1aA

#### $\boxed{m_{\overline{n}}$ ,  $\boxed{2}$ ,  $\boxed{1}$ ,  $\boxed{4}$  로 모바일메시저 선택 **1**

- 메뉴 → 로 버디검색, 버디추가, 내대화명 변경, 대화하기, 대화보관함, 버디관리(삭제, 편집, 차단, 정보보기), 환경설정(오프라인설정, 대화수락설정, 대화저장설정, 차단번호관리), 이용안내(이용요금,이용방법) 등을 선택
- 조끼로 전화번호, 이름, 메모를 입력 후 @ 를 눌러 대화상대 추가

로 대화상대 선택 후 누름 **2**

- �문자 입력방법(34~36쪽)을 참조하세요.
- 대화글 입력 후 를 눌러 대화하기 **3**
	- **페** → • • 기호/이모티콘, 초대, 전송하기(이모티콘, 플래시콘, 사진), 대화종료, 새 대화창 열기, 대화창 설정(내대화명변경, 스킨설정, 글꼴설정, 대화저장설정), 대화참여자 선택
	- 2<sup>1</sup> 1aA 로 <mark>가</mark> (한글), <sup>(기호)</sup>, <sup>[1</sup> (숫자), 2 (영문 소문자), <mark>A</mark> (영문 대문자) 선택

모바일메신저는 이동 중 상대방과 휴대전화간에 즐길 수 있는 문자 대화 서비스입니다. ③ 총 5개의 대화방을 만들 수 있으며 각 방에서는 최대 5명까지 대화가 가능합니다.

모바일메신저 서비스는 이동통신 사업자가 제공하는 무선 인터넷 서비스로, 일부 서비스는 가입신청을 하여야 사용할 수 있습니다. 모바일메신저에 대한 자세한 내용 및 사용 방법은 이동통신 사업자에게 문의하세요.

 $001$ 마지막 메시지 오전 09:53

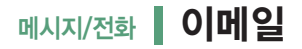

사용가능한 POP3 및 이용 요금은 홈페이지 (http://www.lgtelecom. com) 및 이동통신 사업자에 문의하세요.

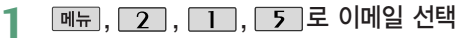

- 로 원하는 항목 선택 후 누름 **2**
	- �받은편지함, 메일쓰기, 보낸편지함, 보관함, 환경설정
	- �이메일에 대한 자세한 사항은 50쪽을 참조하세요.

### 메시지/전화 | 스팸신고및관리

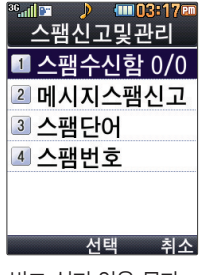

받고 싶지 않은 문자 메시지를 차단, 관리 하는 기능입니다.

- $\boxed{\text{m}=}\quad\boxed{2}\quad\boxed{1}\quad\boxed{6}\quad\text{E}\quad\text{Delta}\text{H}\text{d}\text{d}\text{d}\text{d}\text{d}\text{d}\text{d}$
- │ ♦ │로 원하는 항목 선택 **2**
	- 1. 스팸수신함 : 스팸으로 분류된 메시지를 확인할 수 있습니다.
	- 2. 메시지스팸신고 : 수신메시지함/스팸메시지함에 저장되어 있는 메시지를 선택한 후 [전피를 눌러 해당 메시지의 내용을 한국정보보호 진흥원 불법스팸 대응센터에 신고할 수 있습니다.
	- 3. 스팸단어 : 스팸단어를 등록하여 스팸 설정/해제를 선택할 수 있습니다.
	- 4. 스팸번호 : 스팸번호를 등록하여 스팸 설정/해제를 선택할 수 있습니다.

스팸차단설정을 설정으로 선택한 경우 차단한 전화번호나 단어로 메시지가 도착해도 받은 图 문자에는 표시가 되지 않으며, 스팸문자에서만 확인이 가능합니다. 참고 스팸문자 목록에 있는 스팸문자들은 수신함의 받은문자로 복귀가 가능합니다.

### 메시지/전화 ▌ 자동완성/돋보기

번호자동완성기능은 메시지 작성 시 받는이 전화번호를 입력할 경우 번호를 편리하게 선택 하여 입력할 수 있는 기능입니다.

### 번호자동완성

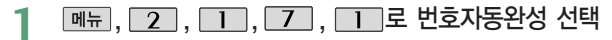

**2**  $\left| \begin{array}{c} 2 \\ 4 \end{array} \right|$ 로 설정/해제 선택 후 . ...

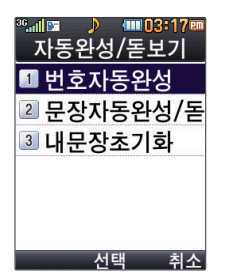

#### 문장완성/돋보기

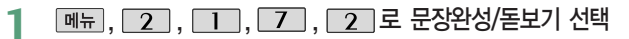

- 로 원하는 항목 선택 후 누름 **2**
	- �문장완성선택, 입력돋보기설정, 모두 해제

한글로 내용 입력 시 원하는 문구를 편리하게 선택하여 입력 후 전달하거나 글자 입력 혹구 돋보기를 설정할 수 있는 기능입니다.

#### 내문장초기화

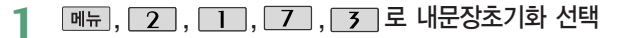

**2** L D 리 로 예/아니요 선택 후 . ...

### 메시지보관함

수/발신된 메시지를 별도로 보관할 수 있는 기능입니다. 최대 100개가 저장되며, 최대 저장개수가 저장된 경우 새로운 메시지를 저장하려면 기존에 보관 된 메시지를 삭제해야 합니다. (보관함저장은 SMS 80개, MMS 20개 저장가능)

- **메뉴, 2, 1, 8 로 메시지보관함 선택**
- **2 └ -** 로 원하는 메시지 선택<br>┌── △ <del>○</del> 단단 전단 내
	- $\bullet$   $\Box$  $\overline{\bullet}$   $\Box$  로 답장, 전달, 삭제, 전체삭제, 전화번호저장/편집, 검색, 여러개선택(#), 한줄로보기/두줄로보기 선택
- 메시지 내용을 확인하려면 (%) 누름 **3**
	- ➡ ● 로 답장, 전달, 삭제, 전화번호저장/편집, 일정에저장 선택

### 페시지/전화 ┃ 첨부파일함

받은 멀티메시지에서 첨부파일 저장을 누르면 해당 첨부 파일이 첨부파일함에 저장됩니다.

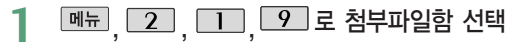

- **2 김하는 항목 선택 후 ③ 누름**<br>- 김진 동영상 평직진 경기기도 80 6
	- �사진, 동영상, 편지지, 그림카드, 음악, 음성

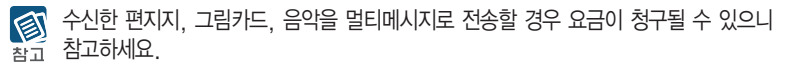

### 메시지환경설정

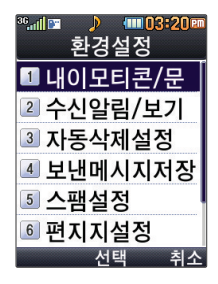

- **<u>메뉴 2 LI</u> O 로 환경설정 선택**
- 로 원하는 항목 선택 후 누름 **2**
	- 1. 내이모티콘/문장편집 : 로 선택 후 누름 (내이모티콘/자주쓰는문장/이모티콘 문자) (%) 를 눌러 문구 추가 또는 편집 후 (%) 누름
	- 2. 수신알림/보기설정 : 로 '알림간격(한번/2분마다), 내용표시(내용모두/도착만), 알림방법(소리/진동/무음), 수신음종류(메시지수신음1~10), 수신음크기 선택 후 누름
	- 3. 자동삭제설정 : < 로'수신함 부족시 수신거부/수신함 부족시 자동삭제' 선택 후 누름 (받은문자함이 꽉찼을 때, 메시지 수신 방법을 선택할 수 있습니다.)
	- 4. 보낸메시지저장 : 로 '항상저장/항상저장안함' 선택 후 3 누름
	- 5. 스팸설정 : <■로 '해제/설정' 선택 후 . < 두름
	- $6.$  편지지설정 :  $\overline{Q}$  로 원하는 편지지 선택 후  $\mathcal{C}$  누름
	- 7. 문자함초기화 : 비밀번호(4자리) 입력 → [←] 로 초기화할 문자함 선택 → ... 선택(☑), 图화→ • • 로 '예/아니요'선택 → ③ 누름

### 메시지/전화 | 전화번호검색

대기화면에서 를 누르면 바로 번화번호 찾기 메뉴를 이용할 수 있습니다.

대기화면에서 전화된 를 누른 후, 찾고자 하는 이름의 첫째 자음(감동이 : ㄱㄷㅇ)이나, 전화번 호 일부(1자 이상) 또는 이메일 주소의 일부(1자 이상)를 입력한 후, 를 누르면 간편하게 검색결과를 확인할 수 있습니다.

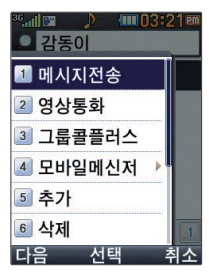

- **1** , , <sup>로</sup> 전화번호검색 선택
- **저장된 전화번호가 있는 경우 → 로 원하는 이름 선택**
- **3** 저장된 <sup>내</sup>용을 확인하려면 누름
- <mark>4</mark> <mark>↓</mark> 로 저장된 내용 확인<br>← 제재되세요요 편제하려면

저장된 내용을 편집하려면 누름

3 저장된 전화번호가 있는 경우 ■로 원하는 이름 선택 후 | 매뉴 → ■로 원하는 메뉴 (메시지전송, 영상통화, 그룹콜플러스, 모바일메신저(대화하기/버디추가), 추가, 삭제, 편집, 여러개선택(#), 전체삭제, 적외선전송, 보기설정(보기방식변경/간편전화부)을 선택할 수 있습니다.

### 메시지전송

**1**

 $\boxed{\frac{1}{2}}$ ,  $\boxed{\frac{1}{2}}$ ,  $\boxed{\frac{1}{2}}$ 로 메시지전송 선택

메시지전송에 대한 자세한 이용 방법은 메시지보내기(52~53쪽)를 참조하세요.

### <sub>메시지/전화</sub> | 전화번호검색

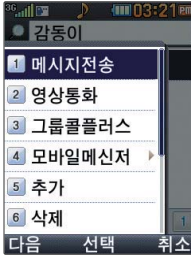

그룹콜 화면에서 의 전화번호부 검색을 통하여 통화자 추가를 할 수 있습니다. 취소하려면 [취조] 버튼 을 누르세요.

#### 영상통화

**1**

,, ,로 영상통화 선택

선택한 번호로 영상통화를 할 수 있습니다.

자세한 이용 방법은 영상통화 기능(27~33쪽)을 참조하세요.

#### 그룹콜플러스

- **<del>전화부, ◆ , 메뉴</del>, ◆ 로 그룹콜플러스 선택**
- **2** 로 원하는 이름 선택 후 로 선택( )/해제( )( 을 <sup>눌</sup>러<sup>도</sup> 가능)
- 선택한 이름이 있는 경우 <u>메뉴</u> →  $\begin{pmatrix} \bullet \\ \bullet \end{pmatrix}$  로 원하는 항목 선택
- **3** 《선택한 이름이 있는 경우 <u>[메뉴]</u> → | ◆ | 로 원하는 항목 선택<br>- N시지전송, 그룹콜플러스, 삭제, 그룹이동, 전체선택, 전체해제, 적외선전송, 보기방식변경
- 고름 통화자추가 후 고고 누름 **4**

#### 모바일메신저

 $\overline{\mathbb{M}}$ 화뷔,  $\left[\begin{array}{c} \bullet\\ \bullet \end{array}\right]$ ,  $\left[\begin{array}{c} \bullet\\ \bullet \end{array}\right]$ 로 모바일메신저 선택 **1**

자세한 이용 방법은 모바일메신저(58쪽)를 참조하세요.

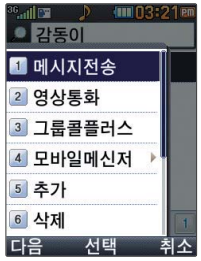

### 추가

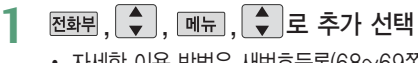

- 자세한 이용 방법은 새번호등록(68~69쪽)을 참조하세요.
- 대기화면에서 전화번호 입력 후 (※)를 눌러도 새 번호를 등록할 수 있습니다.

 $\boxed{\bigstar}$  로 저장/기존이름에 추가 선택 후  $\mathcal{R}$  를 누르세요.

### 삭제

- 1 전화뷔, →, 메뉴, → 로 삭제 선택
- 2 4 ▶로 예/아니요 선택 후 ...

### 편집

전화부, <del>◆</del>, 메뉴, ◆ 로 편집 선택 **1**

전화번호 편집에 대한 자세한 이용방법은 새번호등록(68~69쪽)을 참조하세요.

### 메시지/전화 | 전화번호검색

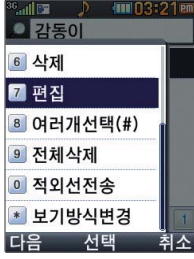

여러개선택(#)

- **<u>전화뷔,</u> ◆, 메뉴, ◆로 여러개선택(#) 선택**
- 로 원하는 이름 선택 후 로 선택( )/해제( ) **2**

 $(\mathbf{F}) \cong \mathbf{H}$ 리도 가능)

- **3** 선택한 이름이 있는 경우 <u>메뉴</u> ➡ <mark>♀</mark> 로 원하는 항목 선택<br>• 메시지전속 그루콜플러스 산제 그루이도 저체선태 저체체제 조
	- 메시지전송, 그룹콜플러스, 삭제, 그룹이동, 전체선택, 전체해제, 적외선전송, 보기방식변경(그룹별보기, 자음별보기, 사진별보기, 저장순보기)

전체삭제

$$
\begin{bmatrix} \boxed{1} & \boxed{1} & \boxed{1} \\ \boxed{1} & \boxed{1} & \boxed{1} \\ \boxed{1} & \boxed{1} & \boxed{
$$

로 예/아니요 선택 후 누름 **2**

'예'서택 시 비밀번호(4자리) 입력

전체삭제를 선택하여 실행하면 전화번호부에 저장된 모든 내용이 삭제됩니다. 삭제된 내용은 복구할 수 없으니 다시 한번 확인하세요.(단, 그룹관리에서 저장한 그룹명은 삭제되지 않습니다.)

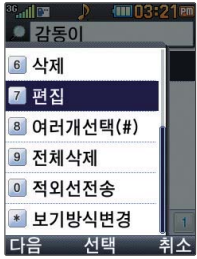

### 적외선전송

,, ,로 적외선전송 선택 **1**

자세한 방법은 적외선전송(129~130쪽)을 참조하세요.

### 보기설정

- 1 전화뷔, →, 메뉴, → 로 보기설정 선택
- 2 0 로 보기방식변경 선택
- 로 원하는 항목 선택 후 누름 **3**
	- �그룹별보기, 자음별보기, 사진별보기, 저장순보기
- 4 2 로 간편전화부 선택
- **5** <sup>로</sup> 설정/해제 선택 후 누름

### 메시지/전화 ▌ 새번호등록

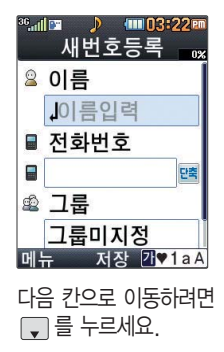

**메뉴 2 , 3 로 전화번호추가 선택** 

### 2 이름입력

한글 20자, 영문 40자까<sup>지</sup> 입력할 수 있습니다.(문자 입력방법(34~36쪽) 참조) **2**

#### 전화번호 입력

**3 전화번호 입력**<br>- 최대 5개의 전화번호를 저장할 수 있습니다.

# **4** 단축 으로 단축번호 지정<br>전화번호를 3자리 이상 입력해

전화번호를 3자리 이상 입력해야 단축번호를 지정할 수 있습니다. (단, 번호종류가 팩스인 경우 지정할 수 없습니다.)  $\bigodot$  로 원하는 단축번호 선택 후  $\circledast$  누름

#### 그룹 지정 **5**

 $\overline{\bullet}$  포는  $\overline{\bullet}$ 류  $\rightarrow$   $\overline{\bullet}$  로 원하는 그룹을 선택할 수 있습니다.

�그룹미지정/가족/친구/직장/거래처

# **6** 항목추가<br>- FISE까 →

**# 8쪽개 → ● ● 로 사진설정, 이메일, 메신저D, 메모, 생일, 개인벨, 공개여부 선택 후** (%) → [완료] 누름 (선택 ☑ /해제 □ )

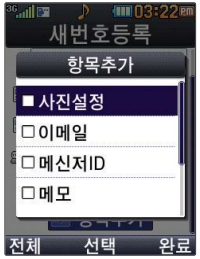

사진설정/개인벨을 설정한 경우, 전화가 오면 지정된 수신화면과 멜로디가 울립니다. (발신번호표시 신청 시) 전화번호부에 2,000명 까지 등록할 수 있으며, 여러가지 원인으로 삭제 될 수 있으니 중요한 전화 번호는 꼭 별도의 메모를 해 두세요. Mobile Sync Ⅲ 프로그 램을 이용하면 쉽게 휴대 전화의 전화번호 데이터 를 받아올 수 있습니다. (CYON PC 프로그램 (171~172쪽) 참조)

#### 항목을 추가한 경우

#### 사진설정 **1**

선택 후 내장/외장카메라앨범에 저장된 사진을 선택할 수 있으며 사진촬영으로 사진촬영도 가능합니다. 내장/외장카메라앨범을 선택한 경우 원하는 사진 선택 후 영역을 설정한 후 @ 을 누르세요. 사진촬영을 선택한 경우 촬영 버튼을 눌러 촬영하세요.

#### 이메일/메신저ID 입력 **2**

 $\theta$ 하는 이메일 입력 후 **메**뉴 →  $\left( \begin{array}{c} 1 \ -1 \end{array} \right)$ 로 눌러 .COM 선택 후,  $\Box$  로 원하는 메일 주소를 선택하세요.

**3** <sup>메</sup>모 입력

#### 생일 입력 **4**

• • 로 생일미지정/양력/음력 선택, • • 로 월/일 선택 후, 숫자 버튼으로 날짜 입력

- 개인벨 지정 **5**
	- ◆ ▶ → ◆ 또는 图 → ◆ → → → 로 원하는 벨소리 선택 후 ③ 누름
- 공개 여부 선택 **6**
	- ■ 로 공개/비밀 선택

#### 대표번호 선택 후  $\left(\begin{smallmatrix} \infty\\ \infty \end{smallmatrix}\right)$ **7**

2개 이상 전화번호를 입력한 후 저장할 경우 •• 로 대표번호를 선택해야 하며, 전화를 걸 때 선택한 번호로 바로 연결됩니다.

### 페시지/전화 ▌단축번호

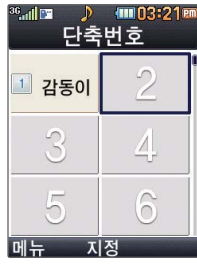

대기화면에서 極明를 길게 누르면 간편하게 '단축번호'목록을 확인할 수 있습니다.

전화번호부에 저장되어 있는 번호 중 자주 사용 하는 전화번호를 단축 번호에 등록시킨 후, 간편하게 전화를 걸 수 있는 기능입니다. (1~ 99번까지 저장 가능) 단축번호가 저장된 경우 대기화면에서 단축번호를 누르면 저장된 이름과 번호가 나타납니다.

- **메뉴 2 4 로 단축번호 선택**
- 로 원하는 번호 선택 후 누름 **2** 전화번호부에 저장된 번호 검색
	- **3** 원하는 전화번호 선택 후 누름
		- 지정된 단축번호를 해제하려면  $\bigodot$  로 워하는 단축번호 선택 후  $\Box$  빠,  $\rightarrow$   $\Box$   $\rightarrow$   $\Box$  한 로 '예' 선택 후  $\circledast$  를 누르세요. 단축번호가 지정된 전화번호를 다른 단축번호로 이동하려면  $\bigcirc$  로 이동시킬 단축번호 선택,  $\Box$   $\blacksquare$  →  $\Box$  ) 을 누른 후  $\bigcirc$  로 비어 있는 단축번호를 선택한 후 @ 를 누르세요.

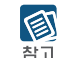

- 저장된 단축번호가 있는 경우 < 글로 원하는 번호 선택 후 를 눌러 통화하거나  $\boxed{\blacksquare}$  $\rightarrow$  $\boxed{\clubsuit}$  로 '메시지전송/전체해제' 를 선택할 수 있습니다.
	- 1. 메시지전송 : 선택된 번호로 메시지를 전송할 수 있습니다. MW제 로도 가능합니다. (메시지보내기(52~53쪽)를 참조하세요.)
	- 2. 전체해제 : 저장된 모든 단축번호를 해제합니다.
- 단축번호가 35번일 경우 대기화면에서 ■ → ■ → ■ = = = 거나,  $\boxed{3}$  (짧게)  $\rightarrow$   $\boxed{5}$  (길게)를 눌러 통화할 수 있습니다.
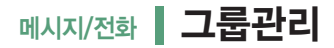

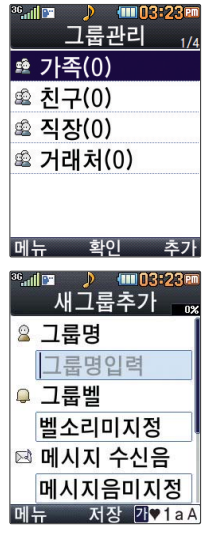

다음 칸으로 이동하려면  $\Box$  를 누르세요.

그룹벨/메시지 수신음 지정  $\overline{\bigoplus}$   $\rightarrow$   $\overline{\bigoplus}$   $\overline{\bigoplus}$   $\overline{\bigoplus}$  로 원하는 벨소리 선택 해제하려면 [해제]를 누르세요. <u>|메뉴 2 5 로 그룹관리 선택</u> 새 그룹을 추가하려면 주기누름 저장된 그룹을 편집하려면  $\left( \begin{array}{c} 0 \end{array} \right)$ 로 원하는 그룹 선택 후  $\left( \begin{array}{c} \infty \end{array} \right)$  (평) (편집)누름 **1** 그룹명 입력 그룹명을 자유롭게 정할 수 있습니다. (한글 20자, 영문 40자 이내) 수정하려면 [취조]를 누르세요. **2 3 4** 그룹원 설정<br>• 그룹원을 추가하려면  $\overline{[2\pi n]} \rightarrow \overline{[1\pi]}$ 로 전화번호부에 저장된 번호 선택( $\stackrel{\infty}{[2\pi]}$ ) 누른 후(선택:  $\overline{[2\pi]}$  해제:  $\overline{[1\pi]}$ ) 누름 �그룹원을 해제하려면 <mark>추가 → ◆</mark> 로 선택된 상태( ■ )의 이름 선택 후 ② 누름( □ 표시됨) → <mark>완료</mark> 누름 사진 설정 후 누름 **5** 을 눌러 원하는 로 내장/외장카메라앨범을 선택하여 원하는 사진을 저장하거나 사진촬영을 선택하여 촬영 후 저장할 수 있습니다.

로 사진을 크게 볼 수 있습니다. (저장된 사진이 있어야 합니다.)

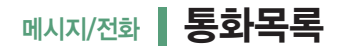

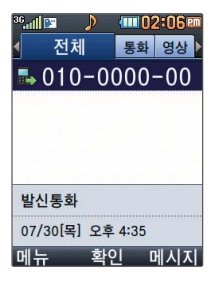

대기화면에서  $\Box$ 를 누르면'최근목록'을 확인할 수 있습니다.

### **메뉴 2 6 로 통화목록 선택**

**2 ④ • )로 원하는 항목 선택 후**<br>- 자체/토하/영상토하/메시지/메시

• 전체/통화/영상통화/메시지/메신저/발신/수신/부재중

**3**  $\begin{bmatrix} 1 \\ 2 \end{bmatrix}$  로 내용 확인

- � 로 원하는 항목 선택 **4**
	- •메시지전송, 영상통화, 그룹콜플러스, 모바일메신저(대화하기/버디추가), 삭제, 전화번호저장(전화번호편집), 전화수신차단(수신차단해제), 스팸관리(스팸번호등록/스팸신고), 여러개선택(#), 전체삭제, 보기방식변경(시간순보기, 번호별보기)

**5** 누름

### 메시지/전화 | 최근검색목록

최근 전화번호부에 저장된 번호를 검색한 결과가 최근검색목록에 저장되어 있어 검색 결과를 다시 보고 싶은 경우 편리하게 확인할 수 있습니다. 최근검색목록은 20개 까지 저장됩니다.

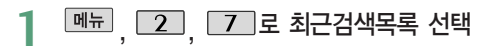

**2** │ ♀│ 로 원하는 항목 선택 후 《<del>③</del> 누름<br>← 115% 한모임 같네정당로 110% 보니

선택한 항목의 검색결과를 보여줍니다.

 $\boxed{\mathsf{m}_{\overline{\mathsf{H}}}} \rightarrow \boxed{\mathsf{L}}$  로 원하는 항목 선택 **3**

> • 메시지전송, 영상통화, 그룹콜플러스, 모바일메신저(대화하기/버디추가), 추가, 삭제, 편집, 여러개선택(#), 전체삭제, 적외선전송, 보기방식변경

## 메시지/전화 | 전화사용내역

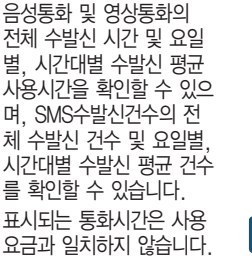

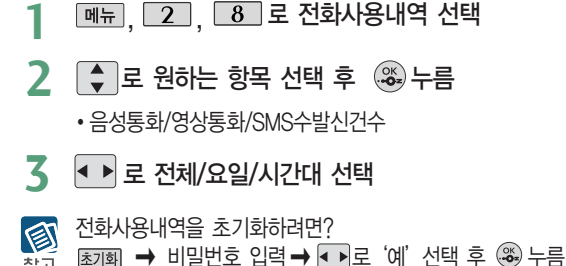

### 페시지/전화 ▌전화부복사

휴대폰 → 외장메모리 선택 시 외장메모리의 PHONEBOOK 폴더에 BACKUP.TXT파일로 저장됩니다. TXT파일 은 텍스트 뷰어를 지원 하는 휴대전화에서만 실행이 가능합니다.

### **I메뉴**, 2 , 9 로 전화부복사 선택

- 로 원하는 항목 선택 후 누름 **2**
	- 1. 휴대폰 → 외장메모리 : 전화번호부의 내용 중에서 이름과 전화번호 2개만 외장 메모리에 별도로 저장할 수 있는 기능입니다. (단축 다이얼을 포함한 다른 데이터들은 백업 되지 않습니다.)
	- 2. 외장메모리 → 휴대폰 : 외장메모리에 있는 전화부 백업 데이터를 다시 전화번호부로 복구할 수 있는 기능입니다. (단, 복원 시 기존의 전화번호부 내용은 모두 삭제된 후 복원됩니다.)

## 메시지/전화 주소록Sync접속

주소록 Sync는 폰과 웹에 저장된 주소록을 서로 일치하게 만들어 주는 서비스입니다.

- **\boxed{\mathsf{m}\_{\mathsf{h}}}\ \boxed{\mathsf{2}}\ \boxed{\mathsf{0}}\ \ \overline{\mathsf{e}}\ \ \textrm{e}^{\mathsf{m}}\ \ \textrm{e}^{\mathsf{m}}\ \ \textrm{e}^{\mathsf{m}}\ \ \textrm{e}^{\mathsf{m}}\ \ \textrm{e}^{\mathsf{m}}\ \ \textrm{e}^{\mathsf{m}}\ \ \textrm{e}^{\mathsf{m}}\ \ \textrm{e}^{\mathsf{m}}\ \ \textrm{e}^{\mathsf{m}}\ \ \textrm{e}^{\mathsf{m}}\ \ \textrm{e}^{\mathsf{m**
- **2** ● 로 원하는 항목 선택 후 ③ 누름<br>Web → 프 프 → Web : Web → 프 프 →

Web → 폰, 폰 → Web : Web → 폰, 폰 → Web으로 주소록을 자동저장할 수 있습니다. Sync. 환경설정 : 주소록 Sync 이용시 (http://www.lgtelecom.com)에서 사용하는 아이디와 패스워드로 설정합니다. 도움말 : 주소록 Sync 서비스에 대한 이용방법을 확인할 수 있습니다. (주소록 Sync란?, 저장 주소록 보기, 이용요금안내, 환경설정)

### 알람/모닝콜

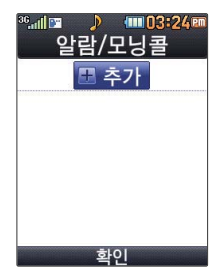

대기화면에서 © 를 누르면 간편하게 이동할 수 있습니다. 다음 칸으로 이동하려면 □ 를 누르세요 지정된 알람/모닝콜이  $Q = \frac{1}{2}$  경우 [패듬 →  $\Box$ ] '추가, 삭제, 알람끄기/ 켜기, 여러개선택(#), 전체삭제'을 선택할 수 있습니다.

알람/모닝콜은 최대 10개까지 저장할 수 있습니다.

**[메뉴], 3 , 1 로 알람/모닝콜 선택** 

#### 알람/모닝콜을 추가하려면 ╟춘개 선택 후 (ॐ) 누름 **2**

저장된 알람/모닝콜이 있는 경우 ㅣ♥ㅣ로 이동하여 ᆘ쵄! 선택 후 (※)누름

#### 알림시간 선택 **3**

**|▲ → ◆ 모는 ▲ ← 종류 → ← 로 알람끄기/직접입력/10분후/20분후/** 30분후/1시간후 선택

#### 직접입력을 선택한 경우 • • 로 오전/오후 선택, • • 로 시/분 선택, 숫자 버튼으로 시간 입력

#### 요일반복 선택 **4**

 $\overline{\bullet}$  또는  $\overline{\text{gal}}$   $\rightarrow$   $\overline{\bullet}$  로 반복없음/월~금/월~토/매일/요일선택 선택

#### 요일선택을 선택한 경우

로 요일 선택 후 누름(선택한 요일을 해제하려면 누름)

**5 소리/진동 선택**<br>• 주 동 - 호텔 수 (수)로 항상소리, 항상진동, 매너/무음모드시 진동, 항상소리와진동, 라디오

# 항목 추가 **6**

 $\overline{H^{3850}}$  →  $\overline{Q}$  로 벨소리, 다시알림, 메모 선택 후  $\overline{P}$   $\overline{P}$ 를 (선택  $\overline{Q}$  /해제  $\Box$ )

▶ 다음장에 계속 **75**

## 알람/모닝콜

소리/진동을 항상소리로 설정한 경우 매너/무음모드 가 설정되어 있어도 벨소리 로 울리며, 매너/무음모드 시 진동으로 설정한 경우 매너/무음모드 해제 상태에 서는 벨소리로 울리고 매너 /무음모드 설정 상태에서는 진동으로 울립니다. 알람 설정 시 음성메모를 벨소리로 사용할 수 있습 니다. 벨소리로 사용할 수 있는 음성메모의 크기는 최대 300KB 입니다.

#### 알람/모닝콜이 설정된 시간에 울리지 않을 때

알람/모닝콜보다 우선 순위 가 높은 기능이 이용중인 경우(전화중, 카메라 촬영, PC Sync, 음성메모 녹음 등) 알람이 울리지 않으며, 알람 설정 후 휴대전화를 껐다가 다시 켠 시간이 알 람시간을 지났을 경우에도 알람이 울리지 않습니다.

### 항목을 추가한 경우

- 벨소리 선택 **7**
	- (항상진동과 라디오를 선택한 경우 제외)
	- ◆ ▶ ◆ ◆ 또는 图 → ◆ → → → 로 원하는 벨소리 선택 후 ③ 누름
	- • 또는 □기 → ◆ 로 벨소리 크기 조절 후 . . 누름
- 다시알림 선택 **8**
	- (라디오를 선택한 경우 제외)
	- 또는 � 로 다시알림없음/3분후/5분후/10분후/15분후 선택
- 메모 입력 후 누름

내용 입력 시 한글 40자, 영문 80자까지 입력할 수 있습니다. 문자 입력방법(34~36쪽) 참조 **9**

图 알람/모닝콜을 설정하면 대기화면에 ◎ 이 나타나며, 지정된 시간이 되면 알림음이 울리고 현재 시간이 화면에 표시됩니다. 찬고

알람이 울리는 화면에서 미리 설정한 다시알림이 있을 경우 [+ ]로 알람종료/다시알림을 선택 할 수 있습니다. 0 를 누르면 미리 설정한 다시알림 시간만큼 연기되며, 대기화면에 13 이 표시됩니다. 동일 시간에 울릴 알림이 여러 개 있을 경우, 일정 - 할일 - D-day - 알람/ 모닝콜 - 라디오 순으로 울려줍니다. 대기화면에서 e 를 누르면 다시알림으로 설정된 알람을 종료할 수 있습니다.

- 알람을 종료하려면
- 폴더를 열었다가 닫으세요.
- � 폴더를 열고 버튼을 누르세요.(어느 버튼을 눌러도 종료할 수 있습니다.)
- 폴더를 닫은 상태에서 볼륨( M , W )버튼 또는 카메라( @ )버튼을 누르세요.

### 알람/일정 ┃ 달력보기

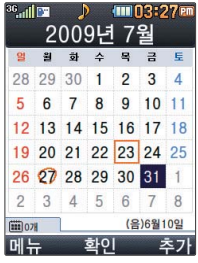

 $\bigodot$  또는 숫자버튼( $\bigodot$ ),  $\bigodot$  연이동/ $\bigodot$ 4),  $\bigodot$  월이동/ $\bigodot$  오늘)을 이용하여 원하는 날짜를 선택

달력에서 23 는 오늘 날짜, 동그라미 (27 )가 그려진 날짜는 저장된 일정이 있는 날짜로써, 커서를 그 날짜로 이동하면 하단에 해당 일정의 개수가 나타납니다.

저장된 일정이 있는 날짜를 선택, DH뉴→ ■ 로 추가/지난일정삭제/ (요일)일정삭제/ \_월일정삭제/검색/전체삭제/날짜바로가기/음력날짜찾기/일정미리보기(일정숨기기)/ 단축키 도움말을 선택할 수 있습니다.

알람/일정 ┃ 일정

대기화면에서 를 누르면 간편하게 이동할 수 있습니다.

다음 칸으로 이동하려면  $\Box$  를 누르세요.

- **메뉴 , 3, 2 로 일정 선택**
- 로 원하는 날짜 선택 **2**

� 로 추가, 지난일정삭제, \_월일정삭제, 검색, 전체삭제, 날짜바로가기, 음력날짜찾기, 일정미리보기/일정숨기기, 단축키 도움말 선택

일정을 추가하려면 누름 **3**

# **4** 내용 입력<br>내용 입력 /

내용 입력 시 한글 100자, 영문 200자까지 입력할 수 있습니다. 문자 입력방법(34~36쪽)을 참조하세요.

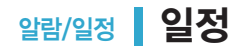

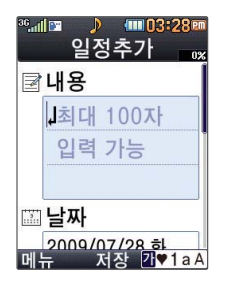

날짜 입력 **5**

 $\hat{\tau}$ 숫자 버튼을 누르거나  $\boxed{\blacksquare} \rightarrow \boxed{\blacklozenge}$ 로 달력보기 선택,  $\boxed{\blacklozenge}$  로 날짜 선택 후  $\textcircled{\tiny\textcircled{\tiny\textcircled{\tiny\textcirc}}}$  누름 종료일 로 종료일을 지정할 수 있습니다. (종료일 지정 선택 시 • Ⅰ 로 년/월/일 선택 후 숫자 버튼으로 날짜 입력 또는 → - 그로 달력보기 선택, - 그로 날짜 선택 후 . - - - - - 그룹)

- 시작시간/종료시간 선택 **6**
	- • 로 오전/오후 선택 후 • 로 시/분 선택, 숫자 버튼으로 시간 입력

#### 알림종류 선택 **7**

• • • 또는 [종류] →  $\left[ \begin{array}{c} \bullet \\ \bullet \end{array} \right]$ 로 알림없음/정각알림/5분전/15분전/30분전/1시간전/1일전/ 3일전/일주일전 선택

8 (알림없음을 선택한 경우 제외)<br>**- 알림음 선택** 알림음 선택 � � 또는 � 로 알림음 선택 후 누름

### 아이콘 선택

**♀ 아이콘 선택**<br>- • • • 또는 ➡ • • <u>수자버튼으로 아이콘 선택</u>

# **10** 휴일설정 선택<br>무료 호의해제

● • 로 휴일해제/휴일설정 선택

▶ 다음장에 계속 **79**

[ ⊋ ] 로 메시지입력 선택 후 원하는 내용 입력 후 . ❀ 누름

■■ 로 번호입력 선택 후 숫자 버튼 또는 图翻 로 전화번호 선택

� 으로 오전/오후 선택 후 숫자 버튼으로 시간 입력,

로 날짜 선택 후, 로 년/월/일 선택, 숫자 버튼 또는 � 로 날짜 선택,

(예약메시지전송을 선택한 경우)

• < • 로 예약메시지없음/예약메시지전송 선택

# ▌<mark>⑤</mark> 예약메시지전송 선택 후 ▒ 누름<br>스 주로 예약 비지역을 예약 비지점

또는 � 로 날짜 선택 후 누름

■ 로 날짜 선택 후, ■ 로 년/월/일 선택, 숫자 버튼으로 날짜 입력

(반복종료지정을 선택한 경우)

• • • 로 반복종료없음/반복종료지정 선택

# **12** 반복종료 선택<br>• ⊙D로 반복종

예) 반복이 "사용자지정"에서 "일간반복"일 경우 일마다

• Ⅰ 또는 图류→ • 1 로 원하는 항목 선택

(사용자지정을 선택한 경우)

매년  $/$  매년 음력  $/$  매년 : 번째  $\lambda$ 사용자지정 선택

� 또는 � 로반복없음, 매일, 월~금, 월~토, 매주 \_, 매달 \_, 매달 \_번째 \_,

반복설정 선택 **11**

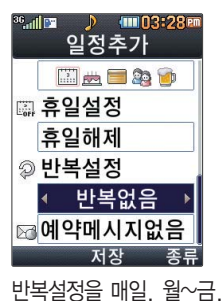

월~토, 매주 \_, 매달 \_, 매달 \_번째  $\Box$ , 매년  $\Box$ 매년 음력 \_/\_, 매년 \_:\_번 째 \_, 사용자지정으로 선택한 경우 예약메시지를 한번만전송/반복일마다 전송으로 선택할 수 있습니다.

예약 메시지는 PC/ 적외선과 연동되지 않습니다.

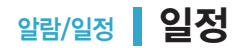

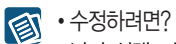

- 
- 날짜 선택, 수정할 항목 선택 후 확인( , ) → 저장된 내용 확인( , ) → 편집( , ) 참고
	- $\rightarrow$  $\overline{\bigcirc}$  로 수정할 내용 선택 후 편집
	- →저장( ,) 누름
	-
	- �삭제하려면?

삭제할 항목 선택 후 <u>메뉴</u> → <a> 삭제 종류 선택 후, <a> 역'예'선택 → <a> 역'

알람/일정 | 할**일** 

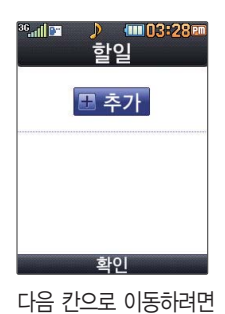

 $\Box \equiv +\Xi \times \Box$ 

- 
- **메뉴**, 3, 3 로 할일 선택
- 

내용 입력 시 한글 40자, 영문 80자 까지 입력할 수 있습니다. 문자 입력방법(34~36쪽)을 참조하세요.

**3** 중요도 선택<br>• • • 또는 <u>통류</u> → ● 로 중요도높음/중요도보통/중요도낮음 선택

**2** 《환재 를 누른 후, 내용 입력<br>내용 입력 시 한글 40자, 영문 80

�삭제하려면? 삭제할 항목 선택 후  $\Box$ 一→ $\div$  로 삭제 선택 후, <→ 로 '예' 선택 → @ 누름

선택 후 편집→저장( ) 누름

�수정하려면? 图 수정할 항목 선택 후 확인 $(\textcircled{\tiny \textcircled{\tiny \textcircled{\tiny\textcirc}}} \rightarrow \text{A}$ 저장된 내용 확인  $\rightarrow$  편집 $(\textcircled{\tiny \textcircled{\tiny \textcircled{\tiny\textcirc}}} \rightarrow \textcircled{\tiny \textcircled{\tiny \textcircled{\tiny\textcirc}}}$  라 로 수정할 내용 참고

- **7** 누름
- $\cdot$   $\cdot$   $\cdot$   $\rightarrow$   $\bullet$  또는  $\overline{331}$   $\rightarrow$   $\bullet$   $\bullet$  알림음 선택 후  $\circledast$  누름
- 알림음 선택 **6**
- • 로 시/분 선택, 숫자 버튼으로 시간 입력
- • 로 오전/오후 선택
- 알림시간 선택 **5**

■ 로 날짜 선택 후 ■ ■ 로 년/월/일 선택, 숫자 버튼으로 날짜 입력 또는 ■ → ← 로 원하는 날짜 선택 후 ...

• • • 로 기한없음/기한지정 선택

(기한지정을 선택한 경우)

기한 선택 **4**

 $\mathbb{Z}$  in  $\mathbb{R}^3$ D (IIII 03:29F) 할일추가 ■ 그치대 40자 입력 가능 저장 <mark>가</mark> 1a A 메뉴

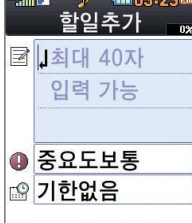

할일이 저장되어 있는 경우 <del>메</del> →  $\Box$ 로 추가, 편집, 완료표시 (미완료표시), 삭제(완료 한일삭제), 전체삭제, 여러개선택(#), 중요도별 보기, 검색을 선택할 수

있습니다.

### **82**

D-Day가 설정되어 있는 경우 <del>메</del> → - - 로 일정으로등록, 추가, 편집, 대기화면표시(화면 표시해제), 삭제, 전체 삭제, 여러개선택(#)을 선택할 수 있습니다. (화면표시 설정을 선택할 경우 대기화면에 D-Day 가 표시 됩니다.)

다음 칸으로 이동하려면  $\Box \equiv$  누르세요.

■ 추가 화이

 $D$ –Day

알람/일정 D-Dav

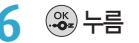

(알림없음을 선택한 경우 제외) •• 로 오전/오후 선택, •• 로 시/분 선택, 숫자 버튼으로 시간 입력

- • 또는 [종류] → • 로 알림없음/당일알림/1일전/3일전 선택
- 알림시간 선택 **5**
- **4** 4 → 로 화면표시해제/대기화면표시 선택
- 문자 입력방법(34∼36쪽)을 참조하세요.
- <mark>3</mark> 내용 입력<br>・내용 입력 • 내용 입력 시 한글 40자, 영문 80자까지 입력할 수 있습니다.
- 또는  $\boxed{ \underline{ \mathbb{F}^q}$  →  $\boxed{ \bigodot }$  로 원하는 날짜 선택 후  $\textcircled{\tiny{\textsf{N}}}\neq$ 름
- • 로 년/월/일 선택, 숫자 버튼으로 날짜 입력
- 

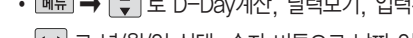

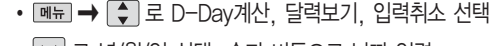

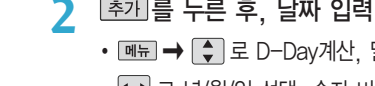

**THE 4 로 D-Day 선택** 

#### ▶ 다음장에 계속 **83**

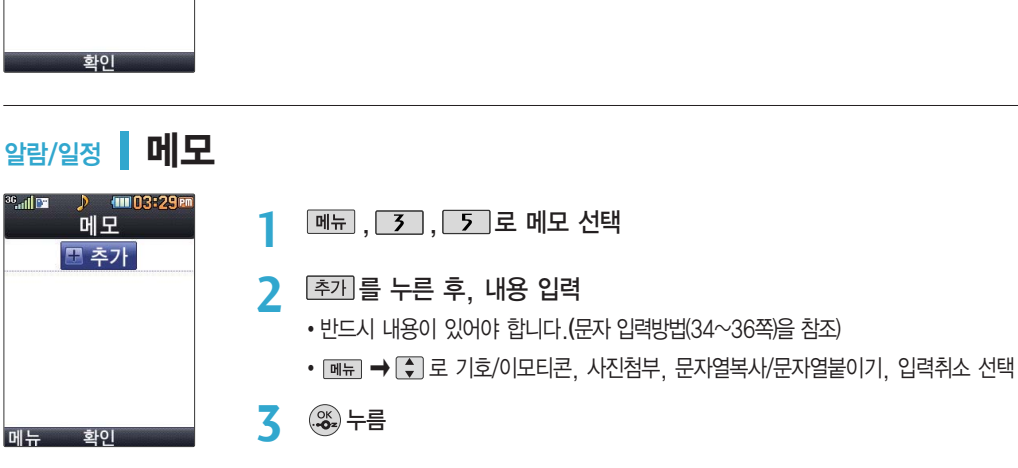

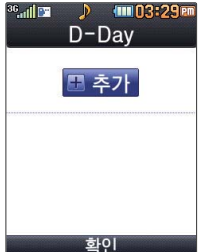

특정일을 설정해 놓으면 그 날짜 또는 지나간 날짜를 확인할 수 있는 기능으로, 최대 20개를 저장할 수 있습니다. 지난 D-Day : 일째 (해당일로 부터 몇일이 지났습니다. 다음날~오늘 카운트) 지나지 않은 D-Day : \_일 (해당일이 몇일 남았습니다. 오늘~전날 카운트) (최대 100,000 단위까지 셀 수 있습니다.)

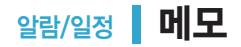

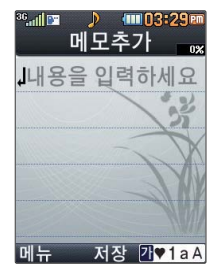

문구 작성 후 뉴→ ◆ 로 문자열복사 선택 후 복사하고자 하는 곳까지 이동(선택된 문구가 검은 색으로 드래그됨)한 후 를 누르세요. 문자열붙이기는 블럭설정 을 통해 저장한 문자열을 불러와 편리하게 입력할

수 있는 기능입니다. 저장 된 문자열을 불러오려면  $\boxed{$   $\blacksquare$   $\blacksquare$ 붙이기를 선택하세요.

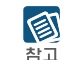

저장된 메모가 있는 경우 <u>[酬</u>급 →  $\left[ \begin{matrix} 4\\ 7 \end{matrix} \right]$  로 원하는 항목을 선택할 수 있습니다. (저장된 메모가 없는 경우 메뉴로 메모지설정, 폰트색상설정, 메모시간숨기기/보기만 선택할 수 있습니다.)

1. 메시지전송 : 저장된 메모로 메시지를 전송할 수 있습니다.

2. 추가 : 새 메모를 추가할 수 있습니다.

3. 삭제 : 선택한 메모를 삭제할 수 있습니다.

- 4. 편집 : 저장된 메모를 편집할 수 있습니다.
- 5. 검색 : 검색어를 입력해 저장된 메모를 검색할 수 있습니다.
- 6. 여러개선택(#) : 여러 개의 메모를 동시에 선택할 수 있습니다.
- 7. 전체삭제 : 저장된 메모 전체를 삭제할 수 있습니다.
- 8. 폰트색상설정 : 휴대폰 글꼴 설정과 상관없이 메모만의 고유 폰트색을 설정할 수 있습니다.
- 9. 메모지설정 : < 로 난초/하트/나뭇잎/골프/바람개비/고래/메모/나무/배/하늘/봄/여름/가을/ 겨울/핑크/옐로우/사용자설정을 선택할 수 있습니다. (사용자설정 선택 시 | 종료 → 내장/ 카메라앨범, 외장/카메라앨범을 선택 후 조기로 저장된 이미지를 선택하고 @ 를 누르세요.) 0. 메모시간숨기기/메모시간보기 : 메모한 시간을 보이게 하거나 숨길 수 있습니다.
	-
	- 수정하려면?
	- 목록에서 ■로 수정할 메모 선택 후 보기( · )→ 편집( · ) → 원하는 내용 수정 후 저장  $({\circledast})$  누름

• 삭제하려면?

목록에서 를 로 삭제할 메모 선택 후 보기( ◎) ➡ खब्बा ➡ 그로 '예'선택 ➡ ◎ 누름

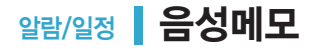

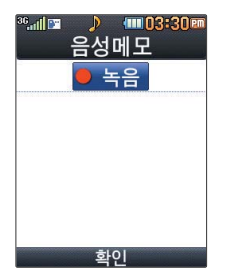

**메뉴**, 3, 6 로 음성메모 선택

녹음하려면 누름 • 녹음 중에 취소하려면 [취소] 누름 **2**

**3** 녹음이 <sup>끝</sup>나면 누름

대기화면에서 를 길게 누르면 음성메모로 진입합니다.

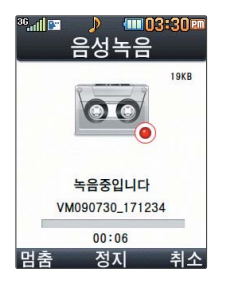

▲ 녹음된 음성을 저장하려면 *☞* 누름<br>- - 노우된 우선은 미리 득어보려며 F™ 노루

- 녹음된 음성을 미리 들어보려면 [재찡]누름
- 취소하려면 [취조] 누름

음성메모 기능은 메모리 한도 내에서 무제한 녹음할 수 있으며, 목록은 1,000개까지 图 나타납니다. 차고

음성 녹음은 매너모드가 설정된 상태에서도 가능하며, 음성 재생은 매너모드가 설정된 상태에서 소리만 재생 가능합니다.

음성 녹음 후 3초간 [취조],  $\sim$  이외의 버튼 입력이 제한됩니다.

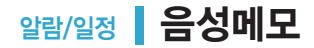

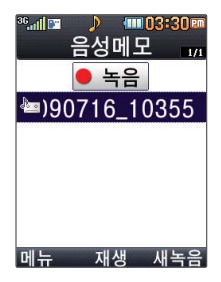

저장된 음성메모가 있는 경우

- **메뉴**, 3, 6 로 음성메모 선택
- 2  $\left[\begin{array}{ccc} 1 \\ 7 \end{array}\right]$ 로 원하는 음성 선택

### <mark>3</mark> **<sub>메뉴</sub> →** → 로 원하는 항목 선택

- 1. 추가 : 새 음성메모를 녹음할 수 있습니다.
- 2. 삭제 : 선택한 파일을 삭제할 수 있습니다.
- 3. 보호설정(해제) : 선택한 파일을 보호설정(해제) 할 수 있습니다.
- 4. 이름편집 : 선택한 파일의 이름을 편집할 수 있습니다.
- 5. 여러개선택(#) : 여러 개의 파일을 선택한 후 [삭제]로 선택한 파일만 삭제하거나 「메뉴 →  $\begin{bmatrix} \bullet \\ \bullet \end{bmatrix}$ 로 보호설정/보호해제를 선택하여 파일 보호를 설정하거나 해제할 수 있습니다.
- 6. 전체삭제 : 저장된 모든 파일을 삭제할 수 있습니다.
- 7. 파일정보 : 선택한 파일의 파일이름, 저장날짜, 재생시간, 파일크기, 파일형식, 보호설정을 볼 수 있습니다.

### **4** 저장된 음성을 재생하려면 ... 누름

• 삭제하려면?  $\bullet$  로 삭제할 목록 선택, coder  $\bullet$  모 삭제 선택 후 '예'선택  $\rightarrow$  @ 누름

- 저장된 정보 목록에서 로 원하는 정보 선택 후 | 편집→ (+) 로 수정할 내용 선택 착고 후 편집→ 困장 누름
- 
- 
- 图 • 저장된 정보가 있을 경우 수정하려면?
- **정보를 추가하려면** 존개 누른 후 <del>↓</del> 로 원하는 내용 선택
- 5. 정보초기화 : 비밀수첩에 저장된 모든 입력정보를 초기화할 수 있습니다.
- 3. 인터넷정보 : 이름/주소/아이디/비밀번호를 저장할 수 있습니다. (최대 10개까지 저장 가능) 4. 가족정보 : 관계/주민등록번호/생일/주소/본적을 저장할 수 있습니다. (최대 10개까지
- (최대 5개까지 저장 가능) 2. 통장정보 : 은행명/통장번호/용도를 저장할 수 있습니다. (최대 5개까지 저장 가능)
- 1. 신용카드정보 : 신용카드의 카드명/카드번호/유효기간을 저장할 수 있습니다.
- **│ ◆│로 원하는 항목 선택 후 (※)누름**

저장 가능)

<sup>비</sup>밀번호(4자리) 입력 **2**

**5** 정보 입력 후 누름

**[메뉴], 3 ], 7 ]로 비밀수첩 선택** 

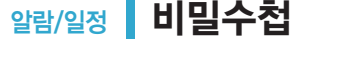

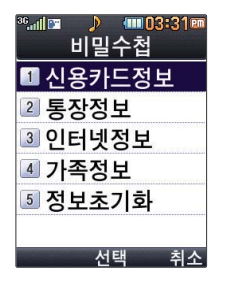

## 멀티미디어 카메라 촬영하기 전에

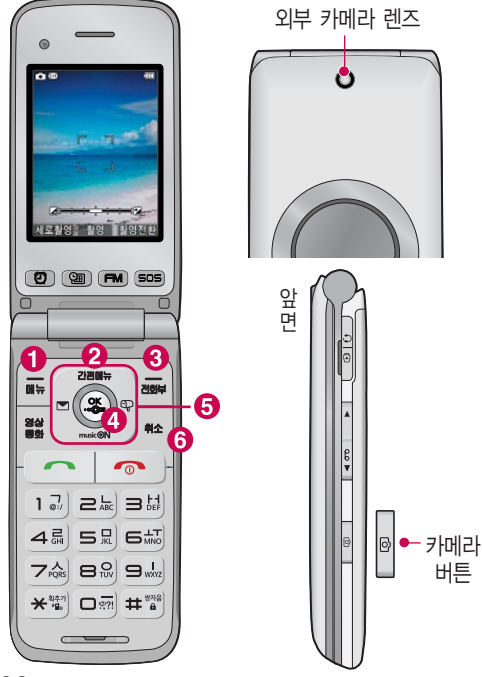

#### 촬영 중 버튼 사용 방법

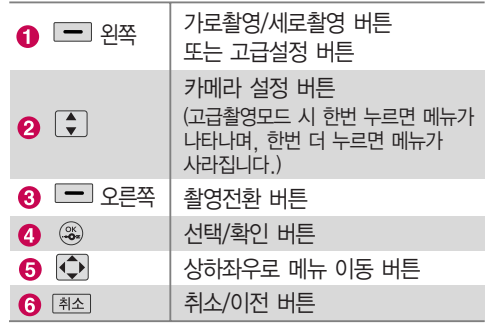

#### 사진 촬영을 하려면 폴더를 열어 주세요.

- 1. 카메라( ( )버튼을 길게 누른 후 ( )를 누르세요.
- 2. 촬영 후 새로 촬영하려면 (2) 또는 카메라( ) 버튼을 누르세요.
- 3. 사진은 촬영과 동시에 자동 저장되며, 저장한 사진은 카메라앨범(95~98쪽)에서 확인할 수 있습니다.
- 4. 사진 촬영을 종료하려면 <>>>
圧은 특소 품소 를 누르세요.

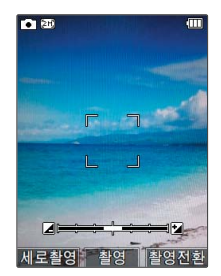

- 카메라를 이용하여 비디오나 사진을 찍고 저장하며, 저장된 사진을 상대방에게 보낼 수 있습 니다.
- 카메라 사용 시 휴대전화의 배터리 소모가 많습니다. 대기화면의 배터리 아이콘이 (■ 모양 이면 배터리 충전 후 사용하세요.
- 매너모드( 2 ) 설정 시에도 사진 및 동영상 촬영음은 들립니다.
- 카메라 사용 시 촬영 모드에서 버튼 입력이 없는 경우(약 2분) 전원절약을 위해 대기화면으로 전환됩니다.
- 촼영 시 흔들림 현상이 발생할 수 있으므로 카메라( )버튼을 누르고, 촬영음이 나올 때까지 카메라를 움직이지 마세요.
- 빛이 많은 곳에서 촬영 시 흑점현상이 나타날 수 있으나 이는 일반 캠코더에서도 나타나는 증상이며 고장이 아닙니다.
- 외부 카메라 촬영 시 어두운 곳에 촬영 설정값 중 조도를'야간'으로 설정하고 촬영하면 좀 더 밝은 영상을 얻을 수 있으나 손떨림 현상이 심해질 수 있습니다.
- 찍고자 하는 대상과의 거리(110cm 이상)를 잘 조절한 후 촬영하세요.
- 어두운 곳(100lx 이하) 촬영 시 노이즈 제거 기능 수행으로 인해 길어질 수 있습니다. (셀프촬영 모드 제외)
- 충격에 약하므로 주의하고, 카메라 렌즈에 지문이 묻으면 화질에 차이가 나므로 깨끗한 사진 촬영을 위해서는 부드러운 천으로 닦아 주세요.
- 분해 또는 개조를 하지 마세요. 화재나 감전, 고장의 원인이 됩니다.
- 다른 제품에서 촬영, 편집된 사진 및 동영상은 재생되지 않을 수 있습니다.
- 손떨림방지 기능은 어두운 곳에서는 성능이 떨어질 수 있습니다. 조명을 밝게 유지시켜 주세요.

### 멀티미디어 사진/동영상촬영

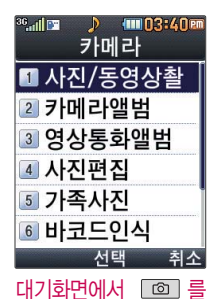

길게 누르면 촬영화면 으로 바로 이동합니다. 촬영 설정값을 조절하 여 사진촬영을 하려면 고급촬영모드를 선택 하여 촬영하세요. (촬영모드 104쪽 참조) 사진촬영(기본촬영모드)

**메뉴, 4, □, □, □로 사진/동영상촬영 선택 1**

로 밝기 조절(-/+)

주촬영 으로 사진촬영

: 촬영한 사진이 회전됩니다. : 촬영한 사진을 삭제합니다.

를 눌러 촬영 **2**

(취소하려면 누름)

<촬영전>

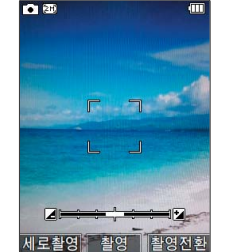

<촬영후>

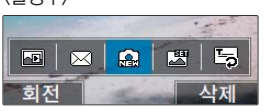

사용 중에 전원이 꺼지면 저장된 파일이 지워지거나 초기화될  $\bigcirc$ 수 있으니 주의하시기 바랍니다. 호의 가로촬영 시에는 4:3의 비율로 촬영이 되며, 세로촬영 시에는

세로촬영으로 화면 보기 방식 선택(세로촬영/가로촬영) 활영전환으로 모드 전환 가능(사진촬영/동영상/동영상(전송용)/ 내얼굴촬영/프레임촬영)자세한 사항은 92쪽을 참조하세요.

3:4의 비율로 촬영이 되어 사진을 볼 때 다르게 보여집니다.

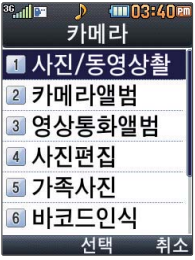

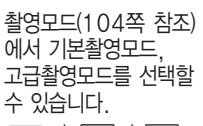

 $\blacksquare$   $\rightarrow$   $\blacksquare$   $\rightarrow$   $\blacksquare$  $\rightarrow$   $\boxed{8}$  로 촬영모드 선택 후 고급촬영 모드 를 선택한 경우, 사진 촬영 시 촬영 설정값을 조절하여 사진을 촬영 할 수 있습니다.

### 사진촬영(고급촬영모드)

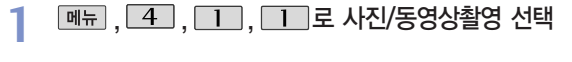

#### 를 눌러 촬영 **2**

(취소하려면 누름)

<촬영전> **101 80** 

고급설정

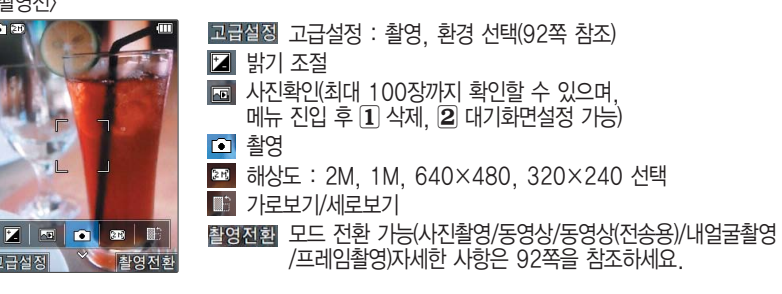

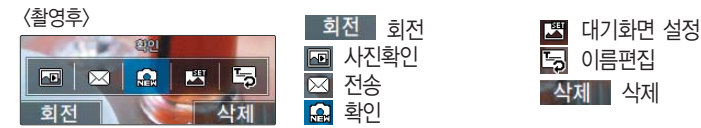

### 멀티미디어 사진/동영상촬영

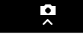

#### 로 사진 설정 메뉴 선택 : 한번 누르면 메뉴가 나타나며, 한번 더 누르면 메뉴가 사라 집니다.

로 메뉴를 이동할 수 있습니다.

저온 및 고온/고습 환경 에서 장시간 방치 시 카메라 및 셔터가 정상 적으로 동작하지 않을 수도 있습니다.

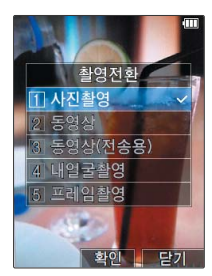

#### 촬영 설정값, 촬영환경을 변경하려면 | 고 행 → <→ 로 선택 후 ② 누름

#### <촬영>

- 촬영크기 :1600×1200/1280X960/ 640X480/320X240 연속촬영 :1장/3장/6장/9장 (해상도에 따라 다름)
- 필터 : 없음/세피아/네거티브/흑백
- 화이트밸런스 : 자동/백열등/형광등/ 태양광/흐린날
- 타이머설정 : 없음/3초/5초/10초/15초 화질 : 보통/고급/최고급
- 조도 : 일반/야간
- 측광 : 전체/중앙

<환경>

■ 저장비율 : 세로보기/가로보기

저장공간 : 내장/외장

아이콘 표시 : 자동/수동

- 가이드촬영 : 해제/십자가이드/ 격자가이드
- $6$  사진촬영음 : 촬영음1~4
- < 타이머촬영음 : 촬영음1~4
- 촬영후확인 : 해제/설정
- 손떨림방지 : 해제/설정

#### 촬영전환 버튼 설명

- 1. 사진촬영 : 휴대전화 앞면에 장착된 외부카메라로 일반 사진촬영을 할 수 있습니다.
- 2. 동영상 : 저장용 동영상 촬영을 할 수 있습니다.
- 3. 동영상(전송용) : 전송용 동영상 촬영 모드로 300KB 이하로 촬영됩니다.
- 4. 내얼굴촬영 : 휴대전화 전면에 장착된 내부카메라로 사진촬영을 할 수 있습니다.
- 5. 프레임촬영 : 9장의 이미지를 사용하여 스티커 촬영을 할 수 있습니다.

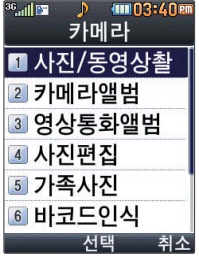

촬영 설정값을 조절하여 동영상촬영을 하려면 고급촬영모드를 선택하여 촬영하세요.(104쪽 참조) 메모리 한도내에서 저장 가능합니다.

### 동영상촬영(기본촬영모드)

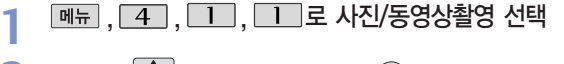

| 警碰환 →  $\begin{pmatrix} 4 \\ 7 \end{pmatrix}$ 로 동영상 선택 후  $\mathcal{R}$  ,  $\mathcal{S}$  누름 **2**

#### 를 눌러 촬영 **3**

(촬영을 일시 정지하려면 누름, 취소하려면 [취조]누름)

<촬영전>

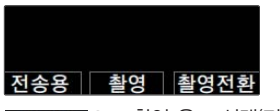

전송용 으로 촬영 용도 선택(전송용/저장용) 촬영 으로 동영상 촬영 촬영전환 으로 모드 전환 가능(사진촬영/동영상/ 동영상(전송용)/내얼굴촬영/프레임촬영)

<촬영후> 马 同  $\Omega$  $\mathbf{H}$  $\times$ 재생 삭제 재생 재생 嘴 대기화면 설정 이름편집 사진확인  $\blacksquare$  $\times$ 전송 삭제 삭제 自 확인

자세한 사항은 92쪽을 참조하세요.

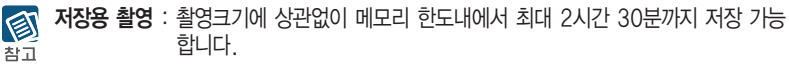

전송용 촬영 : 메시지 전송용 촬영모드입니다. (전송용모드로 300KB 이하 전송 가능)

### 멀티미디어 사진/동영상촬영

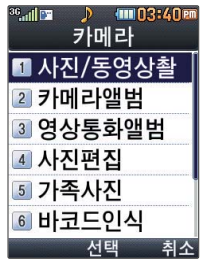

촬영모드(104쪽 참조) 에서 기본촬영모드, 고급촬영모드를 선택할 수 있습니다.

 $\Box$   $\rightarrow$   $\Box$   $\rightarrow$   $\Box$  $\rightarrow$   $\boxed{8}$  로 촬영모드 선택 후 고급촬영 모드 를 선택한 경우, 동영 상촬영 시 촬영 설정 값을 조절하여 사진을 촬영할 수 있습니다.

### 동영상촬영(고급촬영모드)

메뉴 4. 그 그 그 보 사진/동영상촬영 선택 **1**

**| 2008 - 수 수 로 동영상 선택 후 . ... 수 룸** 

#### 를 눌러 촬영 **3**

(촬영을 일시 정지하려면 | WWW 누름, 취소하려면 | 취소 누름)

<촬영전>

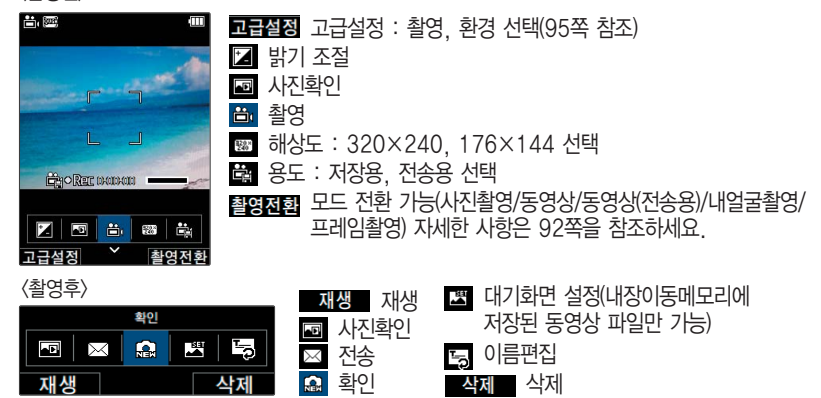

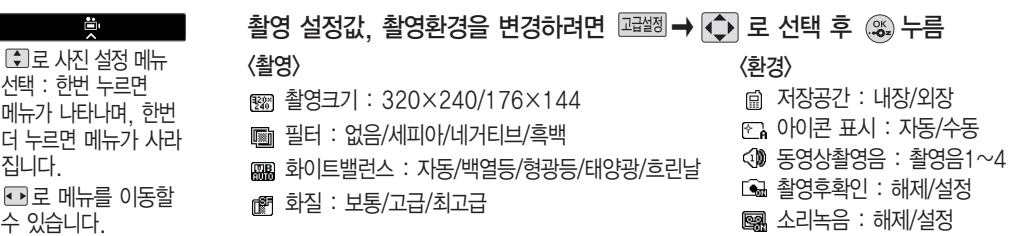

### 멀티미디어 | 카메라앨범

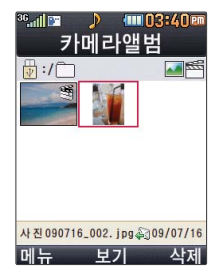

#### 사진파일을 확인하려면

- 1 **MH, 4, 1, 2로** 카메라앨범 선택
- <mark>2</mark> 년기로 사진파일 선택
	-
	-
	- $\cdot$   $\overline{\mathbb{H}}$   $\overline{\mathbb{H}}$   $\rightarrow$   $\overline{\mathbb{C}}$   $\overline{\mathbb{R}}$   $\overline{\mathbb{R}}$   $\overline{\mathbb{C}}$   $\overline{\mathbb{R}}$   $\overline{\mathbb{R}}$   $\overline{\mathbb{C}}$   $\overline{\mathbb{R}}$   $\overline{\mathbb{R}}$   $\overline{\mathbb{C}}$   $\overline{\mathbb{R}}$   $\overline{\mathbb{R}}$   $\overline{\mathbb{R}}$   $\overline{\mathbb{R}}$   $\overline{\mathbb{R}}$   $\overline{\mathbb$
	-
	- 1. 상위폴더로가기 : 현재 위치한 폴더의 상위 폴더로 이동합니다.
- 
- 
- -
	- 2. 멀티미디어전송 : 멀티미디어전송을 선택할 수 있습니다. 3. 삭제 : 선택한 파일을 삭제할 수 있습니다.

### **96**

된 사진을 제외한 사진 파일을 대기화면으로 설정할 경우 내장메모 리의 사진 배경 폴더로 복사된 후 설정됩니다. 카메라 앨범 폴더에 1,000장 이상 계속 촬영 가능하나, 한 폴더에 표시될 수 있는 파일의 개수는 최대 1,000개이므로 최근 에 촬영한 사진이 리스 트에 보이지 않을 경우 다른 폴더로 이동해 주세요.

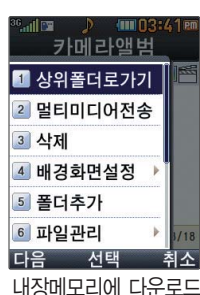

- ∙ 19 로 사진을 확대하여 볼 수 있습니다.
- F기로 사진을 전체화면으로 볼 수 있습니다. (휴대전화를 엮으로 돌려 확인하세요.)
- 메뉴→ → 로 멀티미디어전송/삭제/배경화면설정/파일관리/사진편집

#### 사진파일 보려면 누름 **3**

- #. 탐색종료 : 탐색을 종료합니다.
- �. 보기방식변경 : 일반목록보기/큰아이콘보기를 선택하여 파일보기방식을 변경할 수 있습니다.
- 0. 보기순서 : 원하는 방식으로 정렬 기준을 설정하여 파일을 정렬할 수 있습니다.
- 해제/전체선택/전체해제/복사하기/이동하기/보기순서/보기방식변경을 할 수 있습니다. 9. 전체파일삭제 : 카메라 앨범에 저장된 모든 파일을 삭제할 수 있습니다. (사진/동영상 파일 모두 삭제됩니다.)
- 컨텐츠를 검색할 수 있습니다. 8. 여러개선택(#) : 여러 개의 파일을 동시에 선택하여 상위폴더로가기/삭제/보호설정/
- 있습니다.(내장이동메모리일 경우 파일걸러내기 기능지원) 7. 컨텐츠통합검색 : 검색어를 입력하거나 검색범위 및 파일타입을 선택하여 저장된
- 6. 파일관리 : 보호설정/이름편집/복사하기/이동하기/파일걸러내기/파일정보를 확인할 수
- 5. 폴더추가 : 새폴더를 추가할 수 있습니다
- 4. 배경화면설정 : 선택한 파일을 대기화면/전화수신화면/영상통화수신화면/전화발신화면 /전원켤때화면/전원끌때화면으로 설정할 수 있습니다.

### 멀티미디어 **ㅣ카메라앨범**

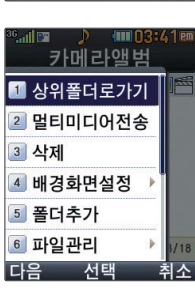

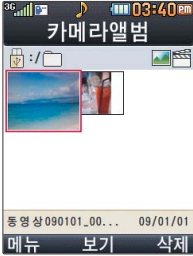

### 동영상파일을 확인하려면

**메뉴**, 4, 1, 2로 카메라앨범 선택

# **Z** │ <mark>◆</mark> 로 동영상파일 선택

- $\cdot$   $\overline{\mathsf{m}_{\overline{\mathsf{m}}}}$   $\rightarrow$   $\overline{\mathsf{L}}$  ,  $\overline{\mathsf{L}}$  and  $\overline{\mathsf{L}}$  and  $\overline{\mathsf{L}}$  and  $\overline{\mathsf{L}}$
- 1. 상위폴더로가기 : 현재 위치한 폴더의 상위 폴더로 이동합니다.
- 2. 멀티미디어전송 : 멀티미디어전송을 선택할 수 있습니다. (176 x144 해상도에
- 
- 300KB 미만의 용량을 가진 동영상만 첨부 가능합니다.)
- 3. 삭제 : 선택한 파일을 삭제할 수 있습니다.

5. 폴더추가 : 새폴더를 추가할 수 있습니다

(사진/동영상 파일 모두 삭제됩니다.)

츠를 검색할 수 있습니다.

- 4. 배경화면설정 : 선택한 파일을 대기화면/전원켤때화면/전원끌때화면으로 설정할 수
- 
- 

있습니다.(내장이동메모리일 경우 파일걸러내기 기능지원)

있습니다.

8. 여러개선택(#) : 여러 개의 파일을 동시에 선택하여 상위폴더로가기/삭제/보호설정/해 제/전체선택/전체해제/복사하기/이동하기/보기순서/보기방식변경을 할 수 있습니다.

6. 파일관리 : 보호설정/이름편집/복사하기/이동하기/파일걸러내기/파일정보를 확인할 수

7. 컨텐츠통합검색 : 검색어를 입력하거나 검색범위 및 파일타입을 선택하여 저장된 컨텐

9. 전체파일삭제 : 카메라 앨범에 저장된 모든 파일을 삭제할 수 있습니다.

### 멀티미디어 | 카메라앨범

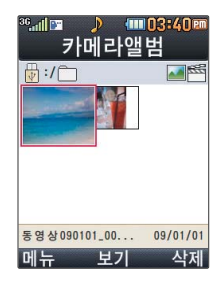

0. 보기순서 : 원하는 방식으로 정렬 기준을 설정하여 파일을 정렬할 수 있습니다.

- 
- \*. 보기방식변경 : 일반목록보기/큰아이콘보기를 선택하여 파일보기방식을 변경할 수
- 
- 
- 있습니다.
- 동영상 파일을 보려면 (3) 누름 #. 탐색종료 : 탐색을 종료합니다. **3**
	- $\cdot$  메뉴  $\rightarrow$   $\left\lceil \bullet\right\rceil$ 로 멀티미디어전송/삭제/배경화면설정/파일관리 (파일의 종류에 따라 『메뉴】를 눌렀을 때의 표시 항목이 달라질 수 있습니다.)
	- F 로 동영상을 전체화면으로 볼 수 있습니다. (휴대전화를 옆으로 돌려 확인하세요.)
	- [보개 로 동영상을 재생할 수 있습니다.

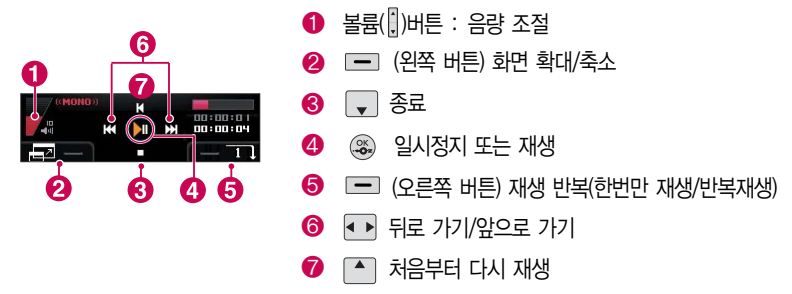

내장 카메라로 촬영한 사진이 아닌, PC등의 외부 사진을 다운로드한 경우 해당 파일의 화면표시가 느리거나 표시가 안될 수 있습니다.

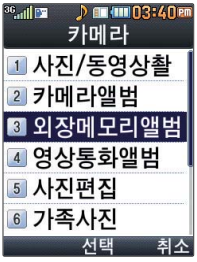

외장메모리를 장착할 경우 메뉴가 변경됩니다.

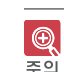

### 멀티미디어 | 영상통화앨범

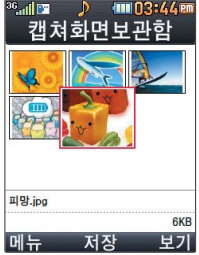

### 캡쳐화면보관함

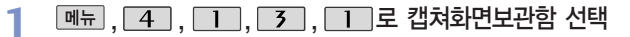

2 <del>①</del> 로 원하는 화면 선택

누름 **3**

 $\boxed{\mathsf{m}}$  $\rightarrow$   $\boxed{\mathsf{\bullet}}$  로 원하는 항목 선택

• 대체영상촬영/카메라앨범

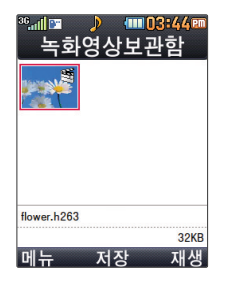

#### 녹화영상보관함

- **메뉴**, 4, 1, 3, 2로 녹화영상보관함 선택
- 로 원하는 화면 선택후 누름 **2**
	- **<sub>메뉴</sub> → < +** 로 대체영상촬영 선택
	- 재생 으로 동영상을 재생할 수 있습니다.

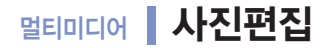

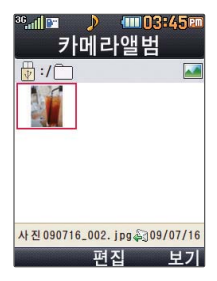

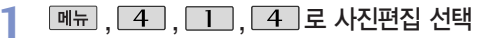

원하는 사진 선택 후 누름 **2** 를 눌러 사진을 크게 볼 수 있습니다.

**3** <sup>원</sup>하<sup>는</sup> 편집 <sup>도</sup>구<sup>를</sup> 선택하<sup>여</sup> <sup>사</sup>진<sup>을</sup> 편집하세요.

휴대전화에 저장된 사진을 자유롭게 편집하여 원하는 이미지를 만들 수 있습니다. 图

참고 동영상은 편집할 수 없습니다.

사진편집 시 저장되는 해상도는 최대 2M로 제한됩니다.

편집 시 이전 단계로 이동 가능한 최대 횟수는 10회로, 11회 시도 시 팝업 화면을 제공하고 저장 시 편집 이력을 삭제합니다.(저장 후엔 이전 단계로 이동할 수 없습니다.)

### 사진편집 도구 설명

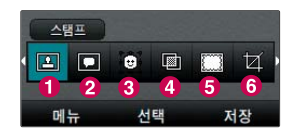

- $\bigodot$  스 탬 프 : 27개의 스탬프가 있습니다.  $\Omega$  말  $\Xi$  선 : 9개의 말풍선 모양이 있습니다. (최대 20자 문구 입력 가능하며 사진편집 말풍선에서 제공되는 글꼴 은 휴대전화 글꼴 설정을 따르지 않습니다.)  $\bigodot$  얼굴꾸미기 : 15개의 얼굴꾸미기가 있습니다.
- $\Omega$  필 대 비 : 흑백, 세피아, 네가티브, 카툰, 블러, 밀키, 매직펜, 엠보싱, 유화, 페인트,거울, 달빛, 노이즈, 앤틱, 포스터라이즈, 스탬프, 흑백스케치, 스케치, 레벨자동 조절, 스포트라이트

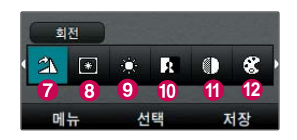

 $\bigcap$  액자꾸미기 : 9개의 액자꾸미기가 있습니다.  $\Omega$  잘 라 내 기: 사진을 원하는 크기로 잘라낼 수 있습니다.  $\Omega$  회 전 : 사진을 회전할 수 있습니다.  $\Theta$  채 도 : 사진의 채도를 조절할 수 있습니다.  $\Omega$  명  $F : \Lambda$ 진의 명도를 조절할 수 있습니다.  $\bigcirc$  대 비 : 사진의 대비를 조절할 수 있습니다.  $\bigoplus$  선 명 도 : 사진의 선명도를 조절할 수 있습니다. � R G B : 사진의 RGB를 조절할 수 있습니다.

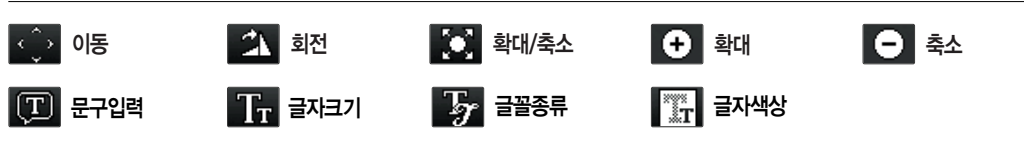

### 멀티미디어 가족사진

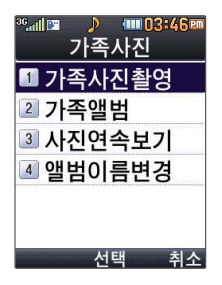

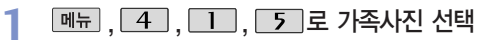

### 11로 가족사진촬영 선택

**2 └┸┘토 가속사신솰영 선택**<br>- 사진/동영상촬영(90∼95쪽)을 참조하세요.

<mark>3</mark> [\_2\_]로 가족앨범 선택<br><sup>3I메기애버(05c:09ᄍ)으 ຈ</sup>

카메라앨범(95~98쪽)을 참조하세요.

**4** <mark>그 그로 사진연속보기 선택</mark><br>기종 내지의 여러 전인 경우 지도

가족사진이 여러 장일 경우 자동으로 연속해서 확인할 수 있습니다.

4 로 앨범이름변경 선택 **5**

### 변경할 이름 입력 후 (3) 누름

최대 한글 4글자까지 입력할 수 있습니다.(문자입력방법(34~36쪽 참조)

바코드는 사업자가 제공 하는 새로운 무선 인터 넷 접속 서비스로, 신문 /잡지와 같은 지면 등에 인쇄된 코드를 휴대전화 에 내장된 카메라로 인식하여 그에 관련된 무선 콘텐츠나 상거래로 한번에 정확히 연결시켜 주는 서비스입니다.

- 너무 멀거나 가까운지 확인하세요. - 화면에 코드가 두 개 이상 보이면 안됩니다. 올바르게 보이는 코드는 한 개이어야 정상적으로 인식됩니다.
- 되지 않습니다. - 코드 전체가 화면에 보이고 코드의 각 점들이 화면상에 구분되어 보일 때 가장 잘 인식됩니다.
- 인식할 코드 설정이 올바른지 확인하세요. - 화면에 코드가 가로 또는 뒤집어져 보일 때는 인식이 가능하지만 세로로 길게 보일 때는 인식

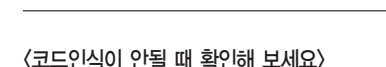

- 주위 조명이 너무 어두운지 확인해 보세요. - 일반 상품 바코드는 인식할 수 없습니다.

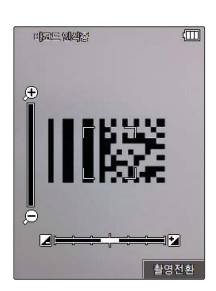

**<del>메뉴</del> , 4 , 1 , 6 로 바코드인식 선택** 

코드를 인식하면 해당 무선 인터넷 콘텐츠 연결 30초간 인식이 안되면 카메라메뉴로 이동합니다.

**2** 인식<sup>을</sup> <sup>원</sup>하<sup>는</sup> 코드<sup>에</sup> 카메라 렌즈 맞춤

## 멀티미디어 바코드인식

**3**

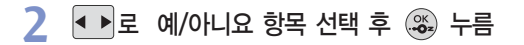

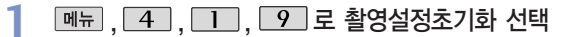

### <sub>멀티미디어</sub> ▌촬영설정초기화

- 간편모드입니다. 2. 고급촬영모드 : 모든 설정이 가능하여 상황에 따라 설정을 변경할 수 있는 전문가 모드입니다.
- 1. 기본촬영모드 : 복잡한 설정은 생략하고 미리 최적화되어 있는 설정을 사용하는

저장할 수 있습니다. 외장메모리가 장착되지 않은 경우 내장메모리에 저장됩니다.

로 원하는항목 선택 후 누름 **2**

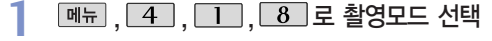

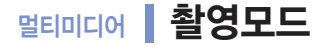

로 원하는항목 선택 후 누름 **2** 1. 내장이동메모리 : 촬영된 사진/동영상을 내장이동메모리에 저장할 수 있습니다. 2. 외장메모리 : 외장메모리를 장착한 경우 촬영된 사진/동영상을 외장메모리에

**메뉴, 4, 1, 1, 7 로 저장메모리 선택** 

## 멀티미디어 FM라디오

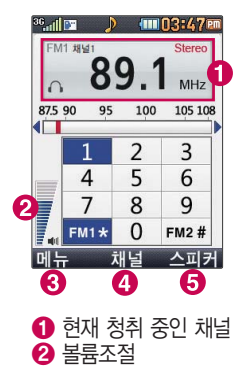

 $\Omega$  메뉴지인

 $\Omega$  저장된 채널로 이동  $\bigcirc$  이어폰모드 $(\triangle$ 피커모드)

대기화면에서 를 누르면 간편하게 이동할 수 있습니다.

**M뉴 . 4 . 2 로 FM라디오 선택** 

#### 원하는 채널 선택 후 청취 **2**

- 메뉴 로 채널등록, 자동채널탐색, 자동종료설정, 폴더닫기설정, 이어폰모드(스피커모드) 선택
- 1. 채널등록 : 라디오 채널을 등록하는 기능으로 채널등록을 20개까지 가능합니다.
- 2. 자동채널탐색 : 라디오 채널을 자동으로 검색하고 검색된 채널을 채널 목록에 저장 할 수 있습니다.
- 3. 자동종료설정 : 해제, 30분후 종료, 1시간후 종료, 사용자지정을 선택할 수 있습니다.
- 4. 폴더닫기설정 : 청취종료, 청취유지를 선택할 수 있습니다.
- 5. 이어폰모드(스피커모드) : 이어폰모드 또는 스피커모드를 선택하여 FM라디오를 청취 할 수 있습니다.

#### $\bigcircled{2}$ FM 라디오를 실행하기전 이어마이크를 연결하세요.(안테나 역할을 합니다.)

라디오 청취 중 종료버튼( )을 눌러 종료할 수 있습니다.

이어마이크를 연결하지 않은 상태에서 경고 문구 확인을 선택하면 내장안테나로 작동 됩니다. 다만, 이어마이크를 연결할 때보다 수신율 및 음질이 떨어집니다. 취소를 선택하면 라디오가 종료됩니다.

## 멀티미디어 CYON게임

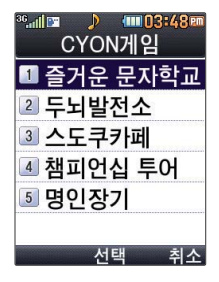

### **메뉴 , 4 , 3 로 CYON게임 선택**

# **2** □ 로 원하는 항목 선택 후 ② 누름

�즐거운 문자학교, 두뇌발전소, 스도쿠카페, 챔피언십 투어, 명인장기

- �게임에 대한 사용 버튼은 게임메뉴의 도움말(Help)을 참고하세요.
- 잠시 게임을 중지하려면 [38]를 누르고, 종료하려면 [38]를 누르세요.
- 게임 중에 전화가 오면 게임이 정지되면서 전화 수신화면이 나타나며, 로그로만 전화 연결이 가능합니다.
- 게임 음량조절은 볼륨( ) 버튼을 눌러 조절하세요.

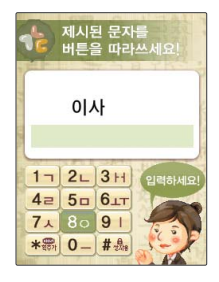

#### 즐거운 문자학교

#### **[메뉴, 4], 3], 11** 즐거운 문자학교 선택

문자 보내는 것에 익숙하지 않은 사람들을 대상으로 문자를 쉽게 쓸 수 있도록 알려주는 학습형 게임입니다. 학교라는 배경으로, 문자의 기본 원리를 학습하는 [수업시간], 문자 실력을 향상 시켜주는 [자습시간], 문자를 통해 게임을 즐길 수 있는 [쉬는시간] 등 다양한 메뉴로 구성되어 있습니다.

특히 문자 보내기에 어려움을 느끼신 분들은 [즐거운 문자학교]를 통해 문자를 쉽게 보낼 수 있게 될 것입니다.
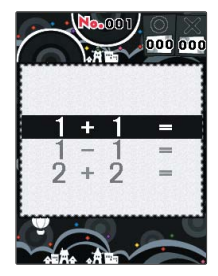

### 두뇌발전소

#### **메뉴**, 4, 3, 2 두뇌발전소 선택

두뇌발전소는 퀴즈와 퍼즐 게임을 통해 두뇌를 단련시킬 수 있는 교육형 게임입니다. 언어, 수리력을 발달 시키는 좌뇌게임과 이미지, 감각적인 능력을 발달시키는 우뇌게임으로 구성되어 있으며, 시험 모드를 제공하여 자신의 두뇌 능력을 수시로 측정할 수 있습니다. (재)뇌 과학 연구원의 감수를 통해 측정의 신뢰성을 인정 받았으며, 20가지의 다양한 게임 을 제공하여 지루하지 않게 게임을 즐길 수 있습니다. 동시에 3명의 사용자를 등록할 수 있어, 사용자 간 경쟁을 통해 더욱 재미있게 게임을 즐길 수 있습니다.

�좌뇌게임 11개 / 우뇌게임 9개

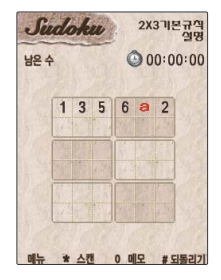

#### 스도쿠카페

**ヿ** │<u>메뉴」 , │ 4 │, │ 3 │, │ 3 │</u> 스도쿠카페 선택<br>△도쿠 게임은 크게 9개의 가로영역, 세로영역, 3X3영역으로 나눌 수 있으며, 각 영역별 로 1에서 9까지의 숫자만 들어갈 수 있습니다. 각 영역 별로 절대 동일한 숫자가 중복 되어선 안되며, 이런 기본 규칙을 지켜 스도쿠 판의 빈칸을 모두 채우는 것이 목적입니다.

- ① 로 이동 <u>• ● 호 확인 ● · 로</u> 지우기
- ○ 로 메모 <u>• • 로 스캔,</u> 라인 기능 ■ 로 되돌리기
- 0 ~ 2 의 숫자버튼으로 숫자 입력

## **멀티미디어 CYON게임**

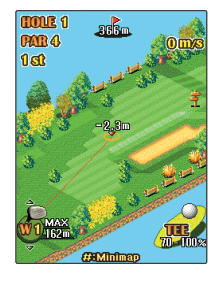

#### 챔피언십 투어

,,, 챔피언십 투<sup>어</sup> 선택 **1** 챔피언십 투어는 모바일에서 최대한 실제 필드 플레이의 느낌을 줄 수 있는 골프 게임 입니다. 필드의 고저치와 바람의 영향을 고려한 플레이로 실제 골프의 느낌을 모바일상에서 경험해 볼 수 있습니다.

- 
- $\cdot$   $\overline{2}$  ,  $\overline{4}$  ,  $\overline{6}$  ,  $\overline{8}$  ,  $\overline{u}$   $\overline{\triangle}$   $\overline{3}$  ,  $\overline{4}$  ,  $\overline{u}$  ,  $\overline{u}$  ,  $\overline{u}$  ,  $\overline{u}$  ,  $\overline{u}$  ,  $\overline{u}$  ,  $\overline{u}$  ,  $\overline{u}$  ,  $\overline{u}$  ,  $\overline{u}$  ,  $\overline{u}$  ,  $\overline{u}$  ,
- [취소]로 필드뷰 화면 이동/이전 화면 선택 □ (왼쪽버튼) 게임중 메뉴 선택
- $\cdot$   $\overline{\mathbf{x}}$  스핀 시스템
- � 로 클럽 선택 � 로 샷 방향 변경 � , 결정
	-
	-

全家 - R - + - - - + - - - - R -

명인장기

**[메뉴], 4 ], 3 ], 5 ] 명인장기 선택** 

'명인장기'는 한국적이면서도 세련된 수묵화 풍 이미지의 정통 장기 게임입니다. 시대별 역사적 명인 8인과 결투를 통해 천하통일을 이룩하는 시나리오로 구성되어 있으며, 다양 한 모드와 승리에 따른 보상요소 제공으로 게임에 대해 지속적으로 흥미를 느낄 수 있습 니다.

- $\cdot$   $\overline{\bigcirc}$  로 포커스 이동, 커서 이동  $\qquad \qquad$   $\cdot$   $\circledast$ 로 포커스 결정, 기물 이동
- <sup>[취소]</sup> 로 선택 취소, 이전 화면 <u>• • • 푸</u> 무르기
- 
- 
- 7 게임 메뉴

### 멀티미디어 및 와인+

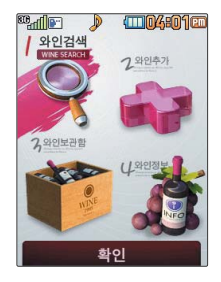

#### **메뉴**, 4, 4 로 와인+ 선택

# **2 - 2** 원하는 항목 선택 후 ⑧ 누름<br>-

- 1. 와 인 검 색 : [ ] 로 종류, 맛, 생산국, 가격, 음식으로 이동하여 선택한 항목과 관련된 와인을 검색할 수 있습니다. 와인검색 후  $\blacksquare \rightarrow \lceil \biguparrow \rceil$ 를 눌러 와인보관함추가/보기방식변경을 선택할 수 있습니다.
- 2. 와 인 추 가 : 와인을 추가할 수 있습니다. ■■ 로 병 이미지를 선택한 후
	- $\Box$   $\rightarrow$   $\Box$  를 눌러 라벨을 고를 수 있습니다.  $\Box$  를 눌러 와인명, 종류, 맛, 생산국, 가격, 음식, 평점, 메모를 선택한 후 3를 누릅니다.
- $3.$  와인보관함 : 저장된 와인목록을 볼 수 있습니다.  $\overline{w}$   $\overline{w}$   $\rightarrow$   $\overline{w}$  를 보기방식변경 (종류순보기/국가순보기/가격순보기/이름순보기/평점순보기), 삭제, 전체삭제를 선택할 수 있습니다. 를 누르면 선택된 와인의 세부 정보를 확인할 수 있습니다.
- 4. 와 인 정 보 :  $\Box$  로 와인사전/와인지도를 선택 후 . ③ 를 눌러 와인과 관련된 정보를 찾을 수 있습니다.

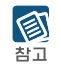

음성전화 수신 시 와인+ 기능이 종료됩니다.

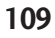

## **멀티미디어 | musicON**

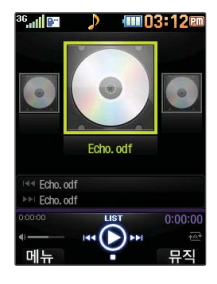

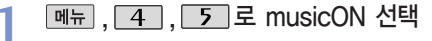

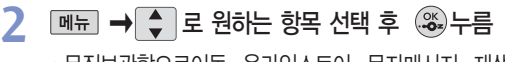

• 뮤직보관함으로이동, 온라인스토어, 문자메시지, 재생모드설정, 북마크, 환경설정, 도움말

자세한 이용 방법은 musicON(42~43쪽)을 참조하세요. 图

## 멀티미디어 다운로드보관함

참고

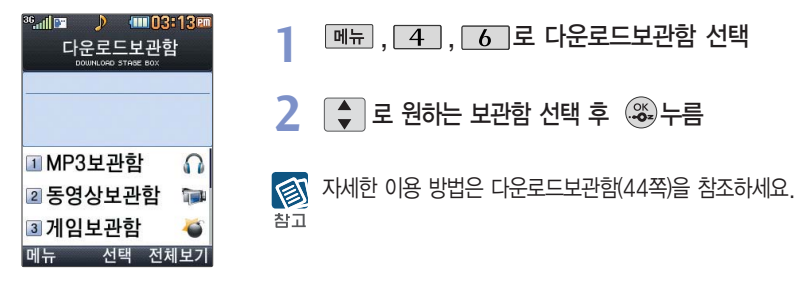

### <sub>멀티미디어</sub> ┃ 컨텐츠탐색기

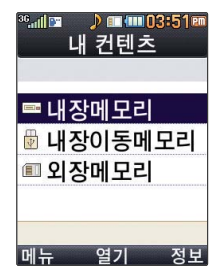

한 폴더의 목록에 표시 될수있는 폴더 및 파일의 개수는 최대 1,000개입니다. (한 폴더에 저장된 개수 가 많을 수록 속도가 느려질 수 있으므로 1,000개 이하의 폴더 및 파일 개수 저장을 권장합니다.)

휴대전화에 외장메모 리를 장착한 경우에만 외장메모리 메뉴가 나타납니다. **<sup>111</sup>**

**DHH**, 4, 7 로 컨텐츠탐색기 선택

**[정보 로 메모리 정보 확인** 

주의 휴대전화가 이상 동작할 수 있습니다.

탐색종료 선택

그대로 표시됩니다.

 $\sum_{i=1}^{n}$  수 있습니다.

**3**

倒

 $\bigcirc$ 

• 내장메모리/내장이동메모리/외장메모리

<mark>∠</mark> │ <del>◆</del>│로 원하는 메모리 선택

**<sub>페뉴</sub> → ← 로 원하는 항목 선택** 

내장메모리 선택 시 컨텐츠통합검색, 보기방식변경(일반목록 보기, 큰아이콘보기), 메모리정보, 메모리초기화,

보기방식을 큰아이콘보기로 선택할 경우 파일의 종류에 따라 미리보기 기능이 제한될

휴대전화 언어설정이 영어로 설정된 상태라도 폴더명은 변경되지 않으며 설정된 이름이

컨텐츠통합검색, 보기방식변경(일반목록보기, 큰아이콘보기), 메모리정보, 탐색종료 선택

내장이동메모리/외장메모리 선택 시

현재 커서의 위치에 따라 [폐표]를 눌렀을 때 나타나는 표시 목록이 다를 수 있습니다. 외장메모리 사용 중 외장메모리 카드를 빼지 마세요. 이 경우 카드가 심각하게 손상되거나

### 멀티미디어 컨텐츠탐색기

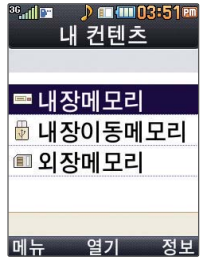

<메모리별 지원 가능 여부>

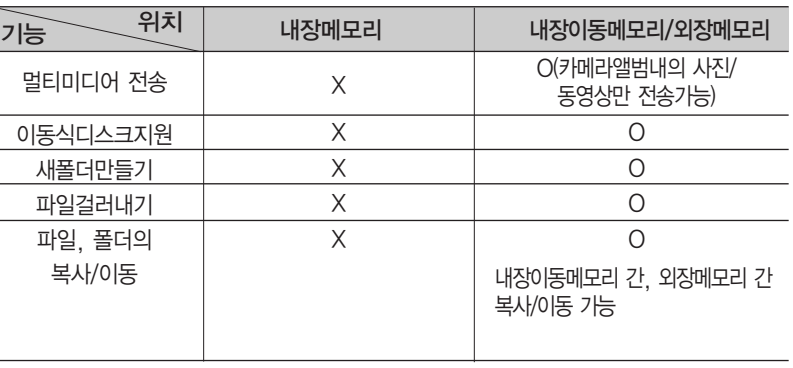

이동식 디스크(내장 이동 메모리)의 루트에는 최대 512개의 폴더 또는 파일 (단, 파일명이 한글 4자, 영문 8자 이하인 파일 또는 폴더 기준)을 저장할 수 있습니다. 서브 폴더 상에 저장 가능한 파일의 수는 제한이 없으므로 많은 파일을 저장하려면 서브 폴더를 만들어 사용하세요.

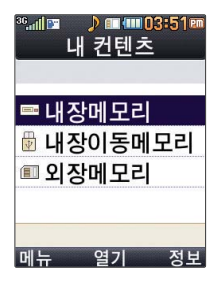

#### <컨텐츠탐색기 이용방법>

컨텐츠탐색기 이용 중 현재 선택한 파일의 위치 및 종류에 따라 D HH 를 눌렀을 때의 표시 항목이 달라질 수 있습니다.

- 1. 상위폴더로가기 : 현재 위치한 폴더의 상위 폴더로 이동합니다.
- 2. 이미지슬라이드쇼 : 선택된 폴더 내의 사진들 또는 다중 선택된 사진들을 슬라이드쇼로 감상 할 수 있습니다.
- 3. 삭제 : 선택한 폴더/파일을 삭제할 수 있습니다. (단, 폴더 삭제의 경우 폴더 내에 컨텐츠가 많은 경우 다소 오래 걸릴 수 있습니다.)
- 4. 폴더추가 : 새로운 폴더를 만들 수 있습니다.
- 5. 폴더관리(파일관리) : 보호설정/이름편집/복사하기/이동하기/파일걸러내기/폴더정보(파일정보) 를 선택할 수 있습니다. (단, 폴더 복사하기/이동하기의 경우 폴더 내에 컨텐츠가 많은 경우 다소 오래 걸릴 수 있습니다.)
- 6. 컨텐츠통합검색 : 검색어 입력 및 검색범위, 파일타입을 선택하여 원하는 컨텐츠를 검색할 수 있습니다.
- 7. 여러개선택(#) : 여러 개의 파일을 동시에 선택할 수 있습니다. (단, 파일만 선택 가능합니다.)
- 8. 전체파일삭제 : 화면 상에 표시된 모든 파일을 삭제할 수 있습니다. (단, 파일걸러내기가 모든 파일인 경우 폴더 내의 모든 파일이 모두 삭제됩니다.)
- 9. 보기순서 : 원하는 정렬 기준에 따라 저장된 폴더 또는 파일을 정렬할 수 있습니다.
- 0. 보기방식변경 : 폴더 및 파일의 보기 방식을 일반목록보기 또는 큰아이콘보기로 변경할 수 있습니다.
- �. 탐색종료 : 컨텐츠 탐색기를 종료합니다.

### 멀티미디어 컨텐츠탐색기

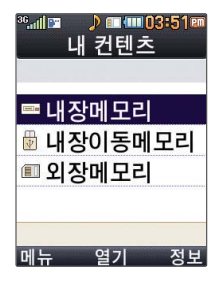

#### 내장메모리를 선택한 경우

**[메뉴], 4], 7] 로 컨텐츠탐색기 선택** 

# 로 내장메모리 선택 후 원하는 폴더 선택 **2**

- 1. PC다운로드벨 : PC에서 다운로드 받은 벨소리 파일을 확인할 수 있습니다.
- 2. 기본컨텐츠 : 배경화면 및 벨소리 파일을 확인할 수 있습니다.
- 3. 다운로드보관함 : OZ에 접속하여 다운로드 한 파일들을 확인할 수 있습니다.
- 4. 전화부사진 : 전화번호부 사진으로 설정한 파일을 확인할 수 있습니다.
- 5. 플래시 : Club Cyon의 폰꾸미기 PLUS에서 받은 다이얼 폰트와 플래시 배경화면을 확인할 수 있습니다.

#### 图

- 내장메모리로에 저장된 파일은 복사/이동이 불가능합니다.
- 내장메모리에 저장된 파일의 이름 편집 시 영문 최대 127자까지 입력할 수 있습니다. (단, 폴더 또는 파일의 이름이 매우 긴 경우 휴대전화 성능이 저하될 수 있으니 참고 하세요.)

외장메모리는 휴대전화에 외장메모리 카드를 장착한 경우 이용할 수 있습니다. 외장메모리 카드 사용 중 (검색, 저장, 복사, 이동, 삭제, 메모리초기화, 동영 상재생, MP3재생 등) 휴대전화 전원이 꺼지 거나 외장메모리 카드를 임의로 뺄 경우 저장된 파일이 지워지거나 초기화 될 수 있습니다. 이 경우 외장메모리 카드가 심각하 게 손상되거나 휴대전화가 이상 동작할 수 있으니 주의하세요.

내장이동메모리/외장메모리를 선택한 경우

**[메뉴 | 4 | 7 로 컨텐츠탐색기 선택** 

│ ⇔│로 내장이동메모리/외장메모리 선택 후 원하는 폴더 선택 **2**

- 내장이동메모리 : 다운로드보관함, 대화보관함, 음성메모, 카메라앨범
- 외장메모리 : 카메라앨범, 사용자생성폴더 (단, 카메라앨범 폴더는 해당 메뉴를 통해 진입한 경우 자동 생성됩니다.)
- 1. 내장이동메모리 및 외장메모리에 저장된 폴더와 파일은 내장이동메모리나 외장메모리로 图 복사/이동할 수 있으나, 내장메모리로는 복사/이동할 수 없습니다. 단, 내장이동메모리 참고 및 외장메모리에 저장된 사진 파일을 배경화면으로 설정하는 경우 내장메모리의 사진 배경폴더(기본컨텐츠의 배경화면 폴더 내)로 자동 복사된 후 설정되며, 외장메모리의 동영상파일은 배경화면으로 설정되지 않습니다.
	- 2. 내장이동메모리 및 외장메모리 상에 새로운 폴더를 생성할 수 있습니다. 또한 저장된 폴더/파일의 이름 편집 시 영문 최대 255자까지 입력할 수 있습니다. (단, 폴더/파일의 이름이 매우 긴 경우 휴대전화 성능이 저하될 수 있으니 참고하세요.)
	- 3. 내장이동메모리 및 외장메모리는 이동식디스크가 지원됩니다. 내장이동메모리 및 외장 메모리에 저장된 사진, 동영상 등의 사용자 파일을 이동식디스크 기능을 이용하여 복사 /이동할 수 있습니다. (이동식디스크 기능 관련 116~117쪽 참조)

### 멀티미디어 이동식디스크

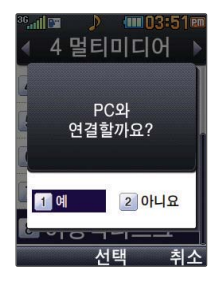

휴대전화와 PC를 USB 데이터 통신케이블로 연결한 후, 휴대전화를 이동식 디스크처럼 사용할 수 있습니다.

 $\boxed{m_{\overline{n}}$ ,  $\boxed{4}$ ,  $\boxed{8}$ , 로 이동식디스크 선택 **1**

먼저 휴대전화와 PC를 USB 데이터 통신케이블로 연결하세요.

PC와 연결할 경우 선택 **2** • • • 로 예/아니요 선택 ('예' 선택 시 비밀번호(4자리) 입력 후 연결됩니다.)

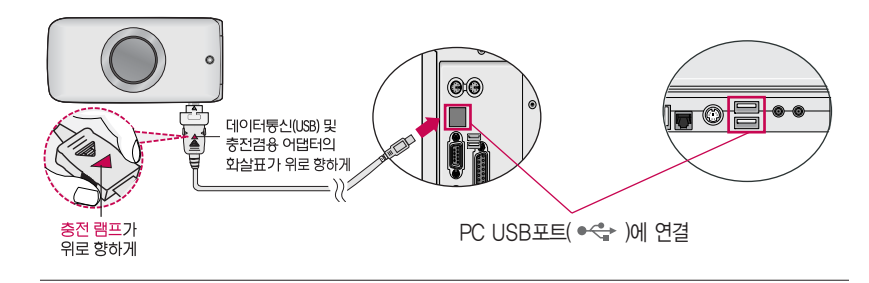

이동식 디스크 사용 후 PC 연결을 안전하게 해제하려면 반드시 Windows 화면 우측  $\textcircled{\tiny{\textcircled{\tiny{R}}}}$ 하단의 장치해제( 5) 버튼을 클릭하여 하드웨어 분리를 선택한 후, USB 데이터 통신 주이 케이블과 휴대전화를 분리하거나 DB → D40 → D80 이동식디스크에서 해제를 선택하세요.

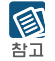

휴대전화를 PC에 연결한 후 내장이동메모리 또는 외장 메모리의 사진, 동영상, MP3 등의 사용자 데이터를 이동식 디스크를 이용하여 이동/복사할 수 있습니다. (사용 중 USB 데이터 통신케이블을 빼지 마세요. 휴대전화에 치명적인 손상이 발생할 수 있습니다.)

이동식 디스크 사용 중에는 일부 기능 (컨텐츠탐색기, 카메라앨범, 음성메모, 메시지, OZ 등)이 제한될 수 있습니다.

컨텐츠탐색기의 내장 이동메모리 및 외장메모리 내의 폴더 또는 파일들을 이동식 디스크로 연결할 수 있으며, 이동식 디스크로 사용할 수 있는 공간은 휴대전화에 따라 달라질 수 있습니다.

이동식 디스크의 루트에는 최대 512개의 폴더 또는 파일 (단, 파일명이 한글 4자, 영문 8자 이하인 파일 및 서브 폴더 기준)을 저장할 수 있습니다. 서브 폴더 상에 저장 가능한 파일의 수는 제한이 없으므로 많은 파일을 저장하려면 서브 폴더를 만들어 사용하세요.

PC에서 이동식 디스크 포맷을 권장하지 않습니다. 휴대전화에서 포맷하세요. 메모리/초기화 159~160쪽을 참조하세요.

이동식 디스크 사용은 Windows 2000 또는 Windows XP 이상의 OS 사양에서만 사용할 수 있습니다.

이동식 디스크 사용 중 USB 데이터 통신 케이블을 강제로 분리하거나 휴대전화에서 먼저 종료할 경우, 외장 메모리 카드를 끼우거나 뺄 경우 이동식 디스크의 데이터가 유실되거나 휴대전화가 정상적으로 동작하지 않을 수 있으니 주의 하세요.

이동식디스크로 이동/ 복사한 확장자가 odf로 변경된 MP3파일이 다운로드 시의 인증된 휴대전화 번호와 일치하지 않을 경우 재생되지 않습니다.

### 편의기능 지하철노선도

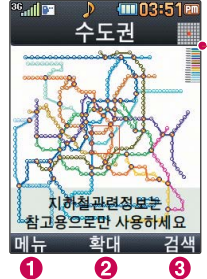

USB 데이터 통신 케이 블을 이용하여 지하철 노선도의 정보가 업데 이트된 최신 버전을 다운로드할 수 있습 니다. (단, 지하철 노선 도 정보는 실제와 다를 수 있으므로 참고용으로 만 사용하세요.) 자세한 사항은 홈페이지 (http://www.clubcyon. com)의 폰꾸미기PLUS를 참조하세요.

**[메뉴], [5], [1] 로 지하철노선도 선택** 

전체 지도 상에서 현재의 위치를 나타냅니다.

 $\bigcirc$  메뉴 $\bigcirc$   $\bigcirc$  로 원하는 항목 선택 (경로검색/역검색/자주가는역/최근검색경로/지역변경/유실물센터/도움말)

 $\Omega$   $\mathbb{Z}$  로 확대/축소할 수 있으며  $\overline{\Omega}$  로 이동하여 원하는 노선 확인 가능

- $\bigodot$  1. 축소보기일 경우 : [검색] 으로 역이름 입력 후 검색
	- 2. 확대보기일 경우 : 주변옉 으로 주변역 검색 가능

지하철노선도에서 출발역 및 도착역을 입력하여 경로검색을 하세요.

함고 검색된 화면에서 ◀ ▶ 로 경로정보 및 환승정보를 확인할 수 있으며, 뉴 ➡ ➡ 로 도착역알람, 최소환승, 도착역정보를 선택할 수 있습니다.

도착역알람 설정 시 출발예정시간을 설정하면 자동으로 도착예정시간이 표시되며 • 로 이동 후 도착알람(• • 또는 종류 → • 1 로 1분전, 3분전, 5분전, 10분전  $\Delta$ 택) 시간과 알림방법 $(\Box)$  또는  $\overline{e}$ 류 →  $\Box$  로 항상소리, 항상진동, 매너/무음모드시 진동, 소리와진동 선택)을 설정할 수 있습니다.

### 편의기능 | 계산기

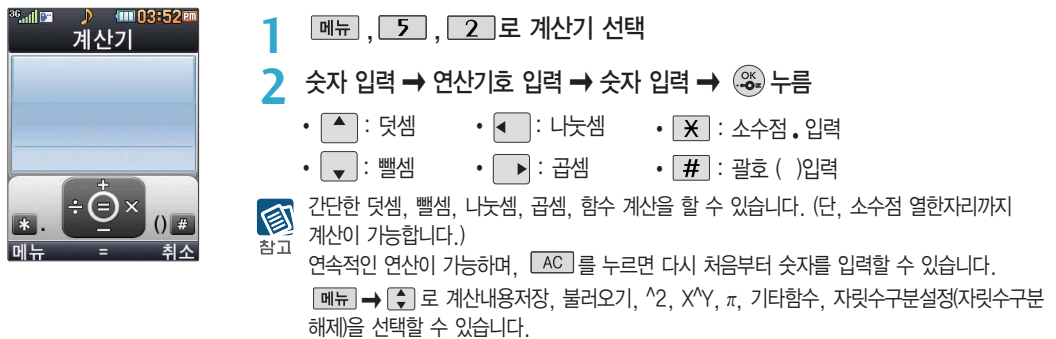

### 편의기능 간편메뉴편집

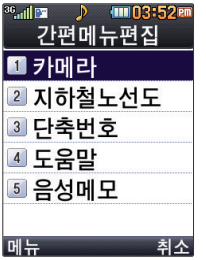

### **메뉴, 5, 3 로 간편메뉴편집 선택**

- \_**Z** [<del>페뉴</del>] → [<mark>Ş</mark>]로 원하는 항목 선택 후 《<del>③</del> 누름
	- 1. 순서변경 : ↓ 로 원하는 위치로 이동 후, 2 누름
	- $2.$  기능변경 :  $\bigoplus$  로 이동하여 원하는 항목 선택 후,  $\circledast$  누름

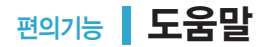

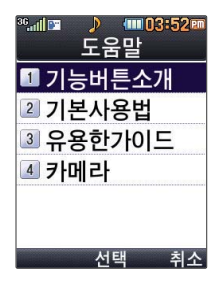

- **[메뉴], 5 , 4 로 도움말 선택**
- <mark>2</mark> <mark>●</mark> 로 원하는 항목 선택 후 ③ 누름<br>—
	- 1. 기능버튼소개 : • 로 기능버튼을 확인할 수 있습니다.
	- $2.$  기본사용법 :  $\begin{pmatrix} 1 \\ 2 \end{pmatrix}$  로 원하는 항목 선택 후  $\begin{pmatrix} 2 \\ 3 \end{pmatrix}$ 를 눌러 확인할 수 있습니다. (매너모드설정, 문자입력하기, 메뉴진입, 폰잠그기, 폴더닫고시계보기, 간편메뉴진입)
	- $3.$  유용한가이드 :  $\left[ \begin{matrix} 4\\ 9 \end{matrix} \right]$ 로 원하는 항목 선택 후  $\left( \begin{matrix} \infty \end{matrix} \right)$ 를 눌러 확인할 수 있습니다. (전화걸기, 전화받기, 통화음량조절, 통화중녹음, 문자보내기, 자동완성설정, 받은문자함, 보낸문자함, 작성중문자, 스팸메시지, 전화번호찾기, 전화번호추가, 그룹관리, 통화목록, 알람/모닝콜, 일정, 메모, 대기화면설정, 외부시계변경, 글꼴, 게임, 전자사전, 지하철노선도, 세계시간, 휴대폰잠금)
	- 4. 카메라 :  $\binom{2}{3}$ 로 원하는 항목 선택 후 .... 를 눌러 확인할 수 있습니다.(사진촬영, 동영상촬영, 촬영설정하기, 사진확인, 앨범보기, 가족사진)

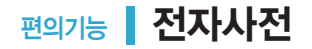

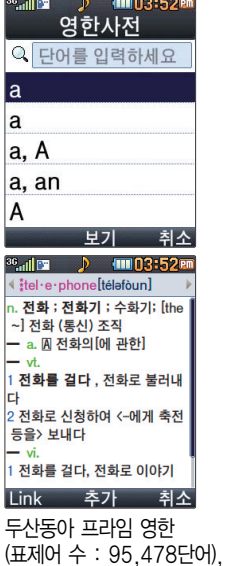

한영(표제어 수 : 94,471 단어) 사전이 탑재되어

있습니다.

#### 영한사전

**MH. 5.5. 5. 0. 로 영한사전 선택** 

- 검색할 단어 입력 **2**
	- �문자 입력방법(34~36쪽)을 참조하세요.
	- �단어 또는 철자의 일부를 입력하면 입력창 아래로 해당 단어들이 표시됩니다.

#### $\left\lceil \begin{array}{c} \bullet \\ \bullet \end{array} \right\rceil$ 로 원하는 단어 선택 후  $\mathbb{R}$ **3**

- 단어 검색 후 내용 보기 화면에서 •• 를 이용하여 검색한 단어의 앞뒤 단어를 볼 수 있습니다.
- 3 로 검색한 단어의 내용을 단어장에 추가할 수 있습니다.
- $\cdot$  Link $\rightarrow$   $\odot$  로 화면의 단어 사이를 이동할 수 있으며,  $\circledast$ 로 선택한 단어를 검색할 수 있습니다.
- 내용보기 중 글자를 입력하면 바로 검색화면으로 이동합니다.

#### 와일드 카드 기능 图

'�'문자나'?'문자를 이용한 와일드 카드 기능으로 단어를 검색할 수 있습니다. 차고

 $\cdot\ast$ ' 문자를 이용한 단어 검색 :  $\cdot\ast\ast$  와 같이 a로 시작해서 b로 끝나는 모든 단어를 검색할 수 있습니다.

�'?'문자를 이용한 단어 검색 : 'a?b'와 같이 단어 중간의 일부 철자를 모를 경우 모르는 철자의 갯수만큼 해당 위치에'?'를 표시하여 단어를 검색할 수 있습니다.

### 편의기능 ▌ 전자사전

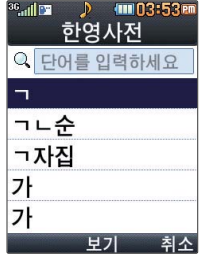

### 한영사전

- **메뉴, 5, 5, 2 로 한영사전 선택**
- 검색할 단어 입력 **2**
	- �문자 입력방법(34~36쪽)을 참조하세요.
	- �단어 또는 철자의 일부를 입력하면 입력창 아래로 해당 단어들이 표시됩니다.
- 로 원하는 단어 선택 후 누름 **3**
	- ㄴㄹ ➡ 나라'초성만 입력하여도 연관 단어들을 검색할 수 있습니다.

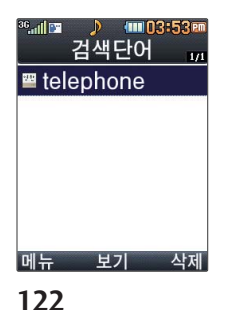

### 최근검색단어

- **메뉴 . 5 . 5 . 3 로 최근검색단어 선택**
- 로 원하는 단어 선택 **2**
	- <sub>메뉴</sub> → • 로 삭제/여러개선택(#)/전체삭제 선택
- 최근에 검색한 단어를 최대 60개까지 확인할 수 있습니다. 참고

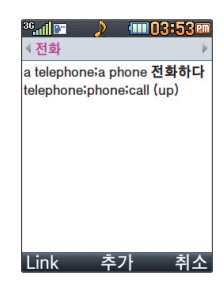

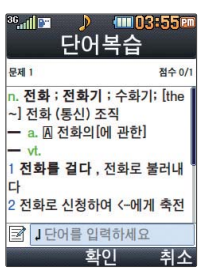

### 단어복습

**[메뉴], [5], [5], [5] 로 단어복습 선택** 

• 단어장에서 최대 한 개 책갈피 설정이 가능합니다.

화면에 나타난 문제 확인 후, 해당하는 단어 입력 후 누름 **2**

책갈피 설정/책갈피로 이동/책갈피해제를 선택할 수 있습니다.

• 메뉴 $\rightarrow$   $\leftarrow$  로 삭제/여러개선택(#)/전체삭제/정렬/책갈피 선택

�단어 검색에서 원하는 단어를 검색한 후 선택한 단어를 최대 300개까지 단어장에 추가

• 책갈피 설정이 된 단어가 있을 경우 단어 선택 후 메뉴 → • 그 책갈피 선택을 하여

�단어장에 등록된 단어가 있는 경우 단어복습 기능으로 단어를 복습할 수 있습니다.

- �문자 입력방법(34~36쪽)을 참조하세요.
- •문제가 여러 개인 경우 [대음]으로 다음 문제를 확인할 수 있습니다. 정답인 경우 점수가 올라가며, 오답인 경우 < ▶로 '예' 선택 후 ... 를 눌러 정답을 확인할 수 있습니다. 단어복습을 취소하려면 누름

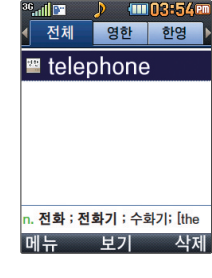

**[페뉴], [5], [5], [4] 로 단어장 선택** 

로 원하는 단어 선택 **2**

할 수 있습니다.

#### 단어장

### 편의기능 ▌ 전자사전

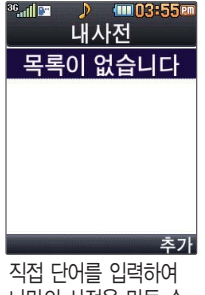

나만의 사전을 만들 수 있으며, 최대 60개까지 저장할 수 있습니다.

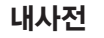

**메뉴**, 5, 5, 6 로 내사전 선택

<sup>단</sup>어를 추가하려면 <sup>누</sup><sup>름</sup> **2**

- 추가할 단어 입력 후 누름 **3**
	- 추가한 단어의 내용 입력 후 (%)누름
	- 저장된 단어가 있는 경우  $\boxed{\bigstar}$  로 원하는 단어 선택 후 (※)로 내용을 확인하거나  $\boxed{m_H} \rightarrow \boxed{\star}$ 로 추가/삭제/여러개선택(#)/전체삭제/정렬를 선택하세요.

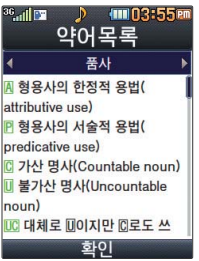

약어목록

**2**

**3**

- **[페뉴], [5], [5], [7] 로 약어목록 선택** �전자사전에 사용된 약어 목록을 볼 수 있습니다. **1**
	-
	-
- 

■ 로 확인

◆▶ 로 원하는 항목 선택 �품사/일반 약어/한영 약어

- 
- 
- 

**124**

### 편의기능 | 데이터통합검색

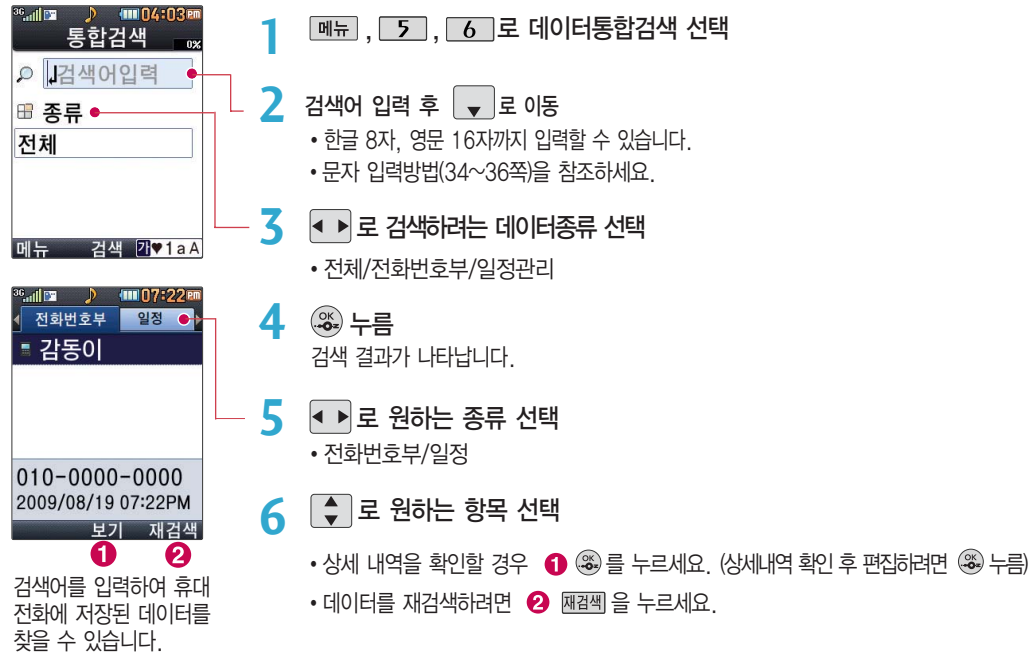

### 편의기능 세계시간

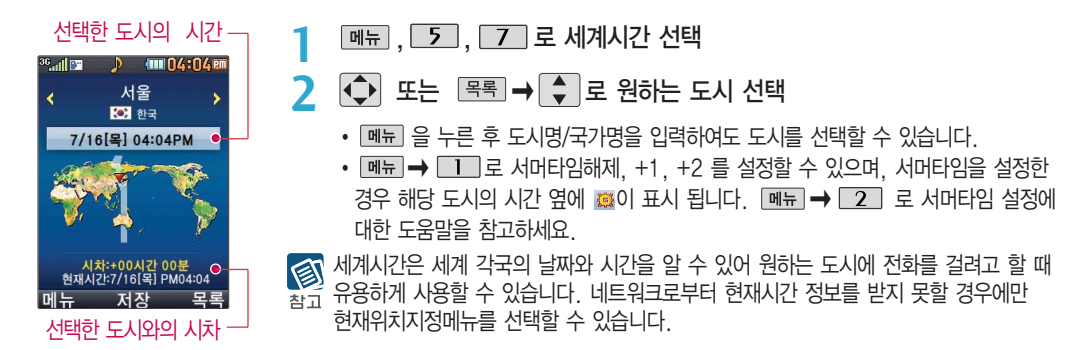

## 편의기능 스톱워치

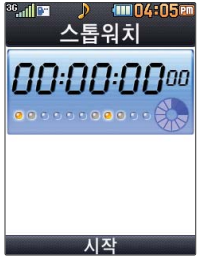

#### **메뉴**, 5, 8 로 스톱워치 선택

#### $\mathbb{R}$  - 홍콩 눌러 시작 **2**

- �스톱워치 기능은 시간을 측정해야할 때 간단한 조작으로 시간을 기록할 수 있는 기능입니다.
- ③를 누르면 시간이 기록됩니다. (99개까지 기록 가능) 시간이 기록된 상태에서 [정지를 누르면 시간이 멈춥니다. [장제]를 눌러 기록된 시간을 확인할 수 있으며, 초기화 를 누르면 모든 기록이 지워진 후 초기화 상태로 되돌아 갑니다.

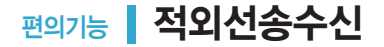

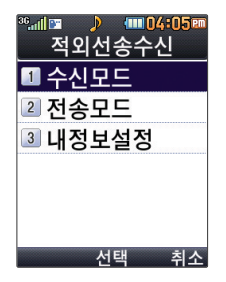

적외선 송수신은 2개의 휴대전화가 서로 데이터를 주고 받을 수 있는 기능으로 적외선 포트간의 거리는 10cm로 인접시켜서 사용하세요. (적외선송수신 기능이 있는 LG휴대전화끼리 사용할 수 있고, 애니콜 전화부는 수신만 가능합니다.)

전화부 송수신 시 동일 모델이 아닌 경우 이름, 전화번호(휴대폰/집/사무실 등), e-mail만 전달 됩니다.

수신측 휴대전화는 적외선 데이터 수신대기상태이어야 합니다. 전화번호를 교환할 두 대의 휴대전화의 적외선 포트를 아래의 그림처럼 서로 마주보게 하세요. 송신측 휴대전화는'전송모드'선택, 수신측 휴대전화는'수신모드'를 선택하여야 합니다.

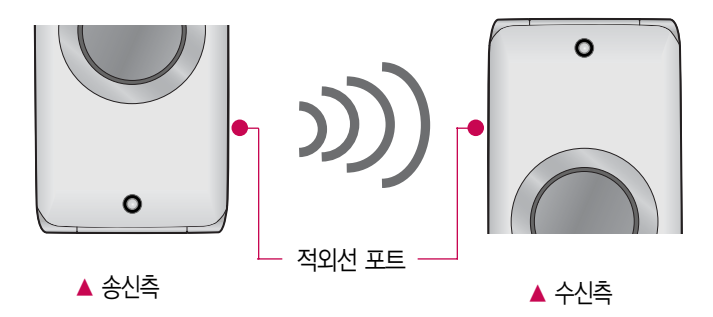

### 편의기능 적외선송수신

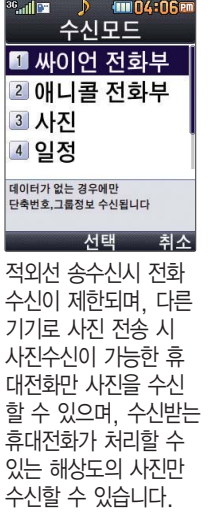

수신모드

**[메뉴], 5 , 9 , 1 로 수신모드 선택** 

- 2  $\begin{bmatrix} 2 \end{bmatrix}$  로 원하는 항목 선택 후  $\mathcal{L}$  .
	- 싸이언 전화부 : [- ]로 저장할 그룹 선택 (저장된 데이터가 하나도 없는 경우에만 단축 번호, 그룹정보가 수신됩니다.)
	- 애니콜 전화부 :  $\blacksquare$  로 저장할 그룹 선택 (애니콜에 저장된 전화번호를 수신합니다.)
	- �사진 : 사진 수신은 한장씩만 가능합니다.
	- �일정/할일/메모 : 수신휴대전화의 호환여부에 따라 중복 여부에 상관없이 송신휴대전화의 모든 데이터가 추가됩니다. 데이터 수신 중 취소하려면 「취죄」를 누르세요.

애니콜 전화부 수신 시 전화번호 사진은 수신되지 않으므로 사진은 제외하고 전송하세요. 또한 이름, 전화번호 5개, 메모, 생일, 이메일만 수신되며 단축번호, 그룹명은 수신되지 참고 않습니다. (호환성의 이유로 수신받은 데이터 중 깨진 글자가 있을수 있습니다.)

- 수신 측의 전화부에 수신받은 데이터와 중복된 내용이 있는 경우'동일이름존재'라는 화면이 나타납니다. ( + 로 원하는 항목 선택)
	- 1. 모두 덮어쓰기 : 중복이 발생해도 묻지 않고 모두 덮어씁니다.
	- 2. 모두 새로쓰기 : 중복이 발생해도 묻지 않고 모두 새로 저장합니다.
	- 3. 덮어쓰기 : 해당 항목만 덮어씁니다.
	- 4. 새로쓰기 : 해당 항목을 덮어쓰지 않고 새로 저장합니다.
- 수신측의 전화부에 단축번호가 있는 경우'단축번호 정보가 존재합니다. 모두삭제후 덮어  $\cong$ 까요?' 라는 화면이 나타납니다. ( $\Box$  로 원하는 항목 선택)
	- 1. 예 : 수신측의 전화부에 저장된 전화번호의 모든 단축번호는 해제되며, 수신받은 전화 번호의 단축번호를 저장합니다.
	- 2. 아니요 : 수신받은 전화번호의 단축번호는 저장되지 않습니다.

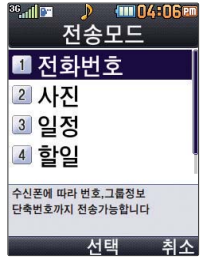

LG CYON PhotoManager 로 수정한 파일이 알려 지지 않은 해상도일 경우 해상도 표시가 제대로 되지 않고 적외선 송수신 이 되지 않습니다.

#### 전송모드

- **데뉴, 5, 9, 2 로 전송모드 선택**
- 로 원하는 항목 선택 후 누름 **2**
	- 전화번호, 사진, 일정, 할일, 메모
	- 데이터 전송 중 취소하려면 「취죄」를 누르세요.
	- $-$  전화번호를 선택한 경우  $\left[\bigstar\right]$ 로 여러개선택전송/그룹전송/전체전송/내정보전송을 선택한후 를 누르세요.
	- $-$  사진을 선택한 경우 사진앨범에 저장된 사진들이 보여집니다.  $\widehat{\blacklozenge}$ 로 전송을 원하는 사진을 선택한 후 @ 를 누르세요.
	- 일정, 할일, 메모를 선택할 경우 저장된 모든 데이터가 전송됩니다.

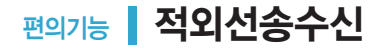

여러개선택전송 : 전화번호부에 저장된 여러 개의 전화번호를 선택하여 전송할 수 图 있습니다. 참고

그룹전송 : 원하는 그룹을 선택하여 전송할 수 있습니다.

전체전송 : 전화번호부에 저장된 전체 내용을 전송합니다.

내정보전송 : '내정보설정'에 저장된 내용을 전송합니다.

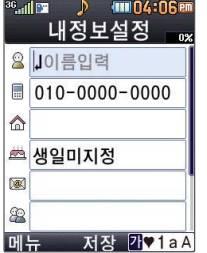

내정보설정

**메뉴, 5, 9, 7로 내정보설정 선택** 

**2** 이름 입력 후 (签)누름<br>AZL 이러버버(24. 2075

• 무자 입력방법(34~36쪽)을 참조하세요.

< 18 이름 입력 후, ● 를 눌러 번호, 생일, 이메일, 메신저 ID, 공개/비밀, 메모를 설정할 수  $\overline{a}$   $\overline{a}$  ) 있습니다. 단, 내 휴대폰번호는 편집할 수 없습니다.

내 정보 입력 후  $\Box$  →  $\Box$  로 기호/이모티콘, .COM, 번호종류변경, 수동대기(W)입력, 시간대기(P)입력, 입력취소 등을 선택할 수 있습니다. (정보 종류에 따라 [페뉴]를 눌렀을 때의 항목이 다를 수 있습니다.)

전화번호를 잘못 눌렀을 경우에는 [취죄]를 짧게 누르면 한 글자씩 지워지며, [취죄]를 길게 누르면 한 글자씩 빠르게 지워집니다.

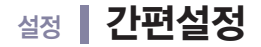

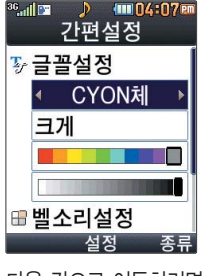

다음 칸으로 이동하려면  $\Box$  를 누르세요.

- ,,로 간편설정 선택 **1**
- **2**  $\begin{bmatrix} 4 \\ 7 \end{bmatrix}$ 로 원하는 항목 후 . ...

글꼴설정

- •종류 : • 또는 종류 → • 그 LGT맑음체/CYON체/기린에게/시월애/ 슝슝드라이브/키크는꿈/연인/행복 선택
- 크기 : < 도는 [종류] • • 미우작게/작게/보통/크게/매우크게 선택
- •색상 : ▶또는 <sub>색상표</sub> → ⊙ 로 원하는 글자색 선택

벨소리설정

- •벨/진동설정 : • 포는 | 종류 → 수 | 수 | 로 벨소리/진동/무음/벨과진동/벨후진동/ 진동후벨/벨점점크게/최대벨과진동 선택
- $\cdot$  종류 :  $\cdot\cdot\cdot$   $\cdot\cdot\cdot$  또는  $\cdot\cdot\cdot$  종류  $\rightarrow$   $\cdot\cdot\cdot$  로 추억여행/올드패션/LG Lounge/ 아카펠라/편안한여행/심플스타일/다운로드벨/메시지벨/클릭!동영상벨/ 동영상벨/PC다운로드벨 선택
- $\cdot$  크기 :  $\overline{\cdot}$  또는  $\overline{\cdot}$  크기 →  $\overline{\cdot}$  로 원하는 크기 선택

설정 | 소리설정

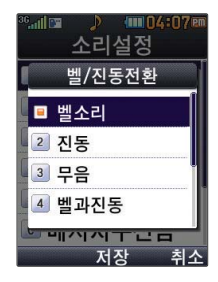

#### 벨/진동전환

**메뉴, 6, 2, 1로 벨/진동전환 선택** 

**2** □ - 리 로 원하는 전화벨 종류 선택 후 . <sup>③</sup> 누름

1. 벨소리 : 벨소리가 울립니다.

2. 진동 : 진동이 울립니다.

- 3. 무음 : 수신화면이 보여지며, 벨소리와 진동은 울리지 않습니다.
- 4. 벨과진동 : 벨과 진동이 동시에 울립니다.
- 5. 벨후진동 : 벨소리가 울린 후, 진동이 울립니다.
- 6. 진동후벨 : 진동이 3번 울린 후, 벨소리가 울립니다.
- 7. 벨점점크게 : 벨소리가 단계적으로 커집니다.

8. 최대벨과진동 : 최대 음량의 벨소리와 진동이 동시에 울립니다.

전화벨 종류 선택 후, 대기화면 표시상태는 ? 참고 벨소리, 벨점점크게선택 시 :  $\triangleright$  진동 선택 시 :  $\triangleleft$  = 무음 선택 시 : ※ $\triangleright$ 벨과진동, 벨후진동, 진동후벨 선택 시 :  $\mathbb{Q}$  = 최대벨과 진동 선택 시 :  $\mathbb{Q}$ 

휴대전화가 열린 경우와 스테레오 이어마이크 장착 상태에서 전화 수신시 벨소리가 송출 되는 경우에는 모두 단계적으로 커집니다. (단, 전화수신 후 스테 레오 이어마이크 장착 시에는 설정된 볼륨으로 벨소리가 송출되므로 주의하세요.)

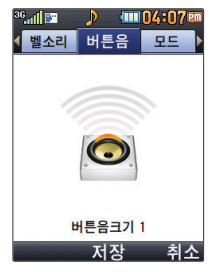

- �아니요 : 무음모드 상태에서 화면만 재생되며, 소리는 들을 수 없습니다.
- $\overline{\phantom{a}}$  $\overline{ }$  $\overline{ }$
- 기능을 이용할 경우 무음모드 해제 여부를 묻는 화면이 나타납니다.
- 볼륨( | )버튼이나 [ ]로 무음모드를 선택 후 @ 를 누르세요. 무음모드( %) 상태에서 MP3재생/동영상재생/벨소리설정/효과음/정시알림음 등의

�예 : 무음모드를 유지한 상태에서 일시적으로 재생하며 소리를 들을 수 있습니다.

무음모드( ▒ )를 설정하려면 대기화면에서 볼륨( , 비튼을 누른 후, 모드목록에서 무음모드설정

파워모드란 주변이 시끄럽거나 집중이 어려운 곳에서 전화 및 기타 수신 알림 신호를 놓치기 쉬울 때, 진동과 벨소리를 동시에 가장 크게 전환할 수 있는 기능입니다. 파워모드( • )를 설정하려면 대기화면에서 볼륨( | )버튼을 누른 후, 모드목록에서 볼륨( ! )버튼이나 [ . 그 파워모드를 선택 후 @ 를 누르세요.

- �아니요 : 매너모드 상태에서 화면만 재생되며, 소리는 들을 수 없습니다.
- $\bigodot$  로 원하는 항목 선택 후  $\bigcircledast$  를 누르세요. �예 : 매너모드를 유지한 상태에서 일시적으로 재생하며 소리를 들을 수 있습니다.
- 이용할 경우 매너모드 해제 여부를 묻는 화면이 나타납니다.
- 매너모드 상태에서 MP3재생/동영상재생/벨소리설정/효과음/정시알림음 등의 기능을
- 매너모드를 해제하려면 다시 한번 [ 을 길게 누르세요.
- 매너모드를 설정하려면 대기화면에서 을 길게 누르세요.
- 매너모드(  $\mathbb{Q}$ a )로 설정되어 있으면 진동으로 울립니다.
- 매너모드설정

파워모드설정

설정 | 소리설정

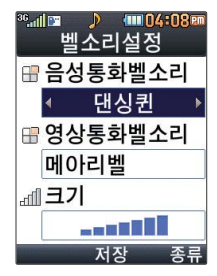

음성전화 및 영상전화가 걸려왔을 때의 벨소리 종류 및 크기를 설정할 수 있습니다. 대기화면에서 볼륨( ,) 버튼을 누른 후, <■ 로 벨소리, 버튼음 또는 모드를 선택하여 볼륨( ) 버튼이나 ➡️ 로 벨소리 크기, 버튼음크기, 모드 (파워모드, 일반모드, 매너모드, 무음모드)를 조절할 수 있습니다.

벨소리설정

<u> | <sup>11 |</sup> 10 | 10 | 2</u> | 2 | 2 | 2 | 로 벨소리설정 선택

- 로 음성통화벨소리/영상통화벨소리 선택 **2**
	- $\cdot$   $\overline{\left( \cdot \right)}$  →  $\overline{\left( \cdot \right)}$  또는  $\overline{\left( \cdot \right)}$   $\Rightarrow$   $\overline{\left( \cdot \right)}$  로 벨소리 종류를 선택할 수 있습니다.
	- �추억여행/올드패션/LG Lounge/아카펠라/편안한여행/심플스타일/다운로드벨/메시지벨/ 클릭!동영상벨/동영상벨/PC다운로드벨 선택

$$
\overline{5}\quad \boxed{\text{}}\quad \text{E} \quad \text{37} \quad \text{20} \quad \text{21} \quad \text{22} \quad \text{23} \quad \text{24} \quad \text{25} \quad \text{26} \quad \text{27} \quad \text{28} \quad \text{28} \quad \text{29} \quad \text{20} \quad \text{21} \quad \text{22} \quad \text{26} \quad \text{27} \quad \text{28} \quad \text{29} \quad \text{21} \quad \text{22} \quad \text{26} \quad \text{27} \quad \text{28} \quad \text{29} \quad \text{21} \quad \text{22} \quad \text{26} \quad \text{27} \quad \text{28} \quad \text{29} \quad \text{20} \quad \text{21} \quad \text{22} \quad \text{26} \quad \text{27} \quad \text{28} \quad \text{29} \quad \text{20} \quad \text{21} \quad \text{22} \quad \text{23} \quad \text{24} \quad \text{25} \quad \text{26} \quad \text{27} \quad \text{28} \quad \text{29} \quad \text{20} \quad \text{21} \quad \text{22} \quad \text{23} \quad \text{24} \quad \text{25} \quad \text{26} \quad \text{27} \quad \text{28} \quad \text{29} \quad \text{20} \quad \text{21} \quad \text{22} \quad \text{23} \quad \text{24} \quad \text{26} \quad \text{27} \quad \text{28} \quad \text{29} \quad \text{20} \quad \text{21} \quad \text{22} \quad \text{23} \quad \text{24} \quad \text{26} \quad \text{27} \quad \text{28} \quad \text{29} \quad \text{20} \quad \text{21} \quad \text{22} \quad \text{23} \quad \text{24} \quad \text{26} \quad \text{27} \quad \text{28} \quad \text{29} \quad \text{20} \quad \text{21} \quad \text{22} \quad \text{23} \quad \text{24} \quad \text{25} \quad \text{26} \quad \text
$$

�� 또는 볼륨( )버튼으로 조절 가능합니다.

벨 음량을 '소리꺼짐'으로 설정하면 대기화면에 " \* "가 표시됩니다. 图 매너모드 $(\circledast)$ , 무음모드 $(\circledast)$ 로 설정되어 있으면 벨소리/효과음/정시알림음 등을 참규 들을 수 없습니다.

임의로 만든 벨소리를 다운받아 사용할 경우에는 음질이 다소 떨어질 수 있습니다.  $\circledR$ 

 $\overline{PQ}$  통화 중 배터리가 방전되거나 통화권 이탈 시, 수신된 메시지가 있을 때 설정된 벨 음량에 따라 소리가 크게 날 수 있으니 주의하세요.

다운로드 한 벨소리 중 일부는 휴대전화와 음원이 맞지 않아 튀는 소리가 들릴 수 있습니다. 이 경우 휴대전화의 이상이 아니오니 다른 벨소리를 이용하시기 바랍니다.

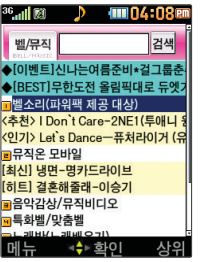

새멜로디받기

메뉴, 6, 2, 2, 3 로 새멜로디받기 선택

브라우저<sup>가</sup> <sup>실</sup>행되어 해당서비스로 접속됩니다. **1**

2  $\bigcirc$  로 원하는 항목 선택 후  $\mathcal{Z}$  누름

OZ Lite에 접속하여 원하는 곡을 휴대전화에 저장한 후 사용할 수 있습니다. 참구 다운로드한 멜로디는 벨소리설정의 다운로드벨 목록에서 확인할 수 있습니다. 새멜로디받기 화면은 이동통신 사업자에 의해 다소 변경될 수 있습니다. 새멜로디받기 서비스를 이용할 경우 요금이 청구될 수 있으니 참고하세요.

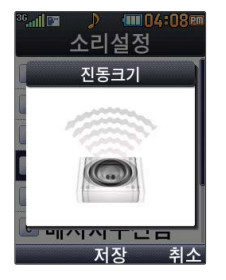

진동크기

- **메뉴, 6, 2, 4 로 진동크기 선택**
- 2  $\bigcirc$  또는 | 로 원하는 진동크기 조절 후 <sup>33</sup> 누름

진동크기 기능은 진동/벨과진동/벨후진동/진동후벨/최대벨과진동 또는 매너모드가 설정 되어 있는 경우 전화수신 시 울리는 전화수신진동을 설정하는 기능입니다.

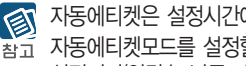

자동에티켓은 설정시간에 따라 자동으로 매너모드(무음모드)로 변경되는 기능입니다. 자동에티켓모드를 설정할 경우 휴대전화의 모든 사운드는 지정한 시간동안 진동으로 석정되며(알람/모닝콜 제외) 화면 상단에는 자동에티켓아이콘( 2) / 28 )이 보여집니다.

### 누름 **5**

요일선택을 선택한 경우 • • 로 요일 선택 후 [선택 누름(선택한 요일을 해제하려면 [해제] 누름)

- � 또는 � 로 반복없음/매일/요일선택 선택
- 반복주기 선택 **4**
- • 로 오전/오후 선택, 숫자 버튼으로 시간 입력
- (해제 선택 시 제외) 시작/종료시간 선택 **3**

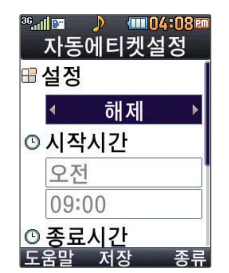

**2** <sup>또</sup><sup>는</sup> � <sup>로</sup> 해제/매너(진동)모드/무음모드 선택

**메뉴, 6, 2, 5 로 자동에티켓설정 선택** 

자동에티켓설정

설정 | 소리설정

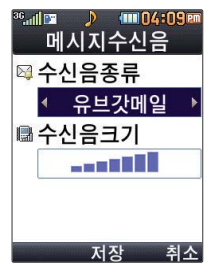

다음 칸으로 이동하려면  $\sqrt{\phantom{a}}$ 를 누르세요.

메시지수신음

**메뉴, 6, 2, 6 로 메시지수신음 선택** 

로 원하는 항목 선택 **2** �수신음종류, 수신음크기

**3** � <sup>또</sup><sup>는</sup> � <sup>로</sup> 메시지수신음의 종류 선택

4 • • • **크기 조절** 

**5** 누름

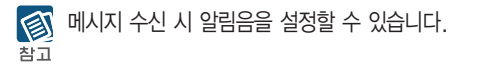

설정 | 소리설정

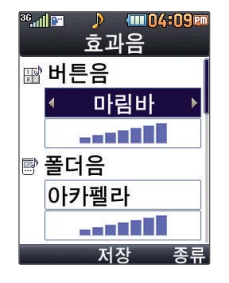

다음 칸으로 이동하려면  $\Box$ 를 누르세요.

효과음

참고

**메뉴, 6, 2, 7 로 효과음 선택** 

**2** 로 원하는 항목 선택

- 1. 버튼음 : 버튼을 누를때나는 소리를 설정합니다.
- 2. 폴더음 : 폴더를 열거나 닫을 때 나는 소리를 설정합니다.
- 3. 알림창음 : 메뉴 기능을 설정할때나는 알림음을 설정합니다.
- 4. 전원켜기음 : 휴대전화를켤때나는 알림음을 설정합니다.
- 5. 전원끄기음 : 휴대전화를 끌 때 나는 알림음을 설정합니다.
- 6. 배터리부족음 : 배터리가 부족할 때 경고음으로 알려주는 기능입니다.
- 7. 통화권변경음 : 통화권 지역이 변경되었을 때 알려주는 기능입니다.
- 8. 통화연결음 : 소리로 전화가 연결/종료되었음을 알려주는 기능입니다.
- 9. 통화1분경과음 : 통화 시작 후, 매분 10초 전에"삐"소리로 통화 시간을 알려주는 기능입니다.
- **3** � ▶ → <del>◆</del> 또는 종류 → ◆ 로 효과음의 종류 선택
- 4 • 또는 크기→ • 로 크기 조절 후 · <sup>3</sup> 누름

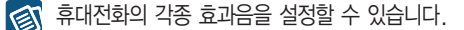

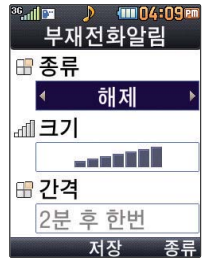

다음 칸으로 이동하려면  $\Box$ 를 누르세요.

부재전화알림설정 기능 은 받지 못한 전화가 있는 경우 알림 기능을 설정할수있는 기능 입니다.

### 부재전화알림

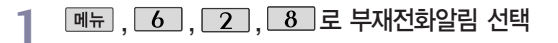

**2** <u>【◆ 】</u> 수 │ 또는 〖종류 → │ ◆ │로 부재전화알림음 선택

�해제/알림음1/알림음2/알림음3

- (해제 선택 시 제외) **3**
	- ▶ 또는 □기 → ① 로 크기 조절
- <mark>◀ ▶</mark> →  $\left[$  ↓ 또는  $\boxed{\frac{2}{3}}$  →  $\left[$  →  $\right]$  로 부재전화 알림간격 선택 **4**
	- �2분 후 한번/2분 마다/5분 마다
- **5** 누름

설정 | 소리설정

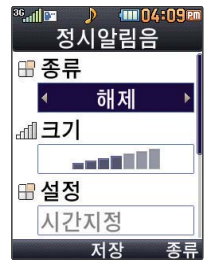

다음 칸으로 이동하려면  $\Box$ 를 누르세요.

정시알림음을 설정한 경우 설정된 시간 내에 서 정시알림음이 울립 니다.

정시알림음이 설정된 경우에는 시간대 별로 서로 다른 분위기의 효과음이 울립니다.

정시알림음

**메뉴, 6, 2, 9 로 정시알림음 선택** 

� 또는 � 로 정시알림음 종류 선택 **2**

• 해제/아나우서/CYON 시보/재미있는목소리/환경음

(해제 선택 시 제외) **3**

● ▶ 또는 □ → ① 로 정시알림음 크기 조절

● ▶ 로 정시알림음 설정시간 선택 **4**

�시간지정/종일

- (시간지정을 선택할 경우) **5**
	- 로 시작시간/종료시간 선택
	- • 로 오전/오후 선택, 숫자 버튼으로 시간 입력

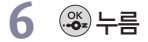

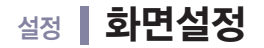

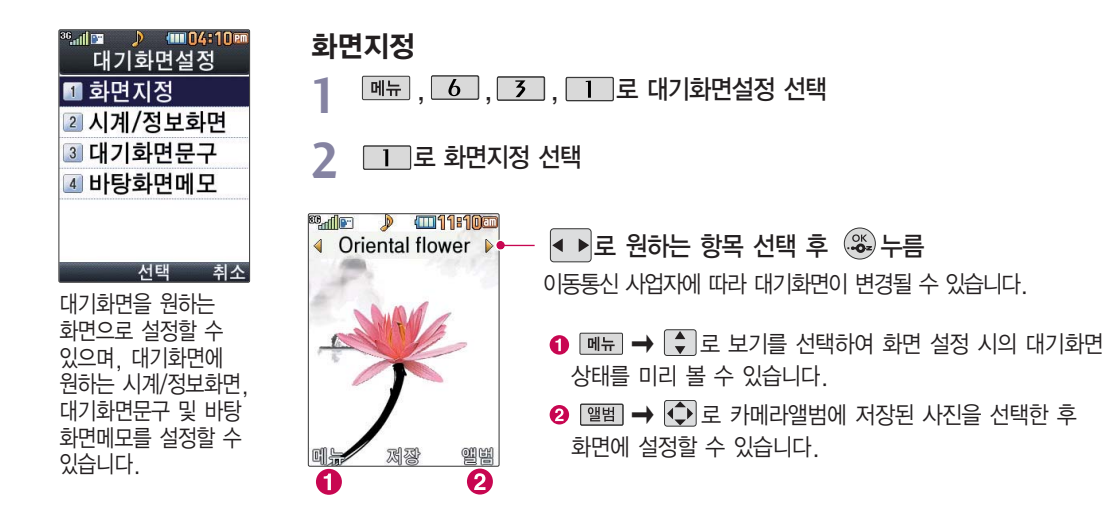

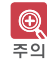

화면지정은 내장메모리에 있는 사진/동영상만 지원합니다.

**141**

설정 | 화면설정

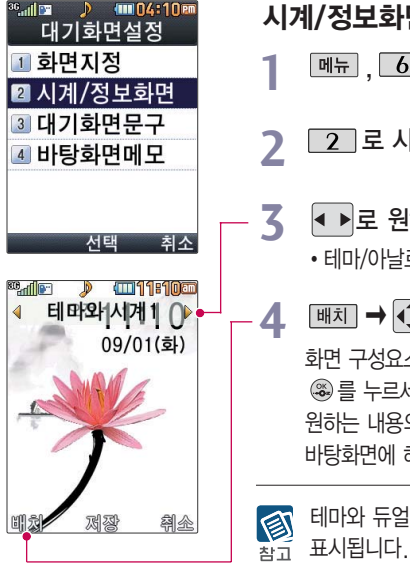

시계/정보화면

**메뉴 , 6 , 3 , 1 로 대기화면설정 선택** 

로 시계/정보화면 선택 **2**

로 원하는 항목 선택 후 누름

�테마/아날로그시계1~4/테마와 시계1~3/테마와 듀얼1~2/테마와 달력1~3

#### $\boxed{$  배치 →  $\boxed{ \bigodot }$  로 화면 위치 변경 후  $\mathcal{Z}$   $\Rightarrow$   $\Rightarrow$

화면 구성요소가 여러가지인 경우 □ 대 → ○ 로 각각의 화면 구성요소 위치 변경 후 ◎를 누르세요. 화면 구성요소 중 '바탕메모 없음)' 선택 후 [편집]을 눌러 바탕화면에 원하는 내용의 메모 (한글 40자, 영문 80자까지 입력 가능) 입력 후 @를 누르면 바탕화면에 해당 메모가 설정됩니다.

테마와 듀얼1/테마와 듀얼2 선택 시 현지시간과 선택한 세계시간이 대기화면에 동시에  $\overline{X}$  표시됩니다.  $\overline{M}$   $\rightarrow$   $\boxed{1}$  로 원하는 도시명을 선택하세요.(세계시간(126쪽) 참조) 내부화면의 현재시간 아래에 선택한 도시의 시간이 나타납니다.
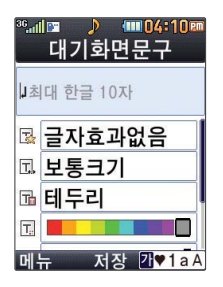

#### 대기화면문구

**메뉴 , 6 , 3 , 1 로 대기화면설정 선택** 

**[3]** 로 대기화면문구 선택

- 문구 입력 후  $\vert\,\bm\star\,\vert$ 로 이동 **3**
	- 한글 10자, 영문 20자까지 입력할 수 있습니다.
	- �문자 입력방법(34~36쪽)을 참조하세요.

### **4**  $\left| \downarrow \right|$ 로 문구 효과 선택 후 ...

- �글자효과 로 글자효과없음/흐르기/타이핑/글라이드/떨어지기 선택
- 글크기 < 그로 보통크기/크게/작게 선택
- �글모양 로 테두리/글틀 선택
- �글자색 또는 � 로 원하는 글자색선택
- •배경색 • 또는 | सअस → • 원하는 배경색선택

図

대기화면 문구 입력 후 | → | ◆ | 로 미리보기를 선택하거나 글자효과, 글크기, 참고 글모양, 글자색, 배경색 선택 후 [보기 로 대기화면문구 설정 시의 화면 상태를 미리 확인할 수 있습니다. (미리보기 시 | HK지→  $\bigodot$  로 문구 위치 변경 후 @ 를 누르세요.)

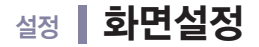

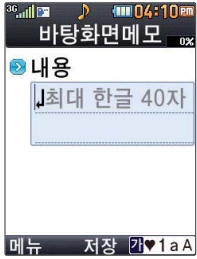

#### 바탕화면메모

1 **메뉴 , 6 , 3 , 1 로 대기화면설정 선택** 

2 **E4** 로 바탕화면메모 선택

**3** 문구 입력 후 누름

한글 40자, 영문 80자까지 입력할 수 있습니다.

문자 입력방법(34~36쪽)을 참조하세요.

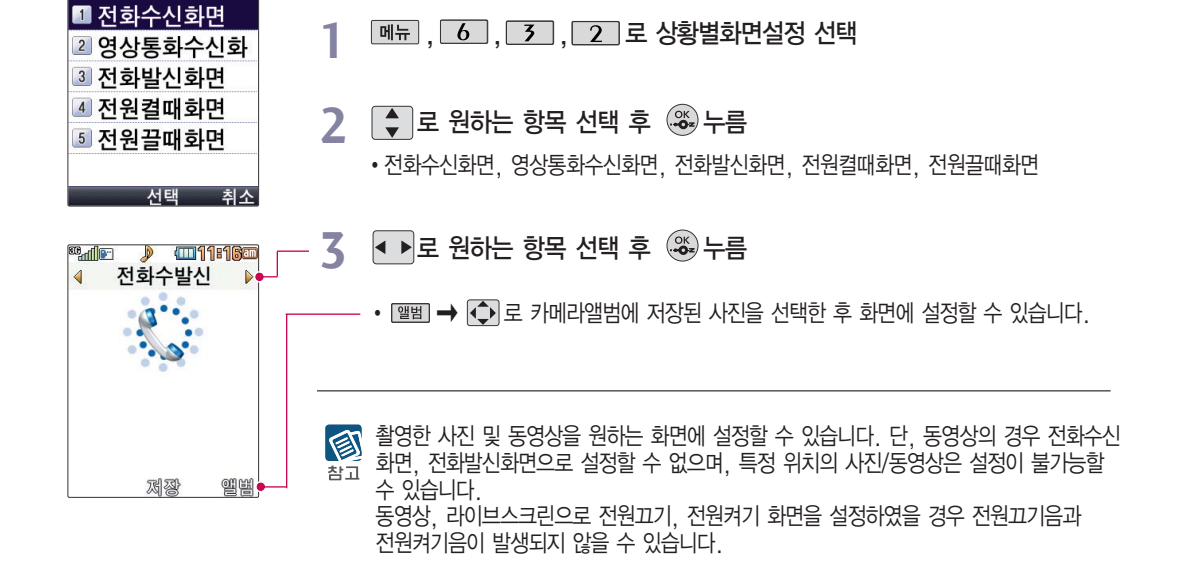

상황별화면설정

<sup>o</sup>...II FX

**{MID4:10 PM** 

상황별화면설정

**145**

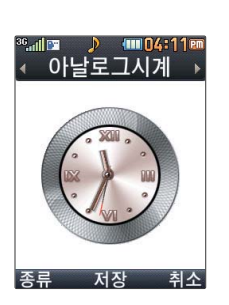

- 3 图 프로 원하는 항목 선택 후 3 누름
- 로 원하는 항목 선택 **2** �아날로그시계, 디지털시계, 시계와 날짜
- **메뉴, 6, 3, 4 로 외부화면시계 선택**

#### 외부화면시계

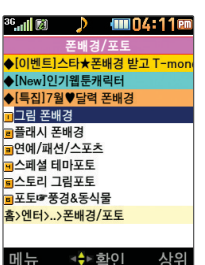

설정 | 화면설정

#### 새캐릭터받기

메뉴, 6, 3, 3, 3, 로 새캐릭터받기 선택

브라우저가 실행되어 해당서비스로 접속됩니다. **1**

2  $\bigcirc$  로 원하는 항목 선택 후 ...

새캐릭터받기를 선택하면 바로 새캐릭터받기에 접속하여 그림 또는 사진 등을 다운받거나 图 다른 사람에게 보낼 수 있는 기능입니다. 새캐릭터받기 서비스를 이용할 경우 요금이 청구될 수 있으니 참고하세요.

새캐릭터받기 화면은 이동통신 사업자에 의해 다소 변경될 수 있습니다.

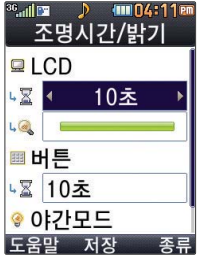

#### 조명시간/밝기

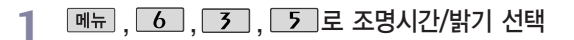

로 원하는 항목 선택 **2**

�LCD(시간/밝기), 버튼(시간), 야간모드

# 또는 � 로 원하는 항목 선택 후 누름 **3**

- �LCD 시간 : 5초/10초/20초/30초/1분/3분 - 밝기 : 4단계
- �버튼 시간 : 5초/10초/20초

�야간모드 - 해제/설정 (야간모드 설정시 밤 9시 ~ 아침 6시까지 화면밝기가 어두워집니다.)

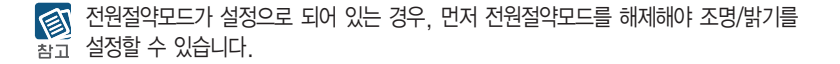

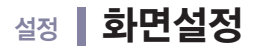

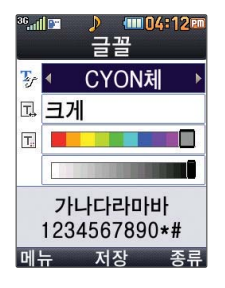

글꼴

- **메뉴**, 6, 3, 6 로 글꼴 선택
- 2  $\begin{bmatrix} 1 \\ 2 \end{bmatrix}$  로 원하는 항목 선택 ...
	- •종류 : • 또는 [종류] → • 그 LGT맑음체/CYON체/기린에게/시월애/ 슝슝드라이브/키크는꿈/연인/행복 선택
	- �크기 : 또는 � 로 매우작게/작게/보통/크게/매우크게 선택
	- 색상 : • 또는 색상표 → • 원하는 글자색 선택

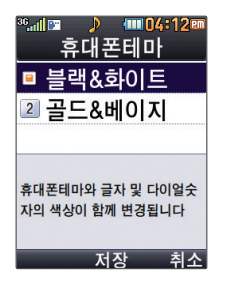

- 휴대폰테마
	- **메뉴, 6, 3, 6, 3, 6, 7, 3**로 휴대폰테마 선택
- 로 원하는 항목 선택 누름 **2**
	- �블랙&화이트, 골드&베이지
- 휴대폰테마와 글자 및 다이얼숫자의 색상이 함께 변경됩니다. 추수 휴대폰테마 화면은 소프트웨어 버전에 따라 다소 변경될 수 있습니다.

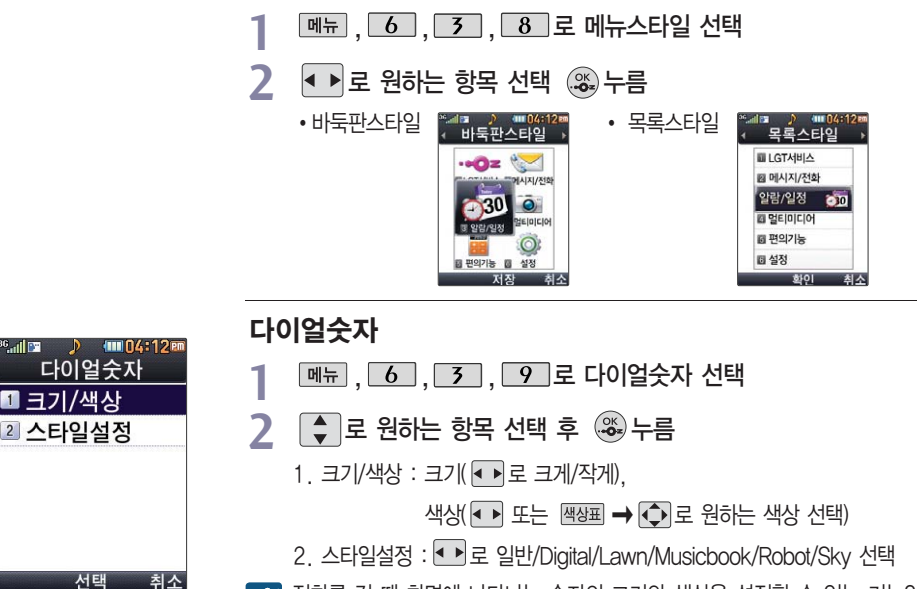

메뉴스타일

**Ealth** 

■ 크기/색상

서택

< 조화를 걸 때 화면에 나타나는 숫자의 크기와 색상을 설정할 수 있는 기능입니다. 크기/색상은 스타일설정에서'일반스타일'선택 시에만 설정 가능합니다.

구입시 처음 휴대폰 잠금에 진입하면 새비밀번호 입력을 요청하는 화면이 나옵 니다. 새로운 비밀 번호를 입력하여 주세요.

- 同 OZ Lite 등 무선인터넷 기능의 사용(접속)을 제한할 수 있습니다. 참고
- **3** 로 해제/설정 선택 후 누름
- **2 로 인터넷사용제한 선택**
- ,,,로 휴대폰잠금 선택 후, 비밀번호(4자리) 입력 **1**

#### 인터넷사용제한

- **4** 4 ▶로 해제/설정 선택 후 ....
- �모든전화잠금, 국제전화잠금, 700전화잠금, 060전화잠금
- 로 원하는 항목 선택 **3**
- **11 로 전화발신제한 선택**
- ,,,로 휴대폰잠금 선택 후, 비밀번호(4자리) 입력 **1**

#### 개인 사생활 보호를 **전화받신제하**

설정 ┃ 휴대폰잠금

위해 휴대폰 잠금을 설정할 수 있습니다. 잠금이 설정된 경우 비밀번호를 입력해야 해당 기능을 이용할 수 있습니다. 무분별한 전화발신 및 국제전화, 700전화, 060전화 발신을 제한 할 수 있습니다.

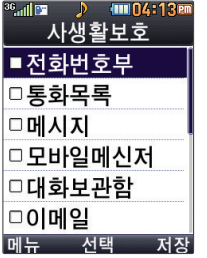

외장 메모리 카드가 장착 되어 있는 경우 카메라 앨범(외장)이 선택항목 으로 보입니다.

전체잠금을 해제하려 면 囲을 길게 누른 후, 비밀번호를 입력 하세요.

비상전화를 선택한 다이얼 화면에서는 비상전화만 통화가 가능합니다.

#### 사생활보호

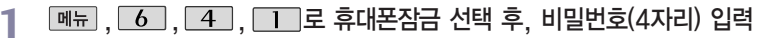

**[3]** 로 사생활보호 선택

- $\left[\begin{array}{cc} \bullet \\ \bullet \end{array}\right]$ 로 원하는 항목 선택 후  $\left(\begin{array}{cc} \circledast, & \bullet \\ \circledast, & \bullet \end{array}\right)$  (선택 :  $\Box$  /해제 :  $\Box$ ) **3**
	- �전화번호부, 통화목록, 메시지, 모바일메신저, 대화보관함, 이메일, 일정, 할일, 메모, D-Day, 카메라앨범(내장), 컨텐츠탐색기, 음성메모, 영상통화앨범

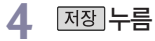

#### 전체잠금

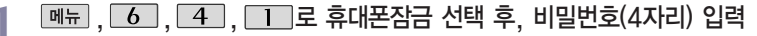

 $\boxed{4}$  로 전체잠금 선택

**3** 로 해제/설정 선택 후 누름

전체잠금이 설정된 경우 모든 기능이 제한되며, 비밀번호를 입력해야 모든 기능을 이용 图 할 수 있습니다. 단, 대기화면에서  $\frac{1}{2}$  때 →  $\frac{1}{8}$ 를 눌러 비상전화 목록 상의 전화 참고 번호를 선택하여 통화할 수 있습니다.

설정 ┃ 휴대폰잠금

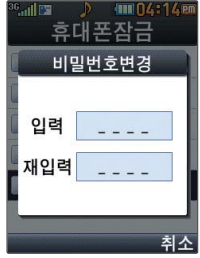

비밀번호변경

- **[메뉴]**, 6 ], 4 ], 1 ]로 휴대폰잠금 선택 후, 비밀번호(4자리) 입력
- $2$   $\Gamma$   $\Gamma$   $\Gamma$   $\Gamma$   $\Gamma$  비밀번호변경 선택
- <sup>새</sup>비밀번호(4자리) 입력 **3**
- 4 비밀번호 재입력(4자리) 후, 3 누름

처음 휴대폰 잠금에 진입하면 새비밀번호 입력을 요청하는 화면이 나옵니다.  $\bigcirc$ 새로운 비밀번호를 입력하여 주세요. 설정 후 비밀번호를 잊었을 경우에는 가입 증빙 서류를 가지고 본인이 직접 서비스센터로 가야하는 번거로움이 있습니다. 비밀번호는 본인이 아니면 알려드리지 않으며, 비밀번호 유출로 인한 피해는 제조업체가 책임지지 않으니 특별히 주의하세요.

설정 통화설정

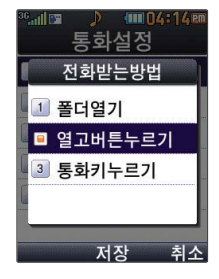

#### 전화받는방법

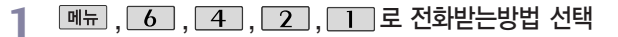

- │⇔ │로 원하는 항목 선택 **2**
	- 1. 폴더열기: 전화가 왔을 때 폴더를 열면 통화상태로 전환됩니다.
	- 2. 열고버튼누르기: 전화가 왔을 때 폴더를 열고 종료( •••••• )버튼, 볼륨( | )버튼 이외의 버튼을 누르면 전화를 받을 수 있습니다.
	- 3. 통화키누르기 : 전화가 왔을 때 폴더를 열고 들 를 누르면 전화를 받을 수 있습니다.

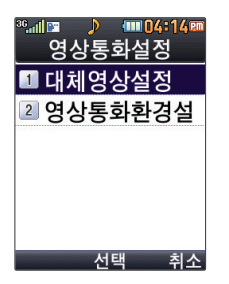

#### 영상통화설정

**메뉴, 6, 4, 2, 2, 2로 영상통화설정 선택** 

#### │ ♦│로 원하는 항목 선택 **2**

- 대체영상설정/영상통화환경설정
- 1. 대체영상설정
	- 대체영상촬영 : 영상통화 중에 내 영상 대신 대체영상으로 사용할 대체이미지를 촬영할 수 있습니다. 대체영상촬영 방법은 사진/동영상촬영(90~95쪽)을 참조하세요.

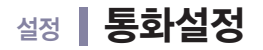

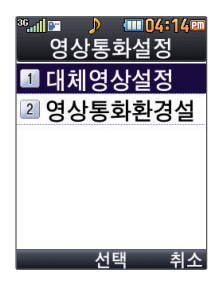

- 캡쳐화면보관함 : 영상통화중에 캡쳐한 이미지를 확인할 수 있으며, 대체영상으로 설정할 수 있습니다.
- 녹화영상보관함 : 영상통화중에 녹화한 영상을 확인할 수 있으며, 대체영상으로 설정 할 수 있습니다.
- 2. 영상통화환경설정 : 영상통화 환경을 설정할 수 있습니다. ■ 그 대체영상설정, 스피커폰설정을 선택한 후 ■ 로 원하는 항목을 해제/설정할 수 있습니다.
	- 대체영상설정 : 영상통화 연결 시 상대방에게 내 영상 대신 대체화면이 바로 나타나도록 설정할 수 있습니다.
	- 스피커폰설정: 영상통화 시 스피커폰 설정 및 해제를 선택할 수 있습니다.

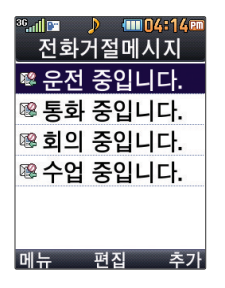

#### 전화거절메시지

- **메뉴, 6, 4, 2, 2, 3 로 전화거절메시지 선택**
- 로 원하는 항목 선택 후 로 편집, 로 저장 **2**
	- 존재 로 새로운 메시지 입력

전화를 받지 못하는 상황일 때 발신자에게 전화거절 사유가 담긴 메시지를 전송하는 倒  $\sum_{\substack{\text{A} \subseteq \text{A} \\ \text{B} \subseteq \text{C}}}$  기능입니다.

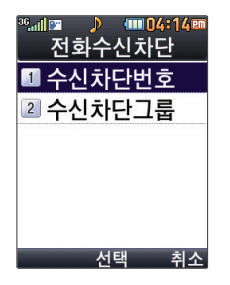

 $\blacksquare$   $\blacksquare$   $\blacks$ 수시차단번호 목록이 없습니다

초7

**Ealth** 

#### 전화수신차단 - 수신차단번호

- **메뉴, 6, 4, 4, 2, 4, 로 전화수신차단 선택 후,** 
	- 비밀번호(4자리) 입력 **1**
- **2** 로 수신차단번호 선택
- **3** 를 눌러 전화번호 입력 후 누름

 $\boxed{m_H} \rightarrow \boxed{\bullet}$  로 '통화목록/전화번호검색'을 선택하여 원하는 번호를 지정할 수 있으며, 지정된 번호가 있는 경우 '전체삭제'를 선택한 후  $\blacksquare$  로'예' 선택 → (3) 를 누르면 저장된 수신차단번호 전체를 초기화할 수 있습니다. 수시차단했던 번호를 지우려면  $\begin{pmatrix} 0 \ 1 \end{pmatrix}$ 로 원하는 번호를 선택한 후  $\begin{pmatrix} 0 \ 0 \end{pmatrix}$   $\rightarrow$   $\begin{pmatrix} 4 \ 0 \end{pmatrix}$ 로'예'선택, 를 누르세요.

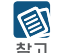

전화수신을 원하지 않을 때 수신 차단을 설정할 수 있는 기능으로, 차단하고자 하는 번호/ 혹을 그룹 설정 시 자동으로 수신이 차단됩니다. 수신차단이 설정된 번호로 전화가 올 경우"수신차단이 되었습니다."라는 화면이 보이면서 수신이 자동 종료됩니다.

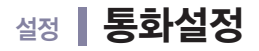

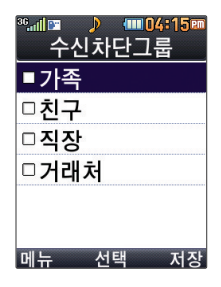

#### 전화수신차단 - 수신차단그룹

메뉴, 6, 4, 2, 4 로 전화수신차단 선택 후, 비밀번호(4자리) 입력 **1**

- **2** 2 로 수신차단그룹 선택
- 로 원하는 그룹 선택 후 � 누름 **3**
	- � 를 눌러 선택( ) 하고, 해제( )할 경우 다시 한번 를 누르세요.
	- $\cdot$   $\overline{\mathsf{m}}$   $\overline{\mathsf{m}}$   $\overline{\mathsf{m}}$  그 전체선택/전체해제 선택

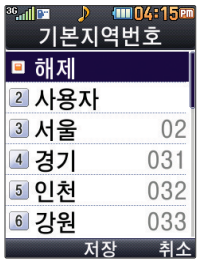

#### 기본지역번호

- **T메뉴, 6, 4, 2, 5로** 기본지역번호 선택
- **2** 로 원하는 항목 선택 후 누름

기본지역번호 설정 시 지역번호를 누르지 않고 전화할 수 있습니다. 지역번호를 해제하려면 지역번호 설정을"해제"로 선택하세요. 사용자 선택 시 [편집]을 눌러 원하는 번호를 저장해 사용할 수 있습니다.

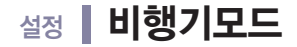

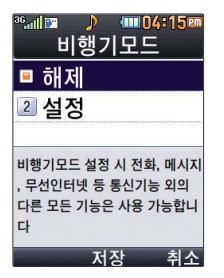

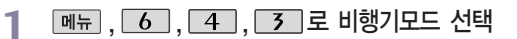

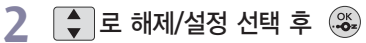

휴대전화가 켜져 있어도 전화 및 메시지의 수/발신, 무선인터넷 등 통신을 이용한 부가 图 서비스 기능을 사용할 수 없도록 해주는 기능입니다. (전화번호 검색이나 메모 등 통신을 찬규 이용하지 않는 기능 제외)

# 설정 ┃ 전원절약모드

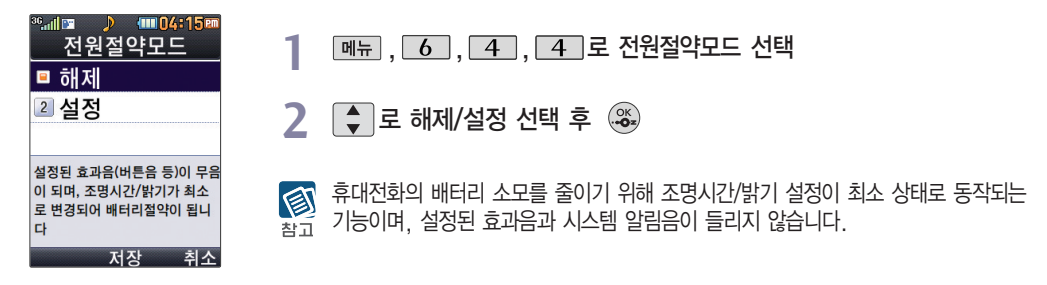

설정 내휴대폰관리

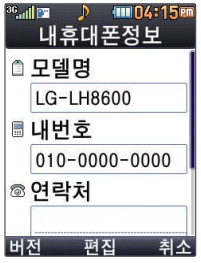

#### 내휴대폰정보

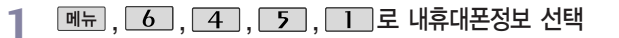

- 2 <sup>MM</sup> 물러 소프트웨어 버전, 생성 날짜, 시간 확인 후 닫기 누름
	- **3** (편집)을 눌러 연락<sup>처</sup> 입력

로 E-mail 입력 후 누름 **4** E-mail 입력 시 <mark>메뉴 → 【•</mark> 로 기호/이모티콘, .COM, 입력취소를 선택하고, 간♥ 1a A 로 가 (한글), ♥ (기호), 1 (숫자), a (영문 소문자), A (영문 대문자)를 선택하세요.

3 내 휴대전화의 모델명, 전화번호를 확인하거나 소프트웨어 버전을 확인할 수 있습니다. (단, 내번호는 편집할 수 없습니다.) 연락처를 입력하여 분실 시를 대비할 수 있습니다.

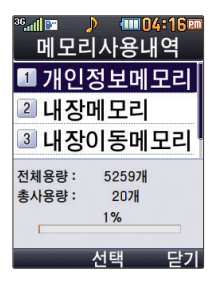

#### 메모리/초기화 - 메모리사용정보

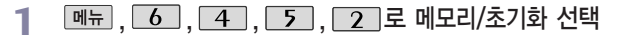

 $2 \Box$ 로 메모리사용정보 선택

 $\|\bm{\cdot}\|$ 로 원하는 항목 선택 후  $\langle\mathbb{S}\rangle$ **3**

- 1. 개인정보메모리 : 전화번호부, 알람/일정에서 사용자가 직접 작성한 정보를 확인할 수 있습니다.
- 2. 내장메모리 : 컨텐츠 탐색기에서 제공되는 내장메모리 영역의 컨텐츠 메모리 사용 정보를 확인할 수 있습니다.
- 3. 내장이동메모리 : 컨텐츠 탐색기에서 제공되는 내장이동메모리 영역에 저장된 컨텐츠 메모리 사용 정보를 확인할 수 있습니다.
- 4. 외장메모리 : 외장메모리의 사용 정보를 확인할 수 있습니다.

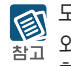

모든 컨텐츠들은 남은 공간이 허용하는 만큼 저장 및 다운로드할 수 있습니다. 외장메모리 사용내역의 경우 휴대전화에 외장메모리 카드가 장착되어 있을 때에만 확인할 수 있습니다.

# 설정 내휴대폰관리

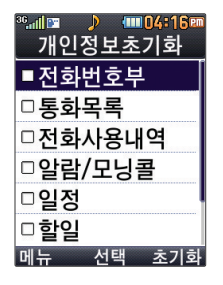

#### 메모리/초기화 - 개인정보초기화

- **[메뉴], [6], [4], [5], [2]로 메모리/초기화 선택**
- **2** <sup>로</sup> 개인정보초기<sup>화</sup> 선택 후 비밀번호(4자리) 입력
- **3**  $\left| \begin{array}{c} \leftarrow \\ \leftarrow \end{array} \right|$ 로 원하는 항목 선택 .  $\mathbb{S}$  → 조끼화 누름
- 로 예/아니요 선택 후 누름 **4**
	- (%)를 눌러 선택( <mark>⊙</mark> )하고, 해제(□) 할 경우 다시 한번 (%)를 누르세요.
	- $(\Box \overline{\mathbb{H}} \rightarrow \Box \overline{\Box} \overline{\Box} \overline{\Diamond}$ 초기화/전체선택/전체해제 선택)

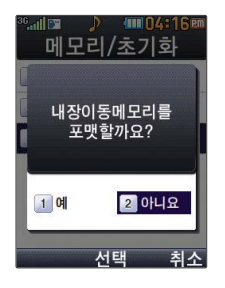

- 메모리/초기화 이동메모리포맷
	-
- ,,,,로 메모리/초기<sup>화</sup> 선택 **1 [3]** 로 이동메모리포맷 선택 후 비밀번호(4자리) 입력
	-
- $\begin{bmatrix} 1 \\ 2 \end{bmatrix}$ 로 원하는 항목 선택 후  $\begin{bmatrix} \infty \\ 4 \end{bmatrix}$  누름 **3**
	-
- 내장이동메모리/외장메모리 **4** 4 ▶로 예/아니요 선택 후 (%) 누름

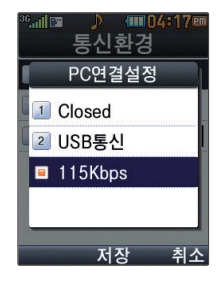

#### 통신환경 - PC연결설정

- **DHH**, 6, 4, 5, 5, 2로 통신환경 선택
- **[1]** 로 PC연결설정 선택
- $\begin{bmatrix} 1 \\ 2 \end{bmatrix}$ 로 원하는 항목 선택 후  $\mathbb{Q}^{\infty}$ , 누름 **3**
	- Closed/USB통신/115Kbps

휴대전화와 PC를 연결하여 인터넷망에 접속할 경우의 통신환경을 설정할 수 있습니다. 참고

#### ad Fe **MMD4:17** 통신환경 무선환경설정 ■ EV-DO통신 2 1X통신전용 저장 취소

#### 통신환경 - 무선환경설정

- **메뉴, 6, 4, 5, 5, 3**로 통신환경 선택
- 2 **2 로 무선환경설정 선택 후 비밀번호(4자리) 입력**
- ■ 로 원하는 항목 선택 후 (%) 누름 **3**
	- �EV-DO통신/1X통신전용

Ev-DO 통신 선택시에는 음성/영상전화가 지원됩니다.1x 통신전용 선택시에는 영상전화 및 일부 데이터서비스가 지원되지 않습니다.

설정 내휴대폰관리

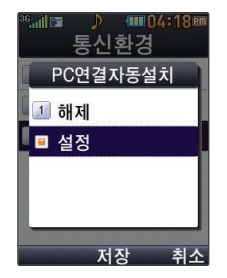

#### 통신환경 - PC연결자동설치

- **메뉴, 6, 4, 5, 5, 3로 통신환경 선택**
- 2 **3** 로 PC연결자동설치 선택
- **3** 로 원하는 항목 선택 후 누름

사용자의 PC와 휴대전화가 USB케이블로 연결되면 자동으로 USB 모뎀 드라이버가 설치 되는 기능입니다. 기본값은'설정'이며 휴대전화와 USB케이블이 연결되었을 때 자동으로 USB 드라이버가 설치되며 자동 실행 팝업이 PC 화면상에 나타나 Mobile Sync Ⅲ 설치 여부를 묻게 됩니다. 단, CD-ROM 자동실행이 되지 않는 PC에서는 수행이 되지 않을 수 있습니다. (지원 OS : Windows 2000, XP, Vista)

'설정'인 상태에서는 도시락 및 기타 USB를 이용한 서비스 이용시 휴대전화 연결이 늦어질 수 있습니다.

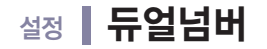

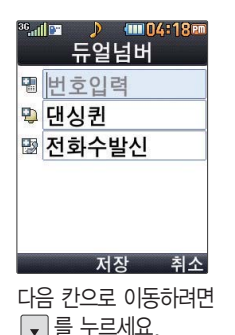

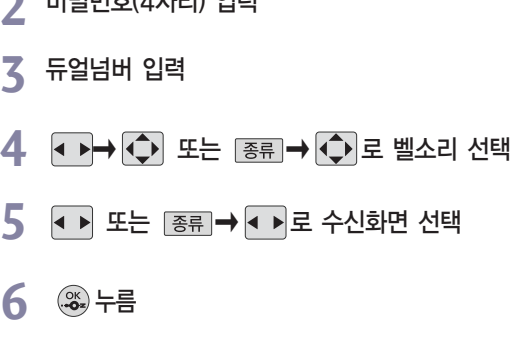

**메뉴, 6, 4, 6 로 듀얼넘버 선택** 

비밀번호(4자리) 입력 **2**

듀얼넘버 서비스는 이동통신 사업자 서비스에 가입해야만 사용이 가능하며, 벨소리 및 图 참고 화면이미지는 사용자의 설정에 따라 변경될 수 있습니다. 최초 진입 시 비밀번호 설정화면이 나타나며, 비밀번호 설정 후 사용할 수 있습니다.

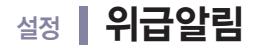

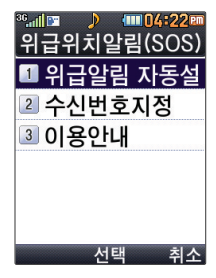

대기화면에서 를 누르면 간편하게 이동할 수 있습니다.

사업자 요금 정책에 따라 요금이 부과되니 사용 시 주의하시기 바라며, 이동통신 사업자에 따라 서비스 내용은 달라질 수 있습니다.

#### 위급위치알림(SOS)

**메뉴 , 6 , 5 , 1 로 위급위치알림(SOS) 선택 1**

또는 대기화면에서 | sos 를 누르세요.

# 로 원하는 항목 선택 후 누름 **2**

- 1. 위급알림 자동설정 :  $\bullet$  로 위급알림 자동설정을 해제/설정 할 수 있습니다.
- 2. 수신번호지정 : [존재 로 위급알림 시 자신의 위치가 무자메시지로 보내질 보호자의 번호를 추가할 수 있습니다.
- 3. 이용안내 : 자세한 위급위치알림은 이용안내를 참고하세요.

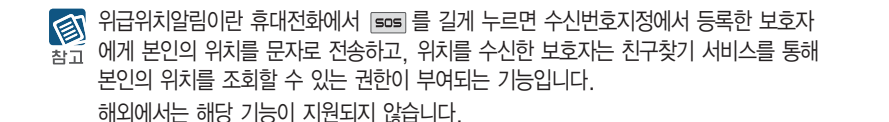

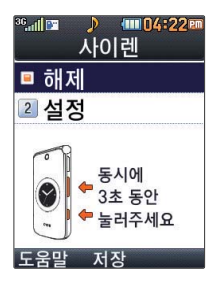

#### 사이렌

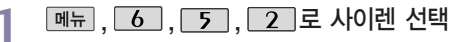

**2** 로 해제/설<sup>정</sup> 선택 셀프사이렌은 위급상황시 폴더가 닫힌 상태에서 볼륨버튼(■ 또는 ■ )과 카메라버튼 ( )을 동시에 3초이상 누르면 사이렌 소리를 발생합니다. 매너모드/무음모드 설정과 상관없이 사이렌 소리가 송출되며, e 를 누르기 전까지는 다른 모든 기능이 동작하지 않습니다.

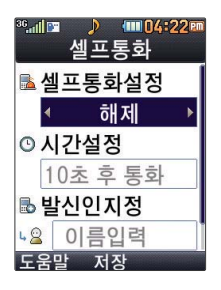

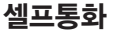

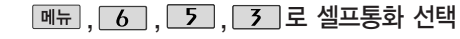

**4 ▶ 로 해제/설정 선택** 

(설정 선택 시) **3**

- ▶ 또는 → ⇒ ⇒ 로 시간설정 선택
- �5초 후 통화/10초 후 통화/30초 후 통화/1분 후 통화/5분 후 통화/ 10분 후 통화/30분 후 통화
- 
- ▲ 발신인지정 선택<br>・이름입력/번호입력을 직접입력 또는 *젠*환 → ◆ 로 선택

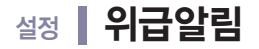

◎ 셀프통화를 설정한 경우 ■ 일 연속 3회 이상 누르면 실제전화가 온 것처럼 설정한 \* 시간에 전화가 오며 별도의 통화료가 부과되지 않습니다.

셀프통화 수신 중에는 수신을 받을 수 없으며 메뉴, 전화부 버튼 또한 동작이 되지 않으며 통화키와 종료키만 동작하여 수신과 종료만 가능합니다. 셀프통화를 수신하지 않을 경우 1분 후에 종료되며 부재중화면은 남기지만 통화목록에는 그 정보를 남기지 않습니다.

# 설정 Language

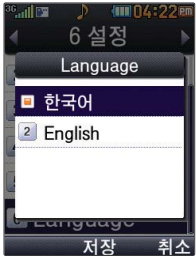

- **<sub>메뉴</sub> , 6 , 6 로 Language 선택**
- 로 원하는 항목 선택 후 누름 **2**
- 
- 한국어/English

사용자 편의에 따라 Language (언어설정)로 한국어/English를 선택할 수 있습니다. (구입 시'한국어'로 설정되어 있습니다.)

- 자세한 사용법은 해당 은행 영업점에서 배포하는 사용설명서를 참조하시기 바랍니다. �본 서비스는 사용자의 계좌정보가 들어있는 칩을 사용하여 간편하고 안전하게 결제하는 서비스로써 칩을 휴대전화에 끼우지 않으면 이용할 수 없습니다.
- 참고 있습니다. �뱅크온 기능을 사용하기 위해서는 먼저 가까운 은행 영업점에 방문하여 뱅크온칩을 발급 받을 수 있습니다.
- �모바일칩은 LG텔레콤 영업점(가능영업점은 LG텔레콤 고객센터 문의)이나 제휴사(신한카드)를 통하여 발급 받을 수
- �모바일칩서비스 기능을 사용하기 위해서는 배터리를 분리한 후 모바일칩/뱅크온칩을 끼워 주세요. 倒

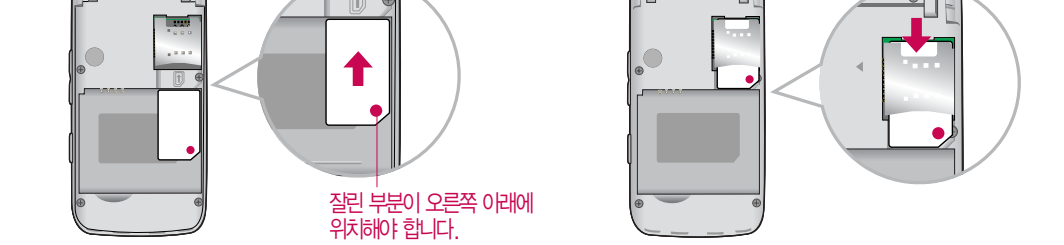

화살표 방향으로 칩을 밀어 넣으세요. 아파리 아버지는 화살표 방향으로 칩을 밀어서 빼세요.

끼우려면 가게 하는 거리 해서 빼려면

# 부록 ▌칩을 끼우고 빼려면

# 부록 고바일칩서비스

- 모바일칩서비스는 모바일칩과 뱅크온칩을 이용할 수 있는 메뉴입니다.
- 칩을 발급 받은 방법에 따라 제공되는 서비스가 다르며 해당 칩을 끼웠을 때만 서비스가 제공됩니다.
- �모바일칩서비스는 휴대전화로 T-money 카드, 신용카드, 멤버십카드 등 다양한 서비스를 한 번에 이용할 수 있는 통합서비스입니다.
	- 모바일 결제 : 휴대전화에 다운로드 받은 교통카드를 이용하여 버스, 지하철 등 교통수단과 편의점 등에서 휴대 전화로 빠르게 결제할 수 있습니다.
	- 모바일 조회 : 신용카드의 이용금액, T-money 이용 내역 및 교통정보 등 모바일로 편리하게 조회할 수 있습니다.
- •뱅크온은 휴대전화로 언제 어디서나 간편하게 계좌조회 및 이체와 같은 각종 은행업무와 현금카드, 신용카드, 교통 카드, 증권서비스, 예매서비스 등을 더욱 편리하고 안전하게 이용할 수 있는 모바일 금융 서비스입니다.
- �사용자의 계좌정보가 들어있는 칩이 휴대전화에 꽂혀 있어야 뱅크온 기능을 이용할 수 있습니다.
- �제휴 은행의 뱅킹 서비스 가입 후 사용할 수 있으며 비밀번호 입력 시 연속 3~7회 잘못 누를 경우, 사용하지 못할 수 있으니 주의하시기 바랍니다.

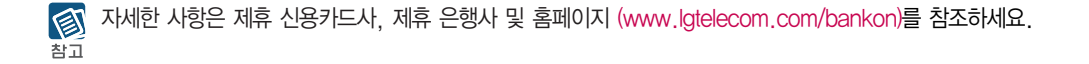

## 부록 | 외장 메모리 카드(microSD Card)를 휴대전화에 설치하려면

휴대전화에서 외장 메모리 카드로, 외장 메모리 카드에서 휴대전화로 파일을 이동/복사할 수 있으며, 외장 메모리 카드는 촬영한 사진, 동영상 및 MP3를 저장할 수 있는 공간으로 재사용 및 연결, 분리가 가능합니다.

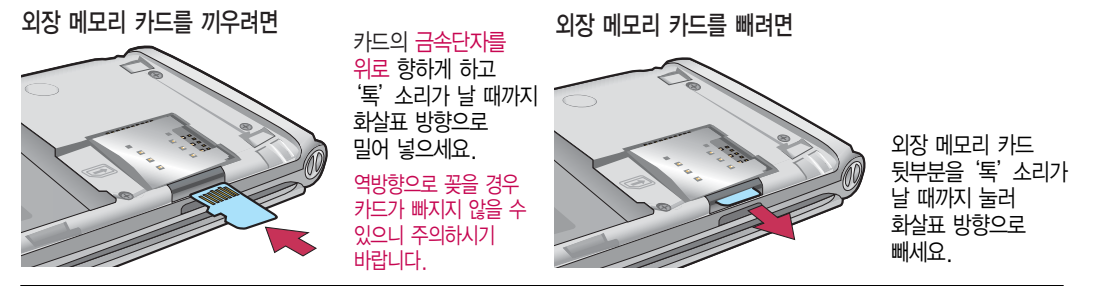

외장 메모리 카드 사용 중(LGT mobile manager와 휴대전화 간의 데이터 교환, 이미지 저장, 복사, 삭제, 초기화, 재생 등)  $\bigcircled{0}$ 외장 메모리 카드를 빼거나, 휴대전화 전원이 꺼지면 저장된 파일이 지워지거나 초기화될 수 있습니다.  $\overline{\mathbf{z}}$  of

이 경우 외장 메모리 카드가 심각하게 손상되거나 휴대전화가 이상 동작할 수 있으니 주의하세요. 사용중'휴대폰에서 외장 메모리를 분리한 후 다시 장착하세요'라는 화면이 나타나면 외장 메모리 카드를 다시 장착해 주세요. 처음 외장 메모리 카드 사용 시에는 휴대전화에서 초기화하여 사용하시고 저장된 데이터는 PC 등에 따로 저장해 주세요. 외장 메모리 카드에는 외장 메모리 파일에서 사용하는 시스템 공간이 포함되어 있으므로, 외장 메모리 초기화 후에도 용량이 남아있을 수 있습니다. 외장 메모리 카드는 16MB, 32MB, 64MB, 128MB, 256MB, 512MB, 1GB, 2GB, 4GB, 8GB까지 호환이 가능하며, 16MB, 32MB, 64MB의 경우 휴대전화에서 초기화가 필요하므로 128MB 이상을 권장합니다. (단, 제조회사별로 호환이 되지 않을 수 있으니 확인 후 사용하세요.) 외장 메모리 카드 인식 오류 시에는 서비스센터 및 메모리 구입처에 문의하세요.

외장 메모리 카드가 완전히 장착 되기 전에 카드에서 손을 뗄 경우 이탈될 수 있으니 주의하세요.

# 부 록 외장 메모리 카드(microSD Card)를 PC에 연결하려면

- �외장 메모리 카드를 PC에 연결하여 원하는 파일들을 관리할 수 있습니다.
- �PC에서 외장 메모리 카드로, 외장 메모리 카드에서 PC로 사진/동영상 및 MP3 파일을 저장할 수 있습니다.

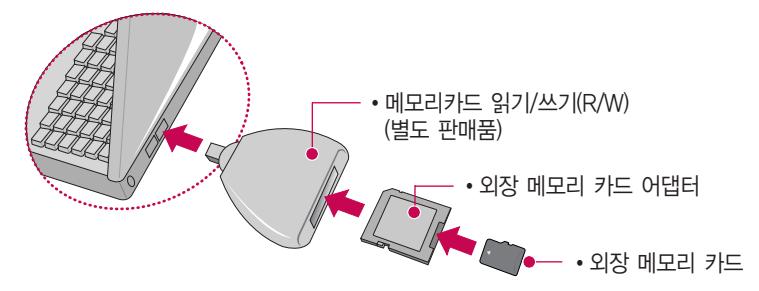

외장 메모리 카드 읽기/쓰기(R/W) 및 어댑터는 제조사마다 다를 수 있으며, 별도 판매품으로 가까운 대리점에 문의  $^{\circledR}$ 하여 주세요.  $\equiv$   $\circ$   $\mid$ 

외장메모리 카드를 외장메모리 어댑터에 삽입하지 않은 상태에서 메모리 카드 읽기/쓰기(R/W)에 외장 메모리 어댑터를 삽입하지 마세요. 메모리 카드 읽기/쓰기(R/W)에 문제가 발생할 수 있습니다.

외장메모리 어댑터 및 외장메모리 카드에 스티커 등을 붙여 놓지 마세요. 스티커가 내부에서 떨어지면 고장의 원인이 될 수 있습니다.

외장메모리 어댑터 입구에 먼지나 이물질 등이 들어가지 않도록 주의하세요.

일부 외장메모리 카드의 경우, 제대로 동작하지 않을 수 있습니다.

# 부록 CYON PC 프로그램

#### CYON PC 프로그램 다운로드 및 설치 방법

휴대전화와 PC를 USB 데이터 통신케이블로 연결하여 휴대전화의 일부 기능을 PC에서 편리하게 사용할 수 있도록 도와주는 프로그램입니다. (메모 자료등의 교환 및 소프트웨어 업그레이드를 할 수 있습니다.)

- � CYON 홈페이지 http://sync.cyon.co.kr에 접속하세요. ■ 휴대전화 검색 화면에서 모델명 또는 펫네임 입력 후 검색 버튼을 클릭하세요.
- � 선택한 모델에 지원되는 PC 프로그램 목록이 나타납니다.
- � 다운로드 버튼을 클릭하여 설치파일을 PC에 저장하세요.

� 다운로드한 설치파일을 더블클릭하여 설치하세요.

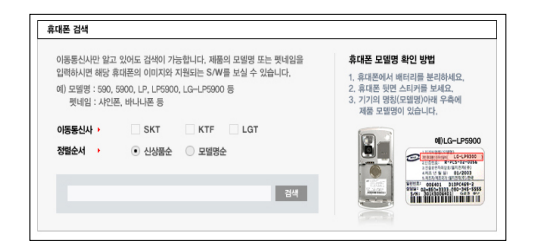

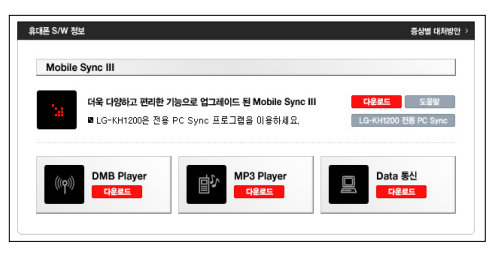

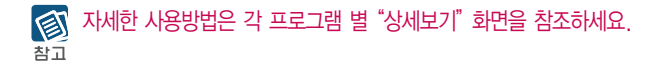

# 부록 CYON PC 프로그램

### LG USB 드라이버

LG USB 드라이버는 CYON 휴대전화와 PC를 연결하기 위해 필요한 프로그램으로 Mobile Sync Ⅲ를 설치하면 LG USB 드라이버가 자동으로 설치됩니다.

USB 드라이버를 별도로 설치할 경우는 앞쪽의"CYON PC 프로그램 다운로드 및 설치 방법"을 참조하세요.

#### Mobile Sync Ⅲ 프로그램

휴대전화와 PC를 USB 데이터 통신케이블로 연결하여 사진/동영상, 문자를 PC로 가져 오거나 연락처, 일정, 할일, 메모 자료를 교환할 수 있는 프로그램입니다.

설치 시 휴대전화와 PC가 연결되어 있다면 USB 케이블에서 휴대전화를 분리하세요. 지원 OS : Windows 2000, Windows XP, Vista

Vista OS에서의 설치와 실행은"관리자"로 로그인 하거나 표준 사용자의 경우"관리자 권한으로 실행"으로 하여야 합니다.

#### 데이터 통신

일반 휴대전화는 무선 모뎀 접속이 불가능하오니 통신 사업자로 문의하세요.

# 부 록 MP3 다운받기/소프트웨어 업그레이드

#### LGT mobile Manager 다운로드 및 설치방법

MP3 다운로드를 받기 위해서는 먼저 http://www.lgtelecom.co.kr에 접속하여 가입하여야 하며, 가입 시 휴대전화로 인증 작업을 거쳐야 MP3파일 다운로드가 가능합니다.

LGT mobile Manager는 Windows 2000, Windows XP이상의 PC환경에서 정상적으로 이용하실 수 있습니다. 자세한 사용방법은 홈페이지(http://www.musicon.co.kr) 또는 LGT 고객센터(1544-0010, 019-114)에 문의하세요.

휴대전화가 켜져 있는 상태에서 USB 데이터 통신케이블을 연결해야 합니다. (USB 데이터 통신케이블을 먼저 연결하고  $\bigcirc$ 휴대전화의 전원을 켤 경우 USB가 정상적으로 작동하지 않을 수 있습니다.) 주의

휴대전화와 PC를 USB 데이터 통신케이블로 연결하기 전에 반드시 USB 드라이버를 먼저 설치해야 합니다. USB 드라이버는 PC가 휴대전화를 MP3 저장장치로 인식하기 위해 필요한 소프트웨어입니다.

자세한 설치방법은 홈페이지(http://www.cyon.co.kr)를 참조하세요.

LGT mobile Manager와 휴대전화 간의 데이터 교환 중에 USB 데이터 통신케이블을 뽑을 경우 휴대전화 시스템이 손상을 입을 수 있습니다. 반드시 Windows 화면 우측 하단의 장치해제( <>>> 버튼을 클릭하여 하드웨어 분리를 선택하거나 LGT mobile Manager를 종류하신 후, USB 데이터 통신케이블과 휴대전화를 분리하세요. LGT mobile Manager 사용시에는 MP3 BGM 재생 기능은 자동 종료됩니다.

#### CYON 휴대전화 소프트웨어 업그레이드 프로그램

휴대전화의 소프트웨어 기능 향상을 위해 서비스 센터를 방문하지 않고 고객께서 직접 최신버전의 소프트웨어를 인터넷을 통해 빠르고 편리하게 업그레이드를 받을 수 있으며 휴대전화 비밀번호(앞 2자리)를 찾을 수 있는 프로그램입니다. 자세한 설치 및 사용방법과 업그레이드 가능 모델 및 수정내역 등은 홈페이지(http://upgrade.cyon.co.kr)를 참조하세요. 비밀번호를 찾으려면, CYON 홈페이지(http://www.cyon.co.kr)에 회원가입 및 현재 휴대전화 정보가 등록되어 있어야 합니다. 업그레이드 중 USB 데이터 통신케이블 또는 배터리를 빼면 휴대전화에 치명적인 손상을 가져올 수 있으니 주의하시 기 바라며, 데이터 유실로 인한 피해는 제조업체가 책임지지 않으니 중요한 내용은 미리 메모해 두세요.

# 부록 고장이라고 생각하기 전에

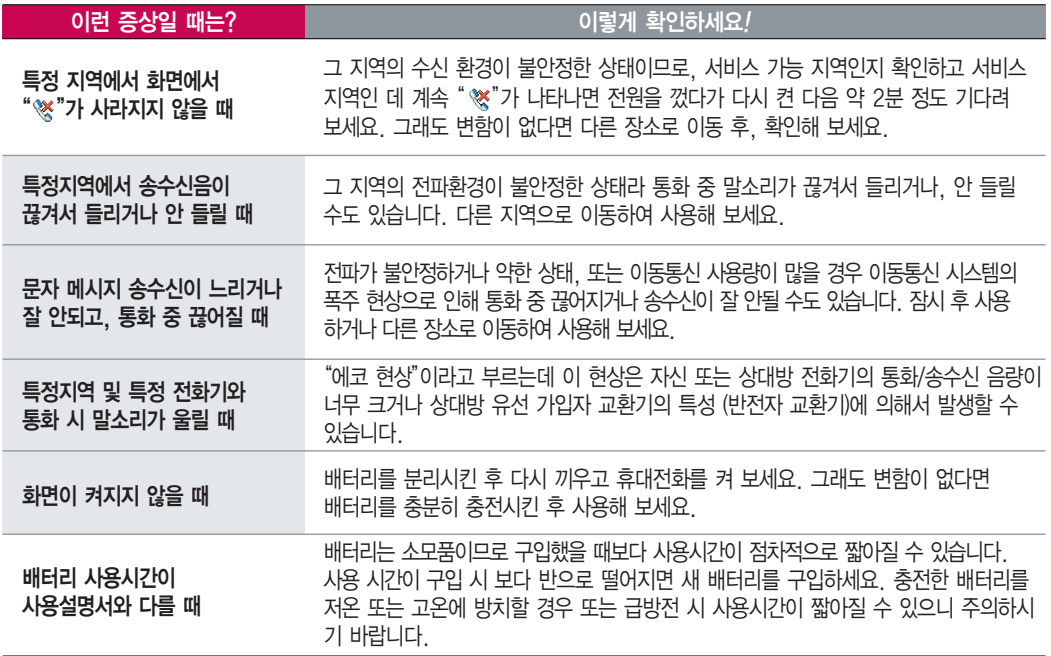

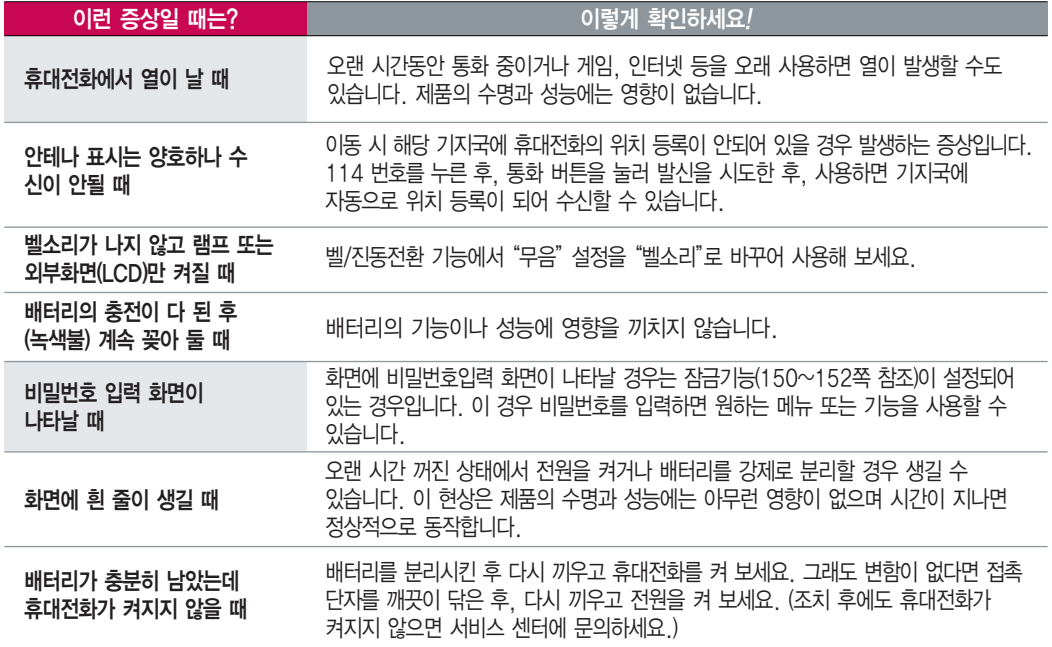

부록 고장이라고 생각하기 전에

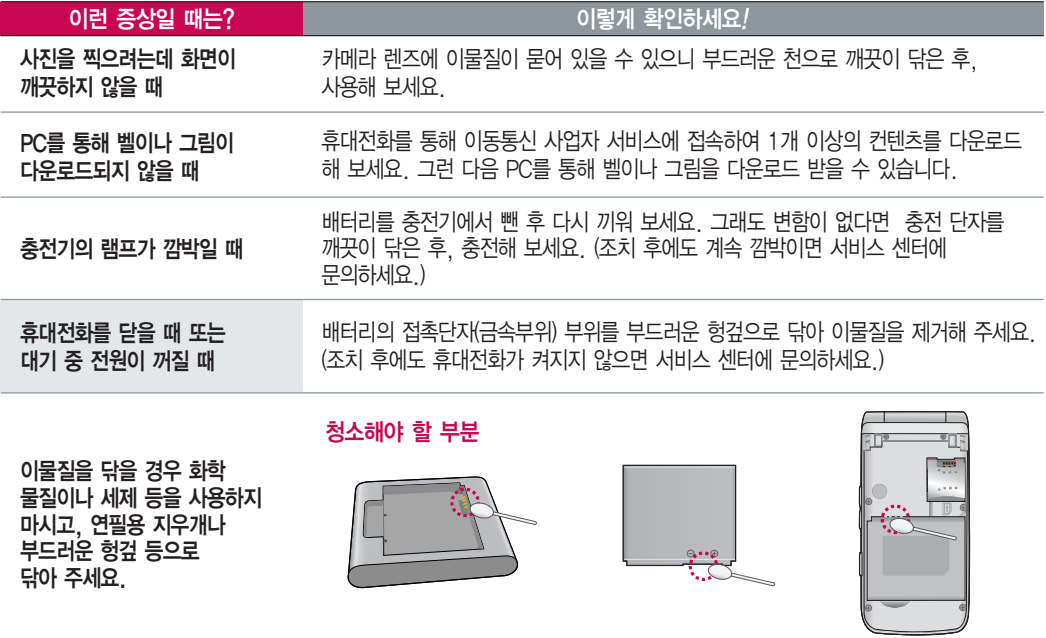

# 부록 ▌휴대전화 규격 및 특성/정보 메모

#### 휴대전화 규격 및 특성

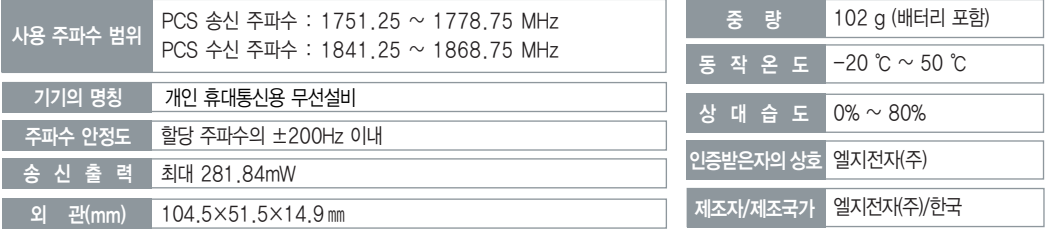

#### 휴대전화 정보 메모

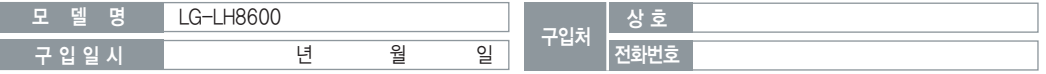

저희 LG전자(주)의 휴대전화를 구입하여 주셔서 감사합니다.사용자에게 통보없이 일부 형태 및 기능이 변경될 수 있으며, 소프트웨어 버전에 따라 사용자 공간은 변경될 수 있습니다.사용설명서에 표시되는 화면과 버튼은 실물과 다를 수 있습니다.

#### 휴대전화 불법 복제 제한

복제를 통한 휴대전화 가입은 타인의 피해 예방을 위해 제한될 수 있습니다. 즉, 정상폰이 아닌 휴대전화는 신규가입, 기기변경, 통화내역 제공, 통화도용조사 접수 등에 대한 업무 처리가 제한됩니다. 또한 이러한 불법적인 시도로 인해 소프트웨어가 손상되어 더이상 휴대전화를 쓰지 못하게 될 수도 있습니다. 아울러, 위와 같은 불법행위로 인한 피해가 없도록 소비자께서는 주의하시기 바라며, 특히 이러한 불법적 행위가 확인될 경우 본 회사가 보증하는 무료 및 유료 서비스 혜택을 받지 못함을 유의하시기 바랍니다.

# 부록 ▌고객 안내

#### CYON 친환경 프로젝트(폐휴대전화)에 대한 고객 안내

LG전자는 기업의 사회적 책임을 다하기 위해서 환경 사랑에 앞장서고 있습니다. 사용하다가 폐기하는 휴대전화의  $\mathbb{R}$ 재활용을 LG전자가 책임지겠습니다.

휴대전화를 버릴 때 LG전자 서비스, 싸이언 샵에서 폐휴대전화를 수거하여 안전하게 재활용하겠습니다. 재활용 관련 자세한 사항은 홈페이지(http://www.cyon.co.kr) 또는 서비스 센터로 문의하시기 바랍니다.

#### 전자파흡수율(SAR:Specific Absorption Rate)에 대한 고객 안내

본 제품은 전자파 인체 보호기준을 만족하는 제품으로 휴대전화가 사용하는 모든 송신 주파수 대역의 최고 전력 레벨에서 국부노출에 대한 전자파흡수율 기준 1.6[W/kg]을 초과하지 않도록 설계 및 생산되고 있으며 시중에 유통되기 전에 상기의 기준에 대한 적합성을 인증 받은 제품입니다. 이 기준치는 과학적 연구에 의하여 제정된 것으로 나이와 건강에 관계없이 모든 사람들의 안전을 위해 설계된 실질적인 안전대책을 포함한 RF에너지 노출 허용기준입니다. 전자파흡수율(SAR)의 수치는 휴대전화의 최고 전력레벨에서 결정되지만 일반적으로 사용하도록 설계되어 기지국에 가까이 있을수록 출력전력은 낮아지므로 실제 값은 전자파흡수율(SAR) 수치보다 낮습니다. 본 휴대전화의 전자파흡수율은 홈페이지(http://sar.cyon.co.kr)에서 검색할 수 있습니다.

#### MPEG-4에 대한 고객 안내

본 제품은 MPEG-4 시스템 기준에 따라 특허권 사용 허가를 받았으며, 다음과 같은 상황에서만 사용이 가능합니다. - 대가성 없고, 비 상업적이며 개인적인 사용에 국한되거나 암호화된 데이터나 정보 사용 시

다음의 상황에서는 별도의 허가나 로열티 지불이 필요합니다.

- 별도의 공간에 데이터 저장/복제 또는 영구적 저장이나 영구적으로 사용하려는 타 사용자에게로 전송 시 별도의 허가는 MPEG LA에서 제공 받을 수 있으며, 자세한 사항은 홈페이지(www.mpegla.com)를 참조하시기 바랍니다.

#### MP3에 대한 고객 안내

본 제품은 MP3 파일의 저작권 보호를 위하여 DRM (디지털 저작권 관리-Digital Rights Management)을 적용하였습니다.
제 품보증서

저희 LG전자에서는 소비자 분쟁해결기준에 따라 아래와 같이 제품에 대한 보증을 실시합니다. 고장 발생 시 구입처 또는 가까운 대리점에 보증서를 제시해 주시고 수리를 의뢰하세요.(구입처 또는 대리점 이용이 안될 경우 서비스센터로 연락바랍니다.)

보증기간 내에 제조사의 결함이나 자연 발생적인 고장이 발생했을 때에만 무료서비스를 받을 수 있습니다. �구입가 환급 시, 영수증 제출

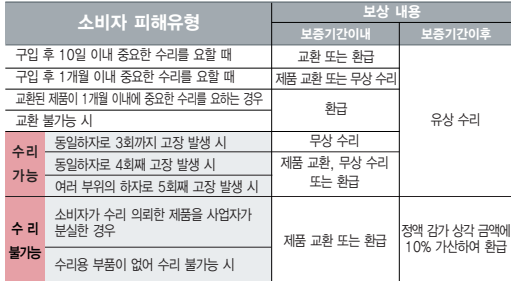

�정상적인 사용상태에서 발생한 성능 기능상의 하자로, 고장 발생시 고장성 불량에 한함(비고장성 이나 마케팅성, 과실성은 제외됨)

�명시되지 않은 사항은 소비자 분쟁해결기준에 따름

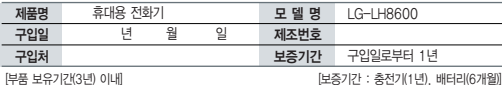

�제품의 구입일자 확인이 안될 경우 제조년월일 또는 수입 통관일로부터 3개월이 경과한 날로부터 품질 보증기간을 계산합니다.

### 무료 서비스 가능한 기업을 받은 것이 없는 것이 아니라 이 유료 서비스

① 고장이 아닌 경우 고장이 아닌 경우 서비스를 요청하면 요금을 받게 되므로 사용 설명서를 읽어 주세요.(수리가 불가능한 경우 별도 기준에 준함)

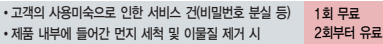

② 소비자 과실로 고장 난 경우

- �사용자의 잘못 또는 취급부주의로 인한 고장(낙하, 침수, 충격, 파손, 무리한 동작 등)
- �당사의 서비스 기사 및 지정 협력사 기사가 아닌 사람이 수리하여 고장 발생한 경우
- �소비자의 고의 또는 과실로 인한 고장인 경우

�정품이외의 부품이나 부속물 사용에 의한 고장이나 제품 파손의 경우

③ 그 밖의 경우

- �천재지변(화재, 염해, 수해, 이상전원 등)에 의한 고장 발생 시
- �소모성 부품의 수명이 다한 경우(배터리, 충전기, 안테나 및 각종 부착물 등)

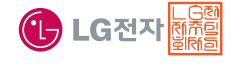

이 보증서는 우리나라에서만 사용되며 다시 발행하지 않으므로 사용설명서와 함께 잘 보관해 주세요.

## 부록 FOR FOREIGNER (English Version)

After entering the  $\overline{|\text{Menn}|}$ , you may select the menu you want with  $\overline{|\cdot|}$  and you may select each function of the menu with  $\overline{|\cdot|}$  or by pressing the key corresponding to the number of the menu.

### Language

Two languages(Korean and English) are available to select. (Your phone is preset to Korean at the time of purchase.)

Select English

 $\boxed{\text{Menu}}$   $\rightarrow$   $\boxed{6}$   $\rightarrow$   $\boxed{\rightarrow}$  and press  $\boxed{\circ}$ . (1. 한국어 2. English)

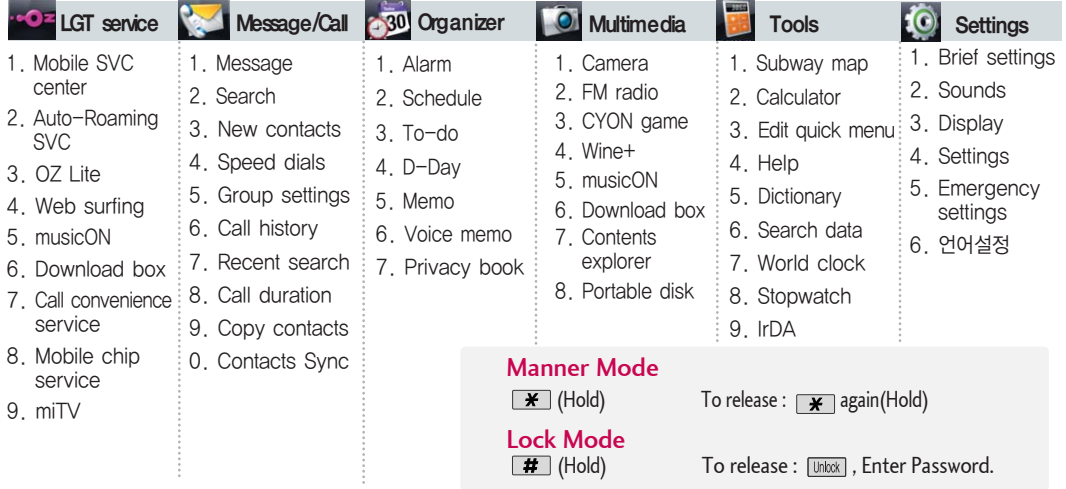

## 사용 전에 반드시 읽고 정확하게 사용해 주세요.

프로그램 이용 시 1544-7777, 1588-7777로 문의하세요. (MP3 다운로드 프로그램은 해당 이동통신 사업자에게 문의하세요.)

### 자료교환 (Sync) USB 드라이버

전화번호, 사진 등을 옮길 경우 사용할 수 있는 기능입니다. http://sync.cyon.co.kr

휴대전화에 MP3를 전송하는 기능입니다. (지원 휴대전화에 한함)

http://www.musicon.co.kr LGT

적외선 송수신 (IrDA) 음성합성

전화번호, 사진을 상대방에게 전송할 수 있는 기능입니다. (지원 휴대전화에 한함)

Mobile Sync Ⅲ 및 MP3를 사용하기 위한 드라이버입니다.

http://sync.cyon.co.kr

### MP3 다운로드 소프트웨어 업그레이드 소프트웨어 업그레이드

서비스센터를 방문하지 않고 직접 소프트웨어를 다운로드 할 수 있으며, 휴대전화 비밀번호(앞 2자리)를 찾을 수 있습니다.

http://upgrade.cyon.co.kr

수신된 전화번호 및 메시지를 음성으로 알려주는 기능입니다. (지원 휴대전화에 한함)

LG텔레콤 고객 문의처

고객센터 |1544-0010(유료), 휴대전화에서 국번없이 114(무료) | 홈페이지 | www.lgtelecom.com

고객센터 문의사항 : 가입문의 / 개통문의 / 이용요금 / 분실 습득 / 주소변경 / 부가서비스 / 사서함 비밀번호

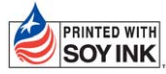

IPRINTED WITH LG전자는 기업의 사회적 책임을 다하고자 환경 사랑에 앞장서고 있습니다.

SOY INK | 본 사용설명서는 콩기름 잉크로 제작 되었습니다.

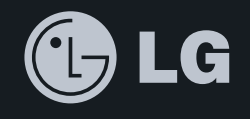

# 고장접수 및 사용설명

## 인터넷 서비스 신청

1544-7777 1588-7777

www.lgservice.co.kr <del>ww</del>w.cyon.co.kr

\* 고객 상담실(제안 및 불만사항) : 080-023-7777(수신자 부담)

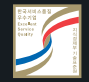

서비스 품질(SQ) 인증 마크란?

서비스 품질이 우수한 기업에 대한 품질을 국가 기관인 지식경제부에서 인증하는 마크입니다.

MMBB0347003 (1.1) G